# **Pavlic, Nikola**

### **Undergraduate thesis / Završni rad**

# **2018**

*Degree Grantor / Ustanova koja je dodijelila akademski / stručni stupanj:* **University North / Sveučilište Sjever**

*Permanent link / Trajna poveznica:* <https://urn.nsk.hr/urn:nbn:hr:122:775170>

*Rights / Prava:* [In copyright](http://rightsstatements.org/vocab/InC/1.0/) / [Zaštićeno autorskim pravom.](http://rightsstatements.org/vocab/InC/1.0/)

*Download date / Datum preuzimanja:* **2025-02-02**

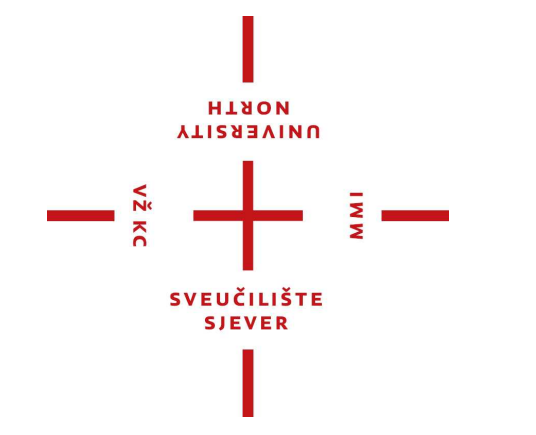

*Repository / Repozitorij:*

[University North Digital Repository](https://repozitorij.unin.hr)

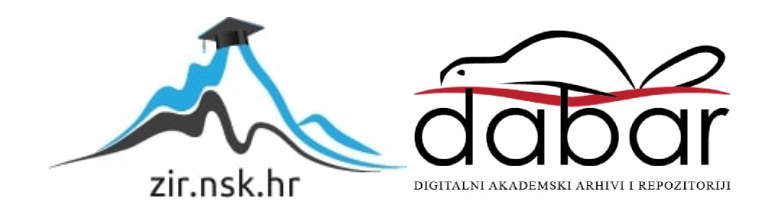

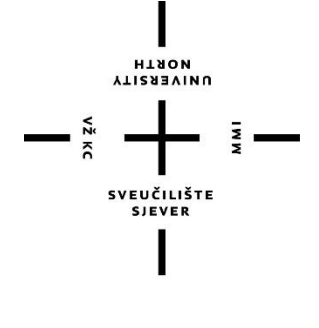

# Sveučilište Sjever

**Završni rad br. 254/PS/2018**

**Postupak retrofita CNC glodalice i analiza rada**

**Nikola Pavlic, 1994/336**

Varaždin, srpanj 2018. godine

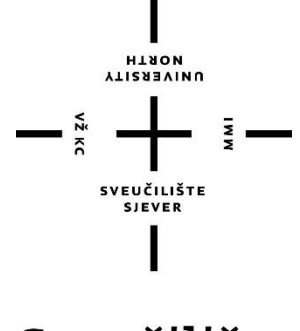

# Sveučilište Sjever

### **Odjel za proizvodno strojarstvo**

**Završni rad br. 254/PS/2018**

**Postupak retrofita CNC glodalice i analiza rada**

**Student**

Nikola Pavlic, 1994/336

**Mentor**

dr.sc. Zlatko Botak

Varaždin, srpanj 2018. godine

Sveučilište Sjever Sveučilišni centar Varaždin 104. brigade 3, HR-42000 Varaždin

# **HANGH**<br>ALISERAINA

# Prijava završnog rada

Definiranje teme završnog rada i povjerenstva

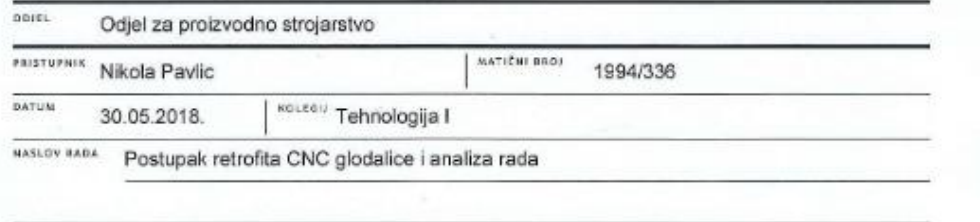

NASLOV RADA NA Procedure for retrofitting CNC milling machine and operation analysis

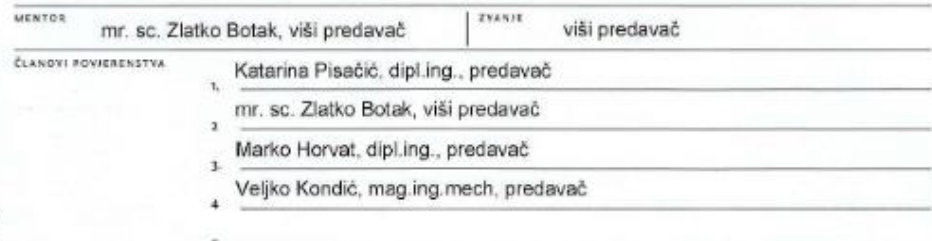

G

**WIN** 

Zadatak završnog rada

BROF 254/PS/2018

 $QPIS$ 

U završnome radu je potrebno:

- 
- U zavrsnome ratu je poresno.<br>- Navesli karakteristike i mogućnosti upravljačkih jedinica Sinumerik 8400sl i 828D za potrebe glodanja.<br>- Opisati integraciju novih CNC sustava Sinumerik Operate na CNC glodalicu.<br>- Opisati pr
	-
- 

- Testirati rad osposobljene glodalice na nekoliko primjera 2.5D i 3D glodanja.

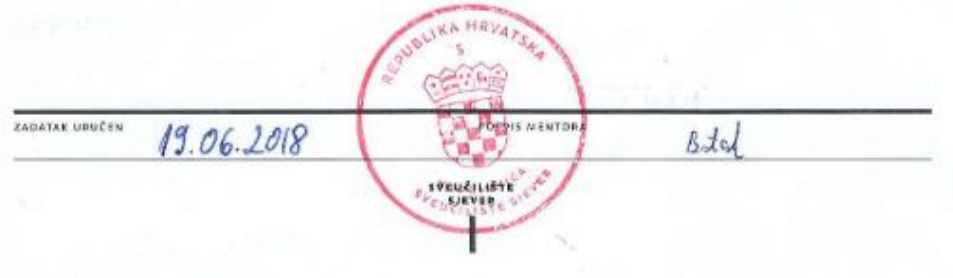

# **Predgovor**

Zahvaljujem se na pomoći, savjetima, ustupljenoj literaturi, te utrošenom vremenu i trudu svome mentoru dr.sc. Zlatku Botaku.

Također, zahvaljujem se djelatnicima Veleučilišta u Bjelovaru koji su mi omogućili obavljanje stručne prakse u Laboratoriju za proizvodno strojarstvo i robotiku, gospodinu Dragi Boščiću, te svim ostalim susretljivim djelatnicima poduzeća Siemens d.d. iz Zagreba i Siemens-ovog **T**ehnološko-**A**plikacijskog **C**entra (TAC Erlangen, Njemačka) na korisnim i praktičnim savjetima, te ogromnome iskustvu.

**Posebna zahvala mojim roditeljima, kao i ostatku obitelji na strpljenju i pomoći, te bezgraničnom povjerenju koje su mi ukazali tokom dosadašnjeg dijela studija.** 

# **Sažetak**

Kao glavni cilj zadane teme završnog rada postavljen je pregled postupka retrofita troosne vertikalne CNC glodalice u vlasništvu Veleučilišta u Bjelovaru. Troosna glodalica, koja je bila upravljana upravljačkom jedinicom Mach3, i pogonjena koračnim motorima [14], poslužila je kao baza za implementaciju upravljačke jedinice Sinumerik 840Dsl, te ugradnju servo motora na pogonske X, Y i Z-os, te identičnog servo motora (kao na osima X i Y) u svojstvu glavnog vretena [15]. Pogonski servo motor, ugrađen na osi Z, razlikuje se od ostalih jer ima integriranu kočnicu, a to je standard s obzirom na kinematiku stroja (u slučaju npr. nestanka električne struje, glavno vreteno ne smije "pasti" zbog nesamokočnosti navojnog vretena). S obzirom na nedostatak adekvatne literature iz spomenutoga područja, veoma je teško sagledati cijeli postupak retrofita nekog alatnog stroja, a posebice integracije novih vrsta CNC upravljačkih jedinica, koje nude ogromne mogućnosti, i konstantno se usavršavaju. Prosječni korisnik gotovo da ne može iskoristiti sve mogućnosti koje takva upravljanja nude. Navedeni postupak planiranja, proračuna, nabave opreme, ugradnje opreme, parametriranja i testiranja stroja, koji još nije u potpunosti završen, traje već nekoliko godina. Ovdje je važno za napomenuti da cijeli postupak nije rađen u svrhu proizvodnje na spomenutome stroju, već kao edukacijski stroj i projekt na kojemu su radili strojarski inženjeri, elektro inženjeri, mehatroničari itd [16]. Za potrebe izobrazbe inženjera strojarstva, mehatronike, elektrotehnike, pa i robotike (s obzirom da konkretno Sinumerik 840Dsl nudi integraciju industrijskih robota u fleksibilne proizvodne ćelije) potrebna su znanja iz svih spomenutih područja. Pojedina područja ovdje neće biti detaljno navedena i opisivana zbog zahtjeva proizvođača ugrađene opreme da kroz specijalizirane edukacije upozna korisnike sa istima. U radu će biti spomenut i prikazan dio edukacije u Siemensovom edukacijskome centru u Erlangenu (Prilog 1.), a vezano, manjim dijelom uz integraciju Sinumerik upravljačkih jedinica na strojeve [17] (*eng. Commissioning*), a većim dijelom uz korištenje već gotovih kontrolera [18] (*eng. Programming*). Kod prikaza procesa programiranja, konkretno glodanja, dan je prikaz pojedinih koraka iz CAD/CAM sustava Solidworks/Solidcam, kao što je npr. prikazano u [13]. U završnome radu će se navesti karakteristike i mogućnosti upravljačkih jedinica Sinumerik 840Dsl i 828D za potrebe glodanja. Opisati će se ključne korake integracije novih CNC sustava Sinumerik Operate na CNC glodalice, opisati proceduru implementacije i testiranja CAD/CAM sustava za potrebe definirane CNC troosne glodalice. Osnove ručnog programiranja (prema ISO6983), za Sinumerik-modul programGuide. Zatim će se opisati osnove programiranja troosne glodalice za definirane primjere pomoću programskog alata ShopMill, te na kraju prikazati testiranje i rad osposobljene glodalice na nekoliko primjera 2.5D i 3D glodanja, koji su odrađeni kroz proteklo vrijeme korištenja prepravljenog stroja [25].

**Ključne riječi**: CNC, glodanje, Sinumerik, ShopMill, SolidWorks, SolidCAM, 2.5D, 3D, CAD, CAM

# **Popis korištenih kratica**

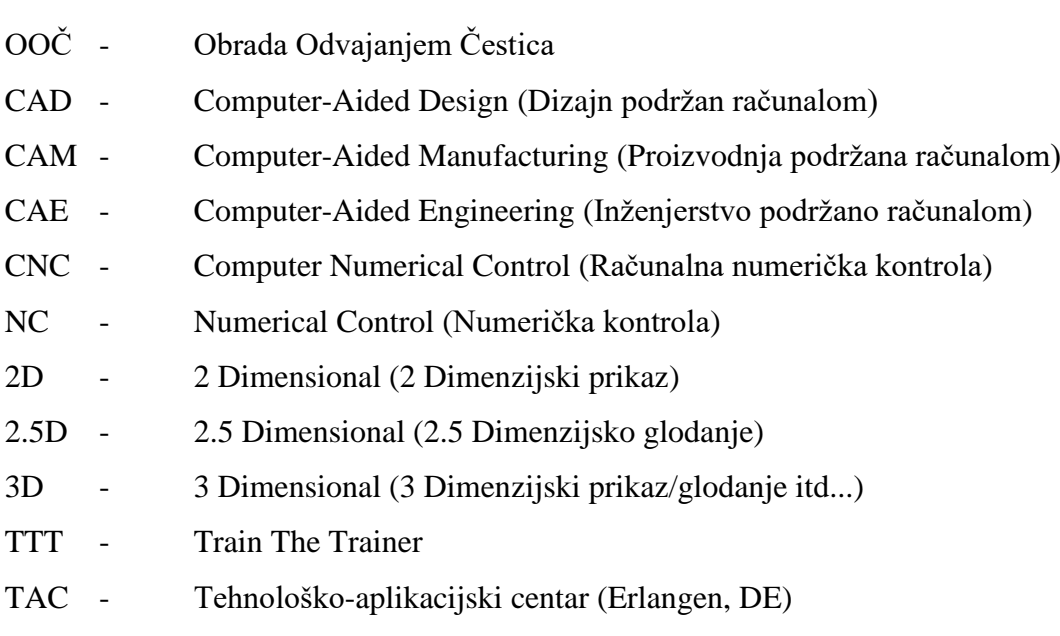

# **Sadržaj:**

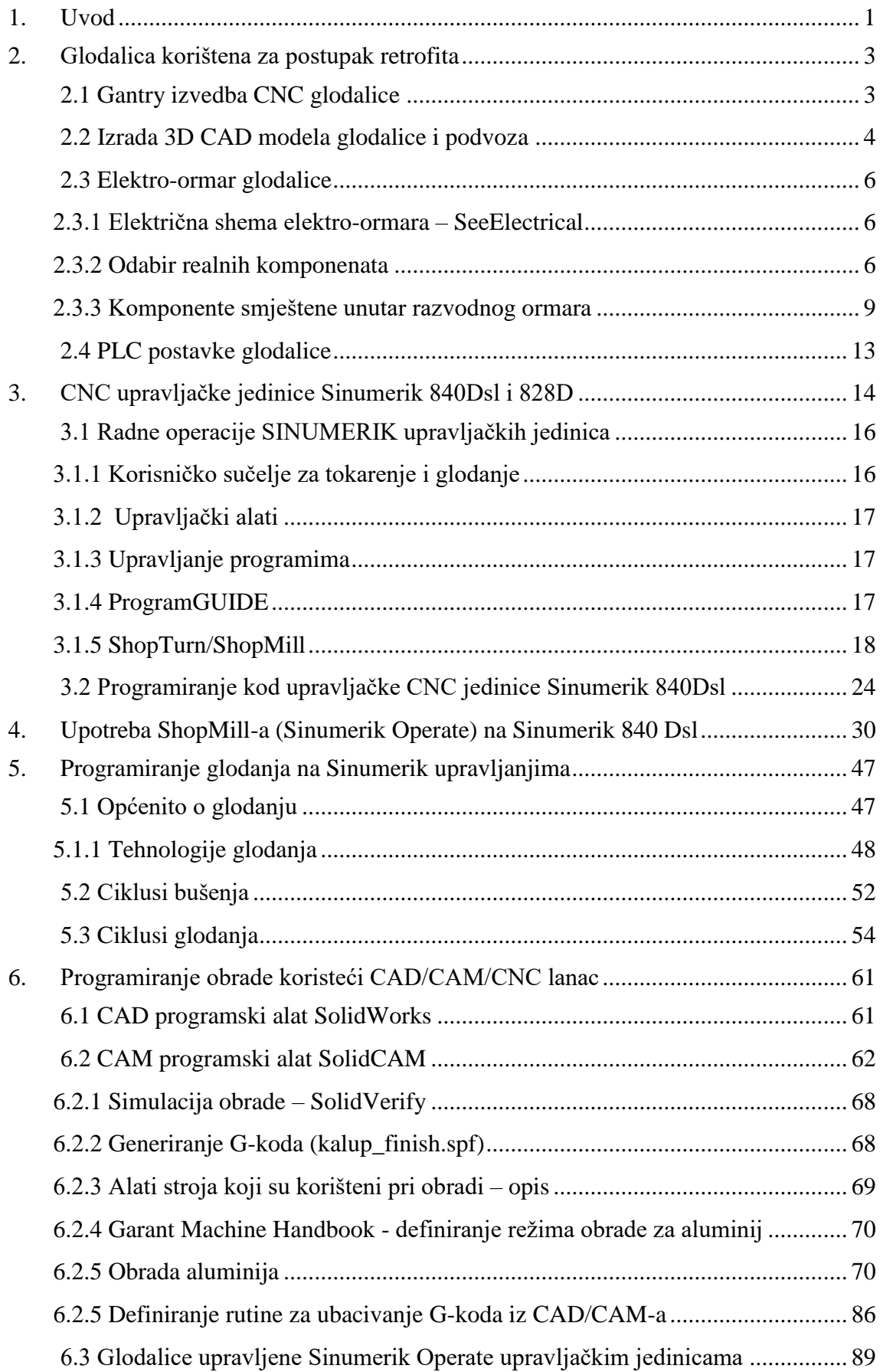

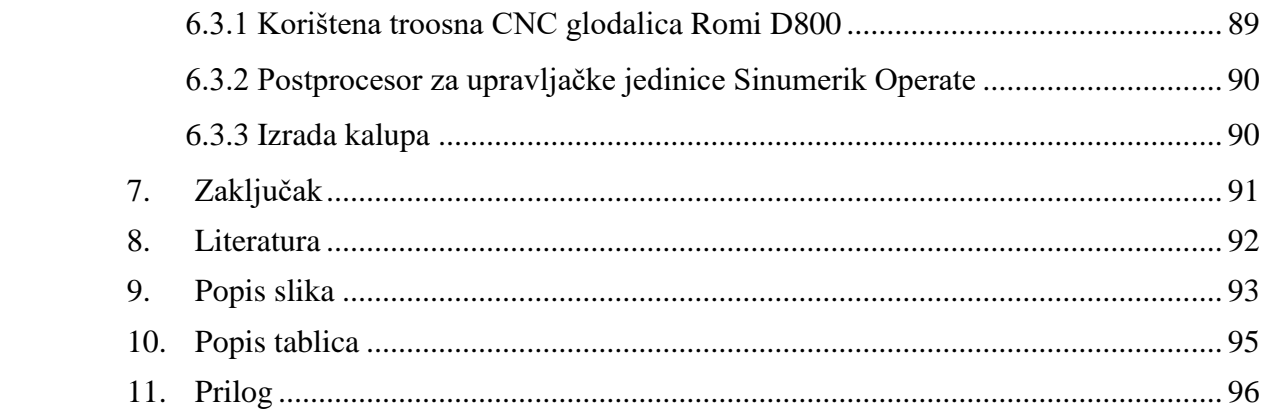

# <span id="page-9-0"></span>**1. Uvod**

Značajke današnjih proizvodnih sustava su automatizacija, prilagodljivost specifičnim zahtjevima kupaca, integracija te "inteligencija". Jednom riječi, svode se ka autonomnosti (radu bez prisustva čovjeka). Alatni strojevi i sustavi - "proizvode" druge i sebe. Pogodni su za pregled razvoja simulacija sustava općenito. Povećana konkurencija na tržištu dopušta kupcima imati specifične zahtjeve u odnosu na proizvođača. Na zahtjeve za velikom fleksibilnošću i manjim serijama odgovorilo se višim stupnjem automatizacije i modularnim konceptima gradnje obradnih sustava [24].

Siemens svojim inovativnim rješenjima posljednjih 55 godina određuje ključne točke u povijesti CNC tehnologije – kompjuterska numerička kontrola, koja upravlja strojevima ili kompletnim linijama za obradu raznih materijala.

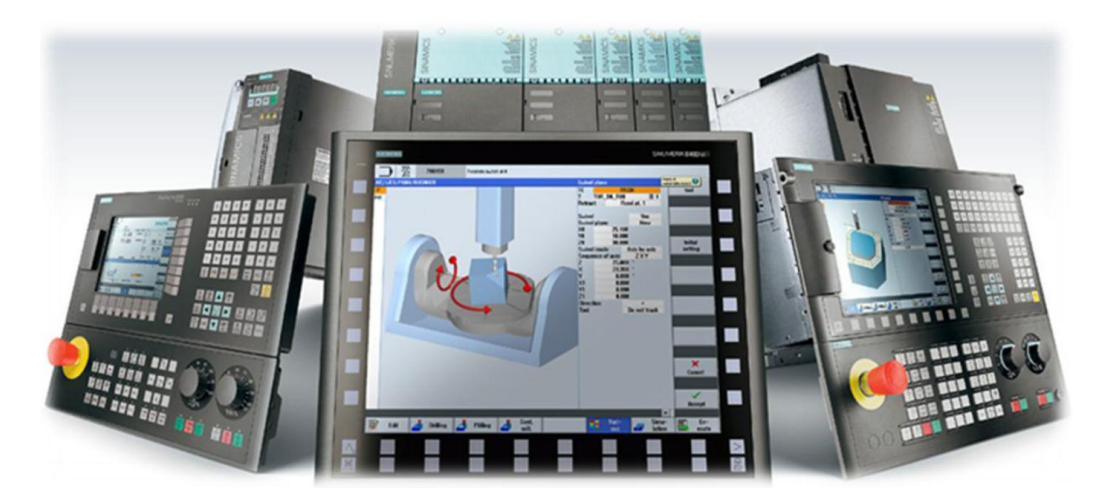

Slika 1.1. Različite izvedbe Sinumerik CNC upravljanja

Siemens je 1960. lansirao prvi Sinumerik na svjetsko tržište. To je bila prva svjetska industrijska numerička kontrola (NC) i nedugo nakon toga je povećana produktivnost i fleksibilnost proizvodnih procesa u kojima je Sinumerik instaliran. Prva kontrola putanje alata razvijena je na bazi odvojenih elektroničkih komponenti. Nakon toga uslijedile su Sinumerik verzije 200 i 300, koje su bile kontrole za tokarenje, glodanje, brušenje i štancanje. Prva kompjuterizirana numerička kontrola (CNC), Sinumerik 500C, predstavljen je 1973. inicijalno samo za aplikacije za glodalice i tokarilice. Tada su sve jeftiniji mikroprocesori ubrzali daljnji razvoj. Samo tri godine kasnije pojavio se Sinumerik System 8, CNC s višekanalnom strukturom i integriranim programabilnim logičkim kontrolerom (PLC-om). U isto vrijeme kao i System 8, proizveden je Sinumerik Primo, kompaktni CNC, ne veći od kutije za cipele, sa specifičnim funkcijama za brušenje. Godine 1981. Siemens je predstavio Sinumerik System 3, CNC sa sučeljem za specifične operaterske aplikacije i funkcijama za grafičko programiranje. Od tog vremena proizvođači strojeva bili su u mogućnosti dizajnirati svoje vlastito operatersko sučelje i dodavati individualne postavke, kao što je izgled i alatna traka.

Godine 1996. predstavljen je Sinumerik Safety Integrated, prvi CNC s integriranim sigurnosnim rješenjem.

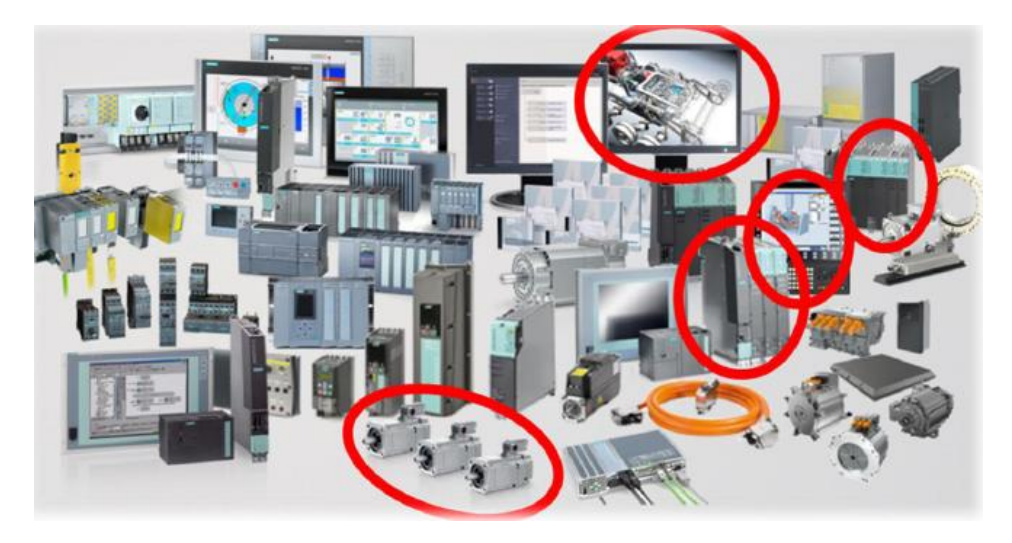

Slika 1.2. Paleta komponenata za automatizaciju strojne obrade

Godine 2005. predstavljen je Sinumerik 840D sl, otvoren i inovativni CNC s mogućnošću kontrole do 31 osi, i Sinumerik 802D sl, za strojeve u nižem i srednjem stupnju izvedbe. Nakon toga Siemens je ponudio učinkovitu proizvodnju izradaka uz pomoć kompletnog CAD/CAM/CNC procesnog lanca. Najraširenija primjena CNC tehnologije danas je u automobilskoj industriji, gdje se većina dijelova motora i šasije izrađuje na CNC upravljačkim strojevima. Osim u klasičnoj primjeni u obradi metala, Sinumerik se sve više primjenjuje i u drugim granama kao što je medicinska protetika za izradu raznih implantata primjenom CAD/CAM tehnologije.

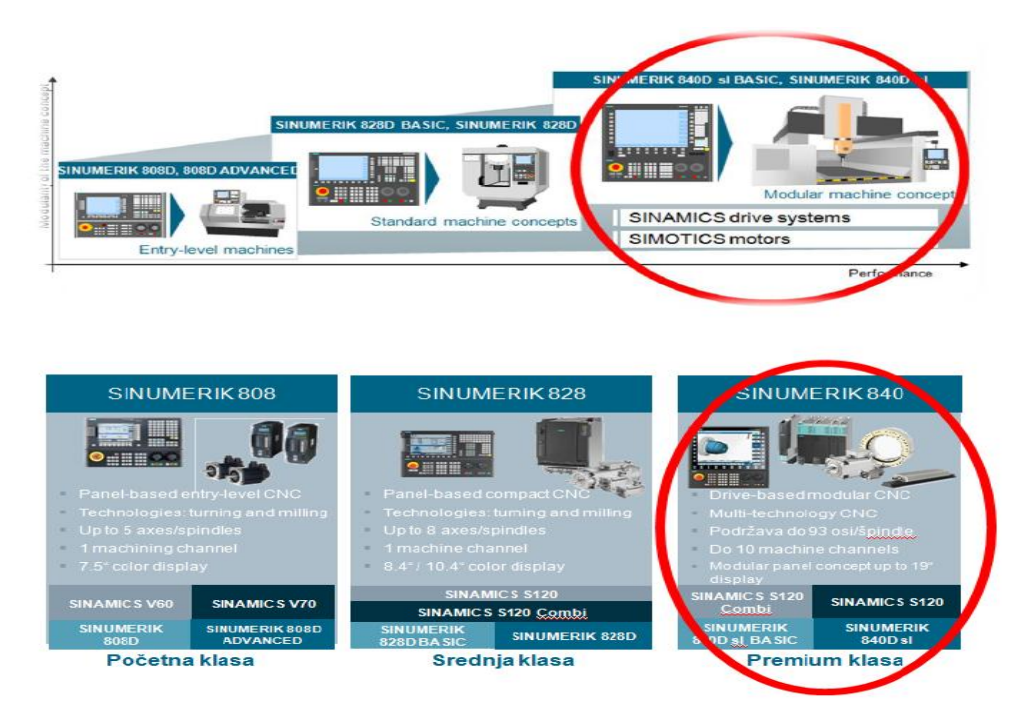

Slika 1.3. Karakteristike opreme ugrađene na CNC glodalicu na VUB [20]

# <span id="page-11-0"></span>**2. Glodalica korištena za postupak retrofita**

Na Veleučilištu u Bjelovaru nalazi se pokazna tro-osna glodalica. Konvencionalna glodalica je pretvorena u CNC stroj, koji je prvotno bio pogonjen koračnim motorima, te upravljan PC-based upravljačkom jedinicom Mach3 [15].

### <span id="page-11-1"></span>**2.1 Gantry izvedba CNC glodalice**

Osi su postavljene po trodimenzionalnom Kartezijevom koordinatom sustavu. Takav koordinatni sustav definiran je središtem koordinatnog sustava 0 i tri orijentirane osi ( x, y, z ) s odgovarajućim jediničnim dužinama. Takav koordinatni sustav prikazan je na slici 2.3.

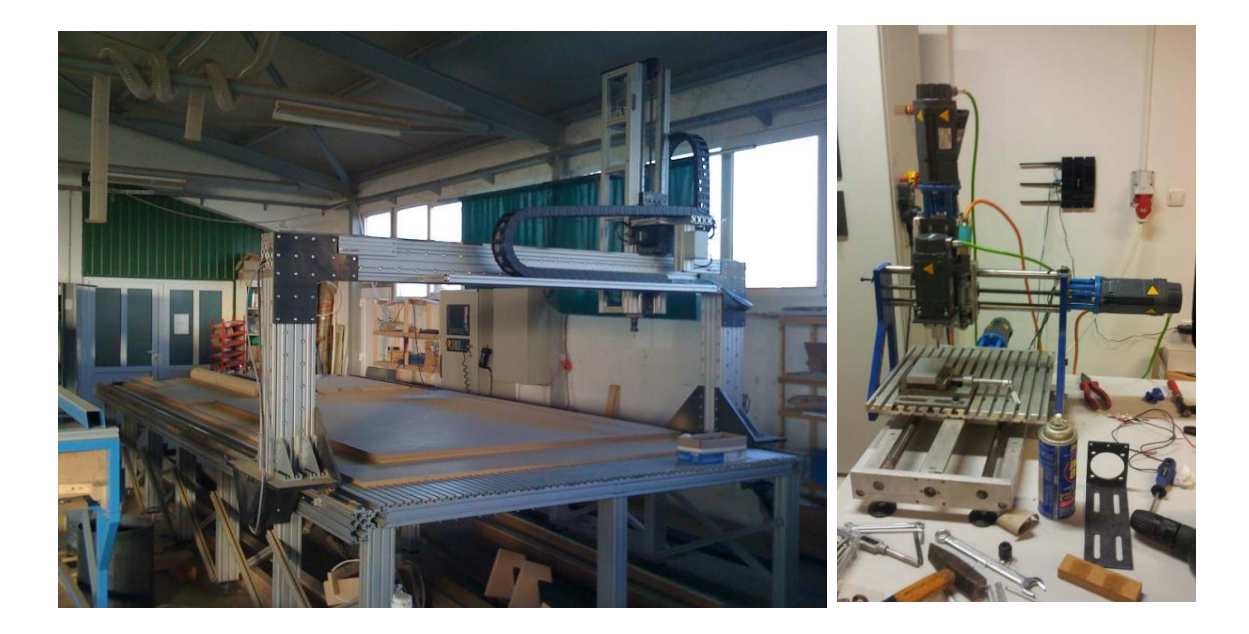

Slika 2.1. Primjer industrijske "Gantry" izvedbe CNC glodalice sa tri osi [10] (lijevo) i korištene edukacijske CNC glodalice [16] (desno)

Glavni dijelovi korištene CNC glodalice sa tri osi su prikazani na slici u nastavku.

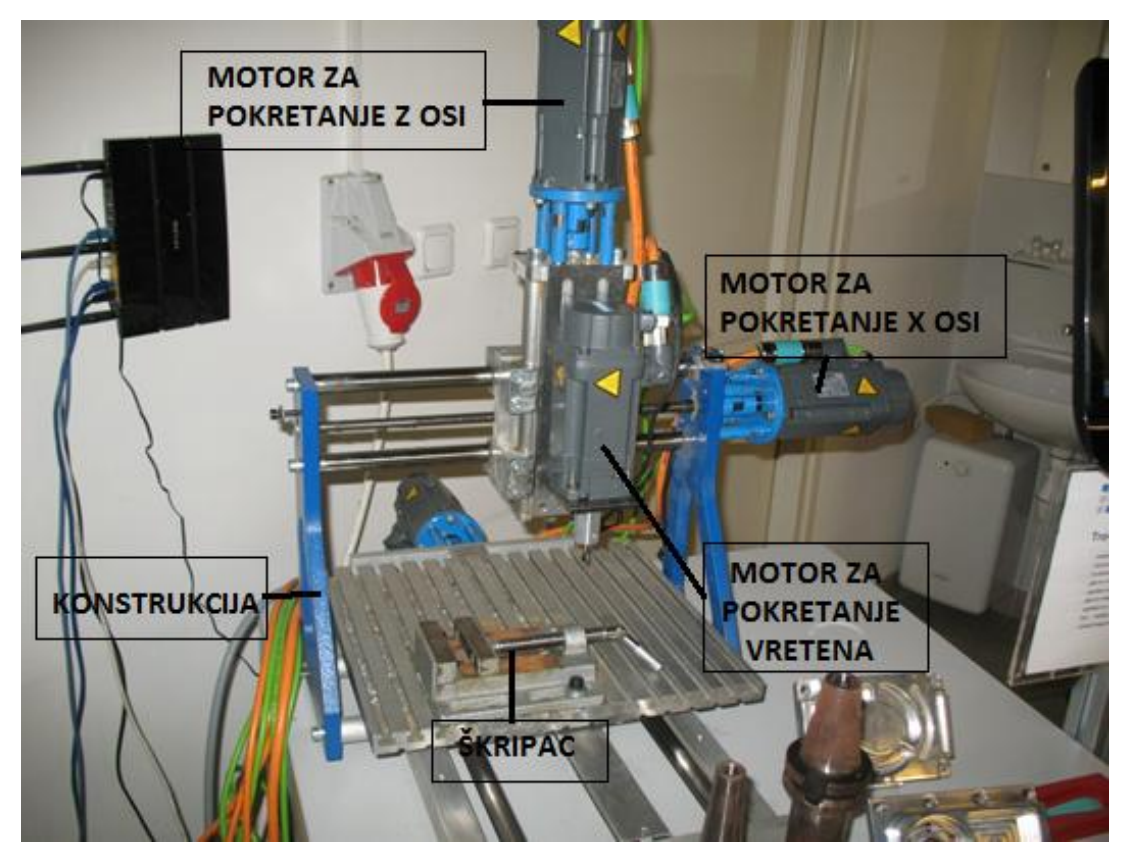

Slika 2.2. Vreteno glave glodalice

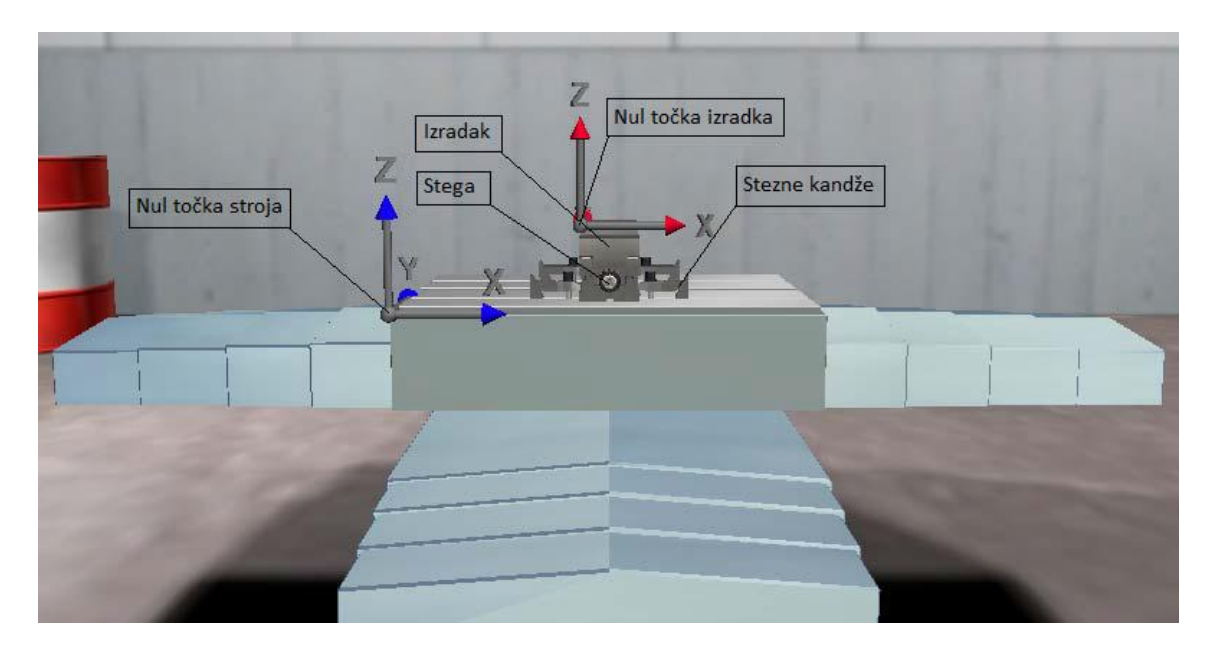

Slika 2.3. Radni stol vertikalne glodalice kartezijske strukture [2]

# <span id="page-12-0"></span>**2.2 Izrada 3D CAD modela glodalice i podvoza**

Da bi se, prvenstveno, kvalitetno mogle odraditi dorade potrebne za postavljanje nove Siemens-ove opreme prvo se izradio 3D CAD model glodalice, a izrađen je u programskome CAD alatu Solidworks. Na virtualnome CAD modelu, opisanome u [15], radile su se potrebne modifikacije za postavljanje servo motora, a također i za njih potrebne prihvate, za upravljanje osima glodalice. Izrađen je model nosača za motor vretena i model prihvatnice alata koji je improvizacija. Odabir opreme potrebne za 3D model stroja se radi u Siemens-ovom alatu CAD Creator [19].

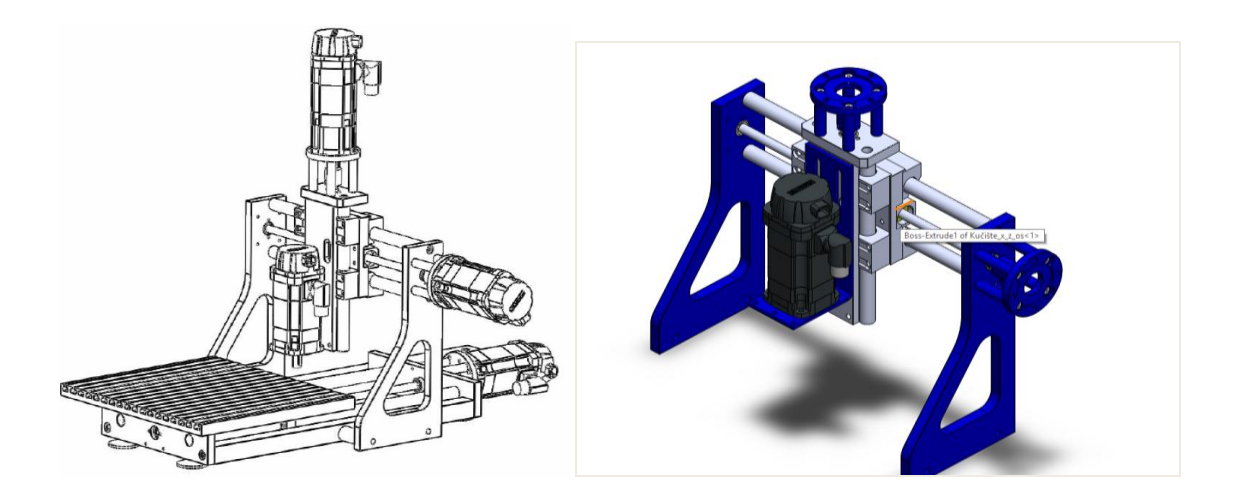

Slika 2.4. CAD modeli sklopa i portala glodalice [15]

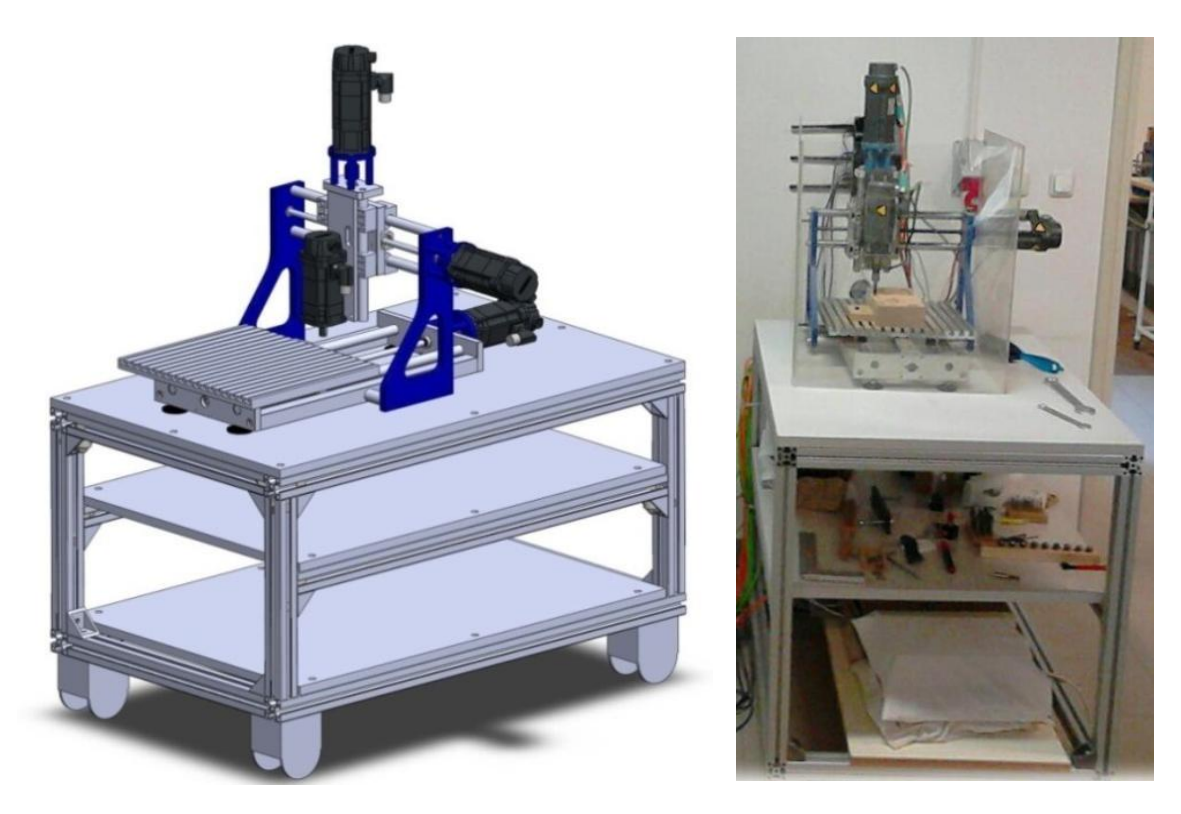

Slika 2.5. CAD model i izvedena glodalica na kolicima [20]

#### <span id="page-14-0"></span>**2.3 Elektro-ormar glodalice**

#### <span id="page-14-1"></span>**2.3.1 Električna shema elektro-ormara – SeeElectrical**

SeeElectrical je jedan od najraširenijih programskih paketa za projektiranje u elektrotehnici i prisutan je u svim granama industrije. Posebno je zanimljiv za elektro projektante i sve koji rade s programima za elektroničko crtanje i projektnu dokumentaciju na svim područjima elektro projektiranja. Dobivene elektro-sheme razvodnog ormara, od strane proizvođača, nalaze se u privitku.

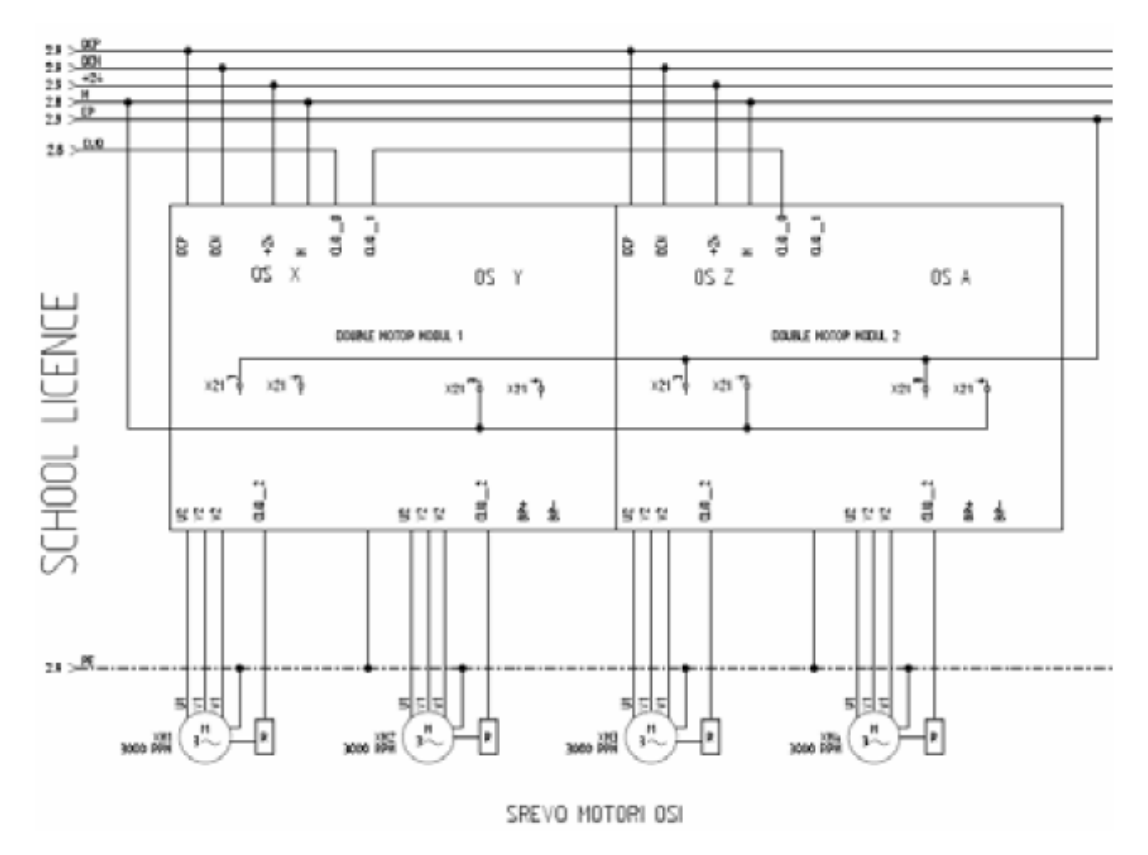

Slika 2.6. Elektro shema upravljanja CNC glodalice – SeeElectrical [21]

#### <span id="page-14-2"></span>**2.3.2 Odabir realnih komponenata**

Za odabir komponenti (servo motora i energetskih jedinica) optimalnih za postavljanje na stroj koristi se Siemens-ov alat SIZER. SIZER se koristi na način da se unesu karakteristike stroja. Unose se karakteristike osi pojedinačno, radni opseg i mase koje će se obrađivati. Naravno, u ovom dijelu je bitno poznavati i tehnologiju te zahtjeve posla koji će se odrađivati na stroju. Nakon što se podese svi parametri SIZER ponudi najoptimalniju opremu i postavke koje odgovarajuzadanim karakteristikama. Za Visoku tehničku školu u Bjelovaru odabran je servo motor 1FK7 okretnog momenta 1,15 Nm, što je sasvim dovoljno za upravljanje pokaznom glodalicom. Uz motore odabrano je i odgovarajuće upravljanje, te je tako odabran *SINAMICS S120* pretvarač s dvije blok upravljačke jedinice [7].

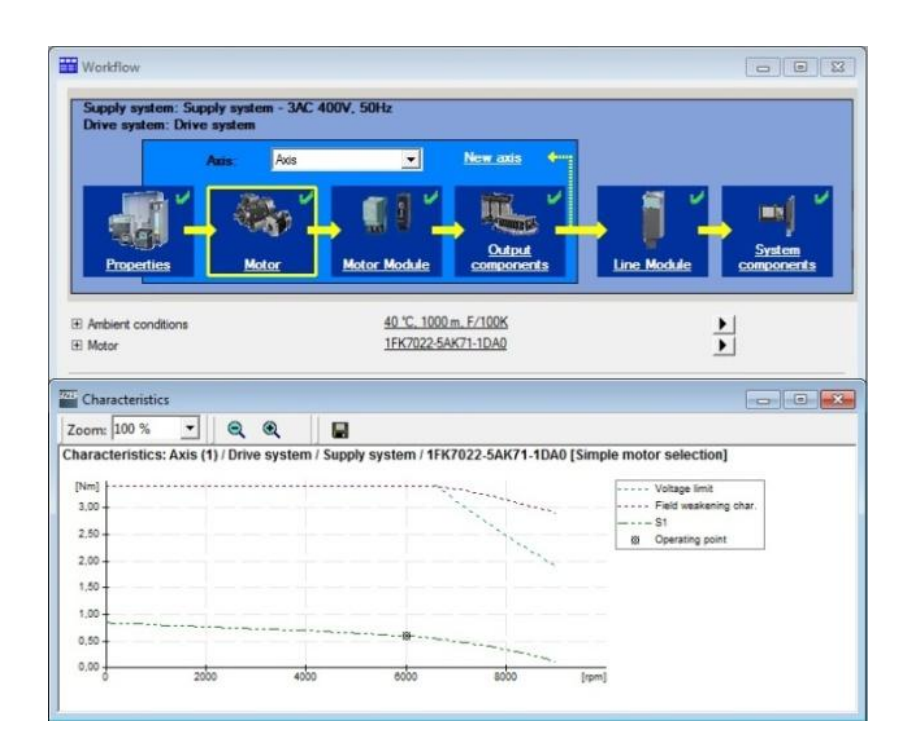

Slika 2.7. Programski alat SIZER [7]

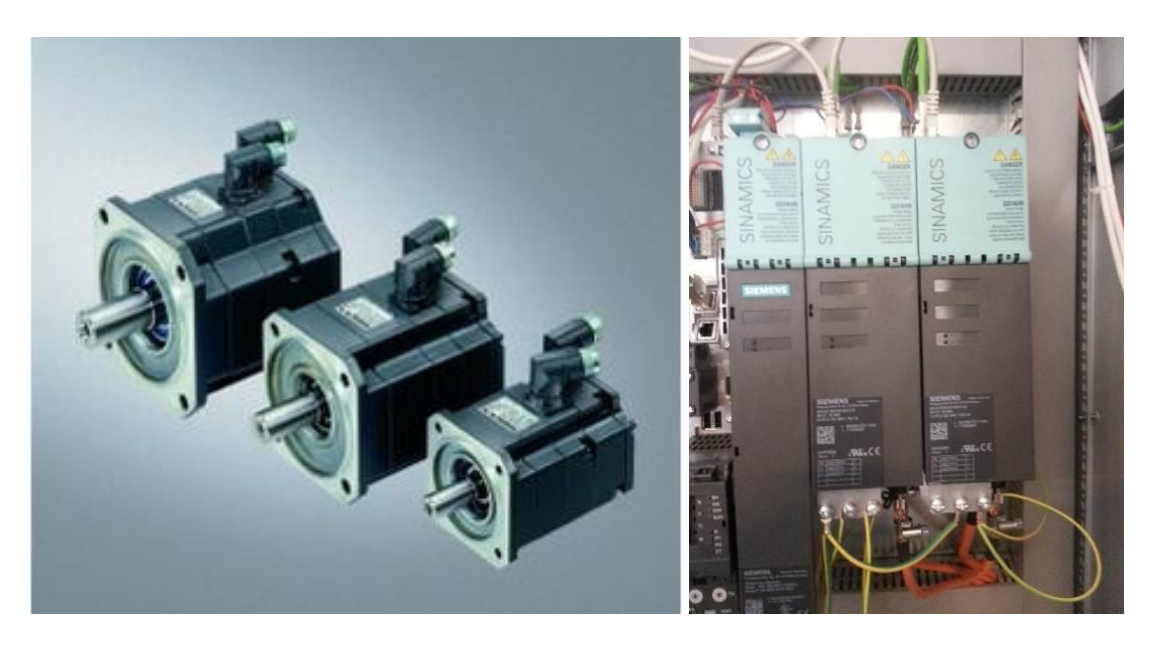

Slika 2.8. Servo motori 1FK7 [7] i drajveri za servo motore - SINAMICS S120 [20]

Kada je oprema navedena u tablici 2.1 pristigla, pripremljen je jedan elektro-ormar. Ormar je postavljen na kolica kao i glodalica kako bi sve bilo mobilno. Na ormaru je bilo potrebno odraditi sitne dorade, kao što je izrezivanje rupa za postavu operacijskog panela, upravljačke palice, te postaviti nosače za ugradnju modula. Motori koji su izabrani preko SIZERA su sinkroni servo motori.

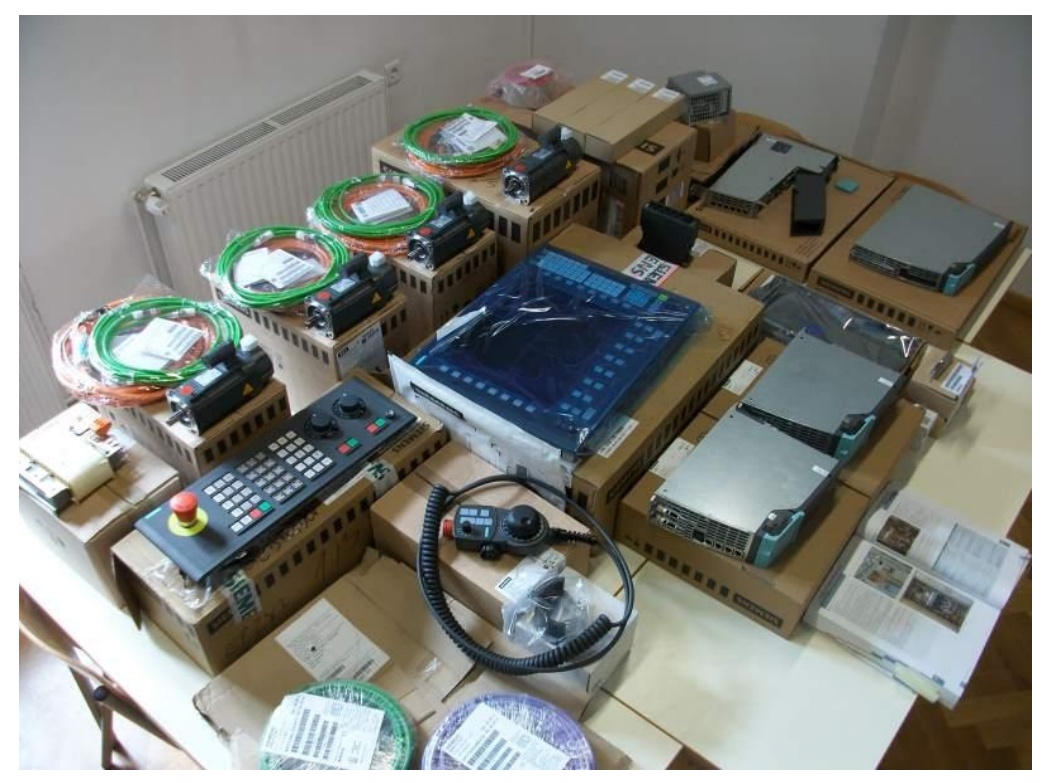

Slika 2.9. Dio pristigle opreme potrebne za retrofit starog stroja [20]

| RED.        | <b>NAZIV</b>           | <b>KOLIČINA</b> |
|-------------|------------------------|-----------------|
| <b>BROJ</b> |                        | (kom)           |
|             | <b>SITOP MODULAR</b>   |                 |
| 2.          | <b>SET KABELA</b>      |                 |
| 3.          | <b>STRIP CONVERTER</b> | 3               |
| 4.          | <b>EKRAN</b>           |                 |
| 5.          | UPRAVLJAČKA PLOČA      |                 |
| б.          | <b>PLC</b>             |                 |
| 7.          | <b>BUS CONNECTOR</b>   |                 |
| 8.          | SINKRONI MOTOR 1FK7-CT | 3               |
| 9.          | <b>SIGNALNI KABELI</b> | 5               |
| 10.         | <b>KABEL NAPAJANJA</b> | 3               |
|             | <b>NAPAJANJE</b>       | っ               |

Tablica 2.1. Oprema za retrofit glodalice

#### <span id="page-17-0"></span>**2.3.3 Komponente smještene unutar razvodnog ormara**

 Sitop modular - napajanja za zahtjevna rješenja, nude maksimalnu funkcionalnost za uporabu u složenim postrojenjima i strojevima, osigurava visok stupanj sigurnosti, čak i ako postoje velike oscilacije napona. Sitop modular 6EP1334-3BA00 raspon voltaže, snaga 120 W izlazna struja 5 A.

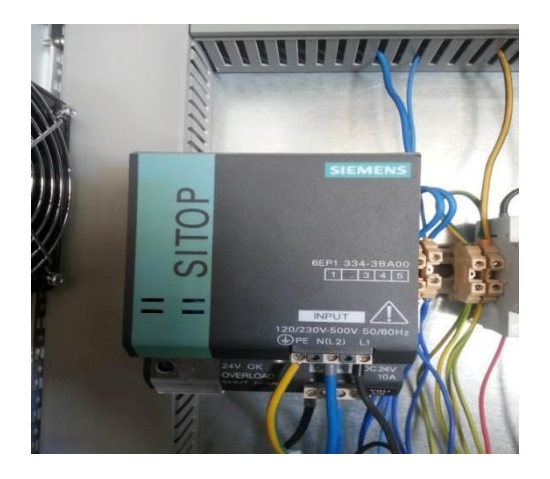

Slika 2.10. Sitop modular napajanje 24VDC [20]

- Relej vrsta [prekidača](https://hr.wikipedia.org/wiki/Prekida%C4%8D) čije je stanje (uključeno ili isključeno) upravljano električnim nabojem, tj. posredstvom [elektromagneta](https://hr.wikipedia.org/wiki/Elektromagnet) ili nekoga drugog mehanizma, sklopni aparat koji mjeri pogonsku veličinu struje, te pri određenoj vrijednosti automatski zatvara ili otvara svoje kontakte.
- PLC (eng."*Programmable Logic Controller"*) programibilni logički kontroleri,

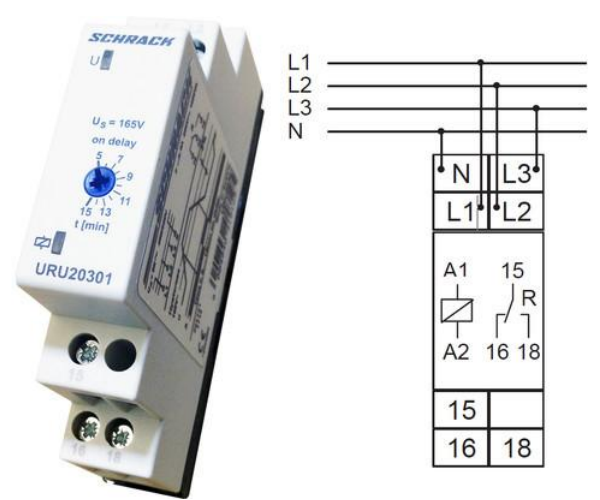

Slika 2.11. 3-fazni relej za nadzor napona sa podesivom odgodom prorade [20]

industrijsko računalo sastoji se od memorije, procesora, industrijskih ulaza i izlaza: tipkala, sklopke, pretvornika ili senzora. Program PLC izvršava se ciklično i sastoji se od tri faze:

- čitanje ulaznih varijabli
- izvršavanje programskog koda
- ispisivanje rezultata logičkih operacija na izlaze

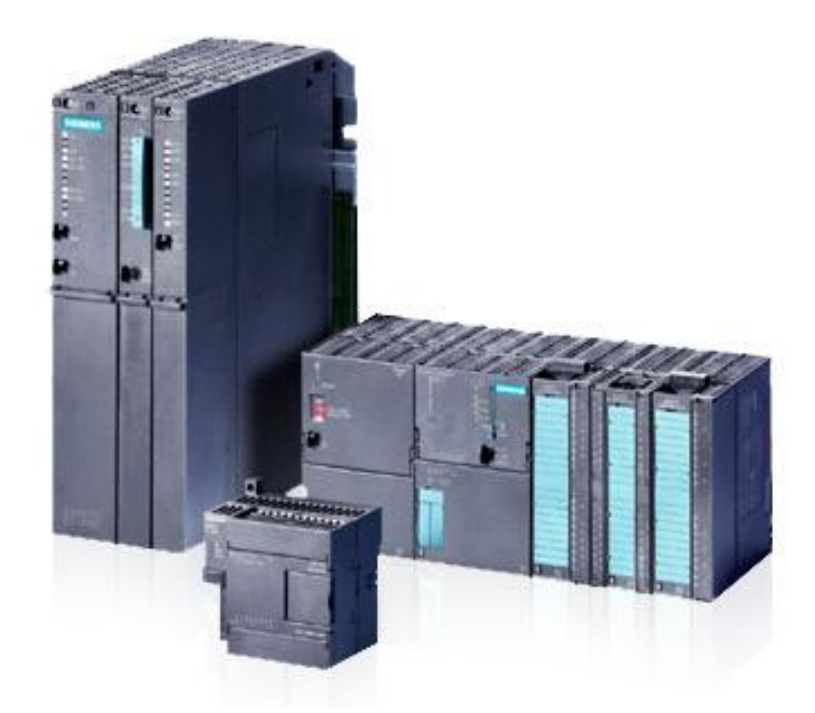

Slika 2.12. PLC Siemens serije 300 (integrirani CPU-317) [20]

- Napajanje osigurava da svaki dio električnog ormara dobije određenu količinu energije koja mu je potrebna. Napajanje 6SL3462-1CC00-0AA0 Siemens.
- Ulazi / izlazi koristimo li ih kao ulaze onda su početni dio nekog sustava i na njih se spajaju razni senzori koji prikupljaju diskretne informacije. Ako ih koristimo kao izlaze onda su krajnji dijelovi sustava na koji se spajaju neki elementi kojima želimo upravljati.
- Ekran služi za vizualni prikaz podataka.
- Upravljačka ploča služi za upravljanje Sinumerikom.

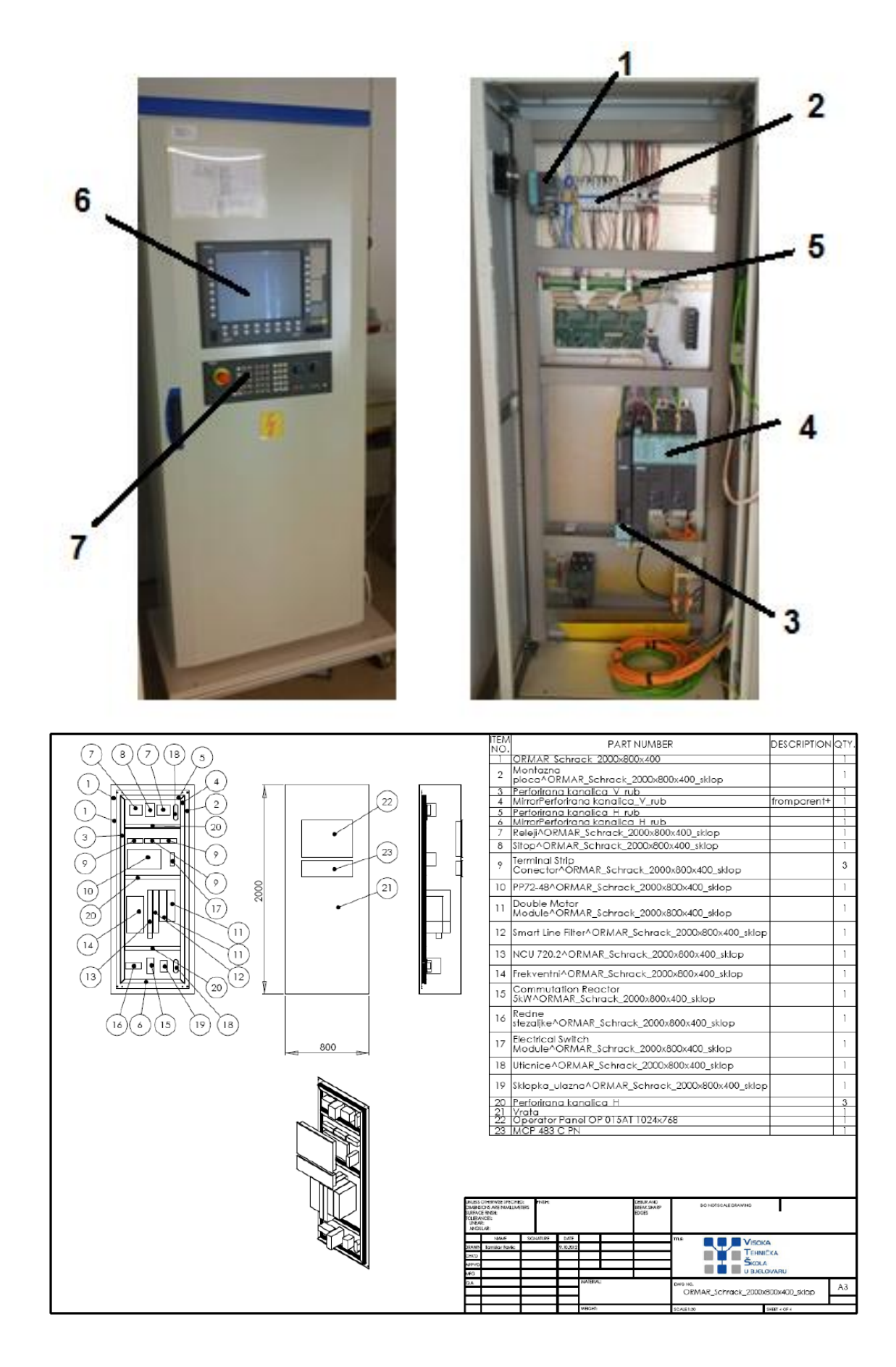

Slika 2.13. Elektro ormar sa SINUMERIK 840Dsl upravljanjem [20]

Na postojeće postolje glodalice postavilo se je novo, sofisticirano upravljanje proizvođača Siemens. Glodalica je Gantry izvedbe s hodom x i y osi od 250 mm i hodom z osi 100 mm. Tri simultane osi i vreteno su upravljani po poziciji i brzini. Glodalica se sastoji od ugrađenih servomotora, te od glavnog vretena koje vrši obradu odvajanjem čestica. Osim navedenih komponenata glodalica se sastoji od škripca i konstrukcije. Glodalica ima ugrađene mehaničke krajnje prekidače koji služe za referenciranje stroja, te kao zaštita od nekontroliranog kretanja stroja. Postoji mogućnost dodavanja dodatne četvrte servo-osi. Svi detalji i opisi komponenata kod troosne glodalice i dvoosne tokarilice (postupak retrofita i sl.) su navedeni u [2].

Na korištenu glodalicu su postavljena tri servo motora za pogon X,Y,Z-osi, i jedan za glavno vreteno, kojima su upravlja preko Sinumerik električnog ormara:

- 2 sinkorona motora snage 0.5KW / 6000 okretaja/min
- 1 sinkorona motora snage 0.5KW / 6000 okretaja/min glavno vreteno
- 1 sinkroni motor snage 0.5KW / 6000 okretaja/min s ugrađenom kočnicom

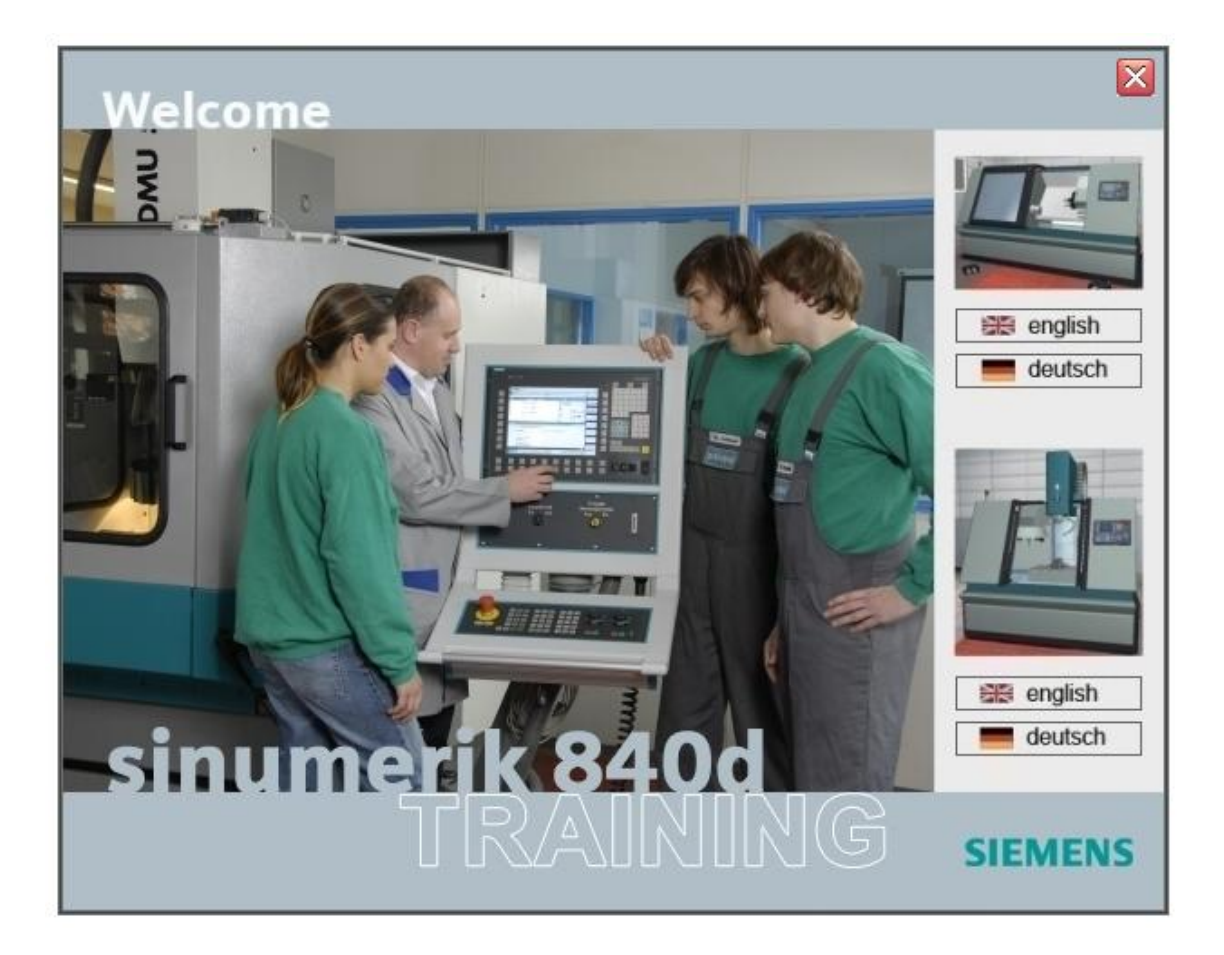

Slika 2.14. Sitrain aplikacija sa Shopmill i Shopturn okruženjima [2]

#### **2.4 PLC postavke glodalice**

<span id="page-21-0"></span>PLC konfiguracija nije napravljena samostalno. Simatic STEP 7 je programski paket, tvrtke Siemens, za programiranje Siemens-ovih PLC-ova serije S400 i S300. P**LC** [\(eng.](https://hr.wikipedia.org/wiki/Engleski_jezik) *Programmable Logic Controller*) je programabilni logički kontroler, tj. industrijsko [računalo](https://hr.wikipedia.org/wiki/Ra%C4%8Dunalo) koje se sastoji od [memorije,](https://hr.wikipedia.org/wiki/Memorija) procesora, industrijskih ulaza i izlaza; ulazi nisu tipkovnica i miš, nego tipkala i sklopke, ili razne vrste pretvornika ili [senzora.](https://hr.wikipedia.org/wiki/Senzori)

PLC se najviše koristi kao osnovni dio upravljačkih automatskih sustava u industriji. Njegov program, odnosno [algoritam,](https://hr.wikipedia.org/wiki/Algoritam) se može jednostano mijenjati te je pogodan za brza rješenja i aplikacije. Dio je mnogobrojnih strojeva i procesa u industriji.

PLC je digitalno računalo, njegov program se izvršava ciklično i sastoji se od tri faze:

- čitanje ulaznih varijabli
- izvršavanje programskog koda
- ispisivanje rezultata logičkih operacija na izlaze

Program se pamti u unutrašnjoj memoriji uređaja i kad on ostane bez napajanja. Projektiran je za teške uvjete rada, otporan na vibracije, temperaturne promjene i električne smetnje. Rad stroja može se vidjeti na [12].

# <span id="page-22-0"></span>**3. CNC upravljačke jedinice Sinumerik 840Dsl i 828D**

Prednosti upravljačke jedinice Sinumerik 840Dsl su veliki raspon radnih karakteristika glodanja i tokarenja. Primjena upravljačke jedinice Sinumerik 840Ds je vrlo široka. Upravljačka jedinica 828D je lošijih radnih karakteristika, ali je također, uz 840Dsl, Sinumerik Operate kompatibilna [20, 22].

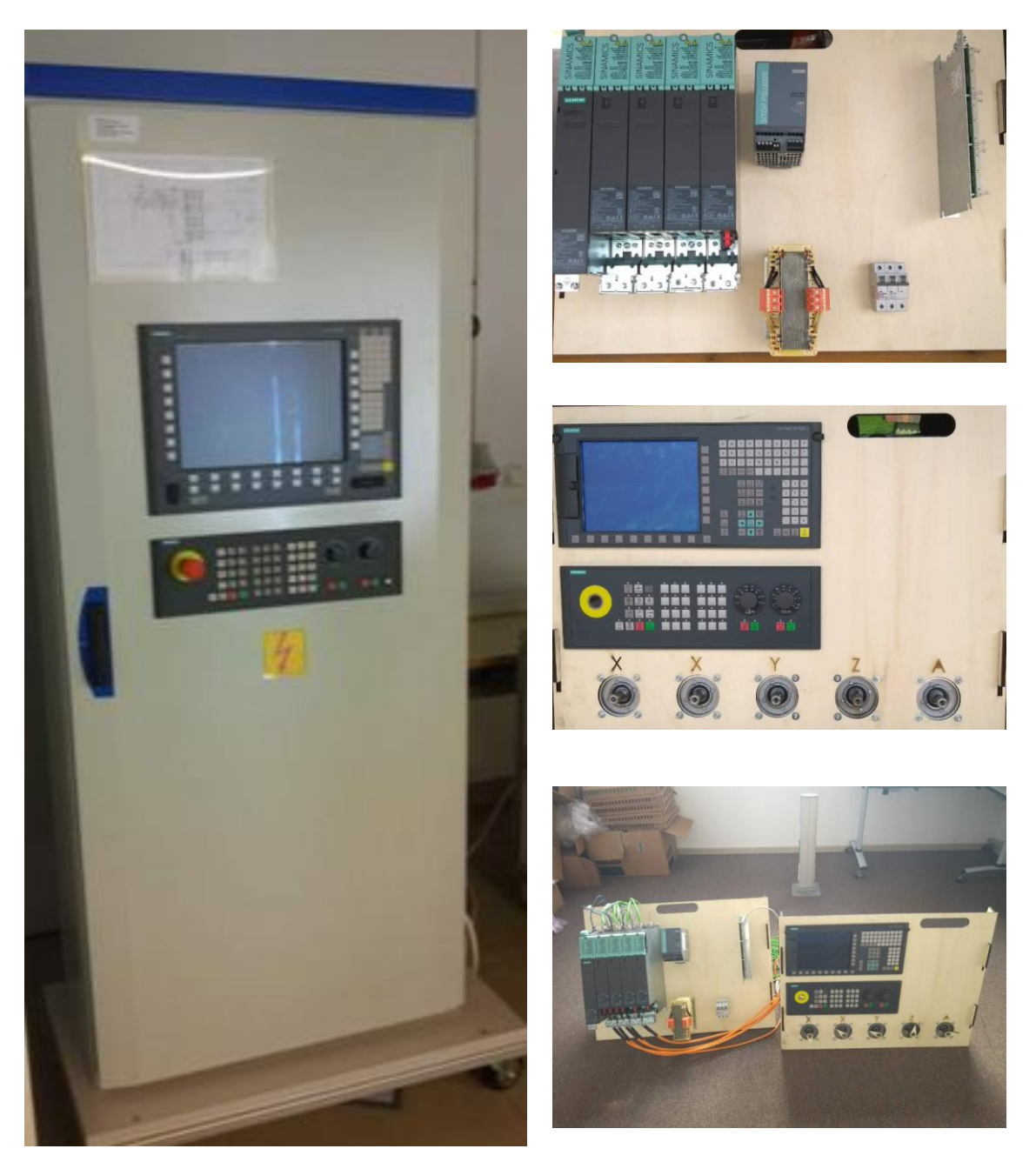

*Slika 3.1 Upravljačka jedinica Sinumerik 840 Dsl {lijevo}[20] i Sinumerik 828D (desno) [22]*

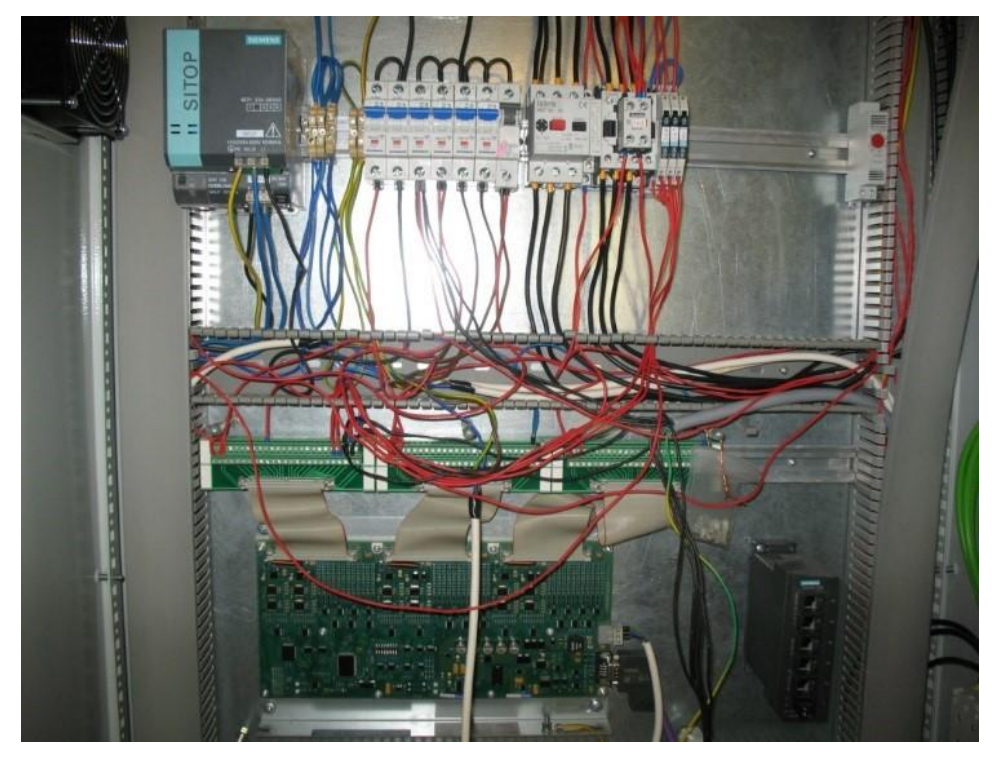

*Slika 3.3. Unutrašnjost elektro ormara – ožičenje [20]*

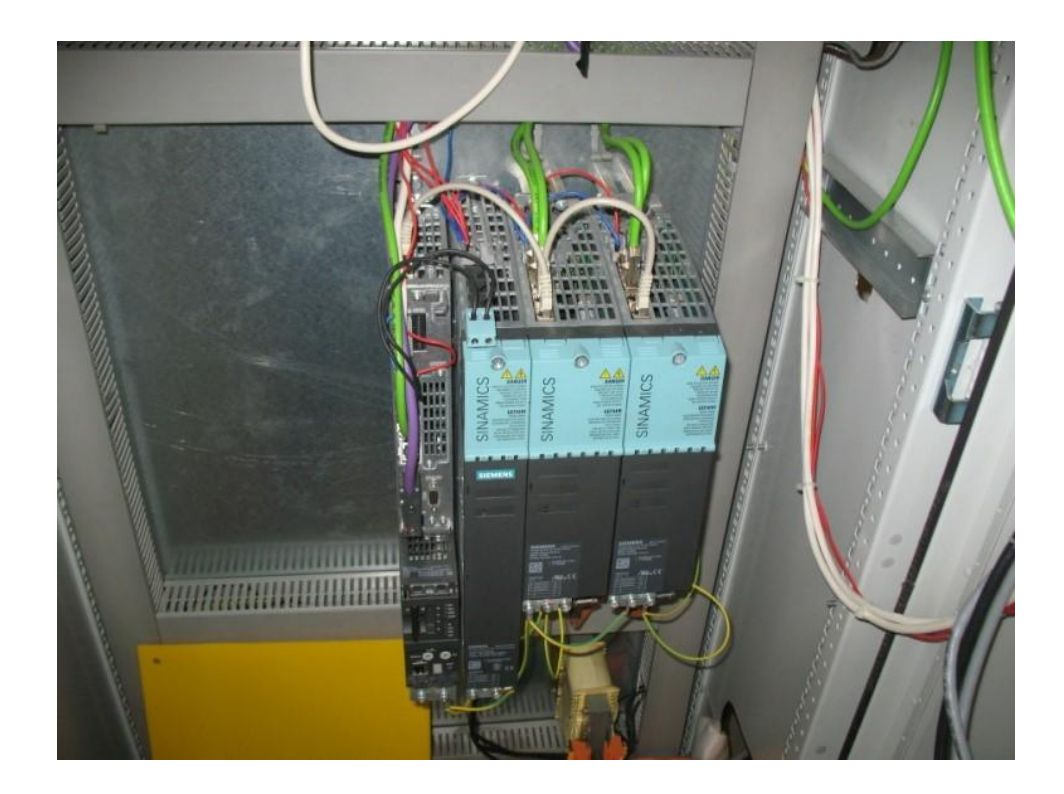

*Slika 3.2. Unutrašnjost elektro ormara [20]*

### <span id="page-24-0"></span>**3.1 Radne operacije SINUMERIK upravljačkih jedinica**

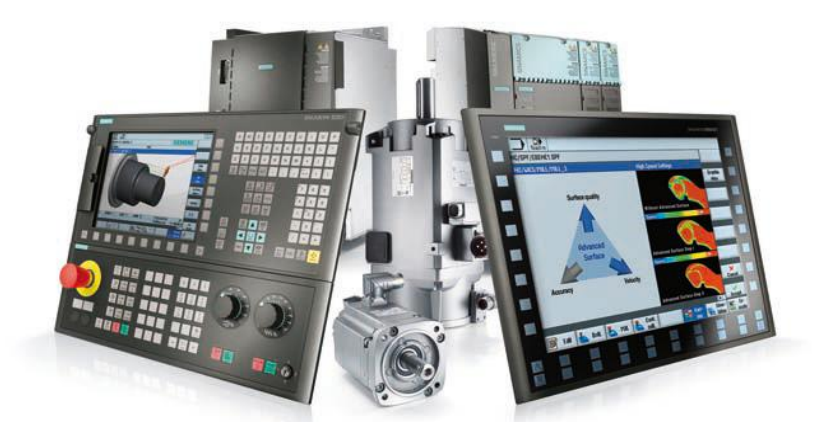

Slika 3.4. Sinumerik programske komponente [1]

**SINUMERIK** ima jedinstveno radno i programsko sučelje s moćnim funkcijama tokarenja i glodanja. Funkcije i upute za rad opisane u ovom poglavlju se primjenjuju bez obzira radi li se o tokarenju ili glodanju [1].

### <span id="page-24-1"></span>**3.1.1 Korisničko sučelje za tokarenje i glodanje**

- ShopMill i ShopTurn kombinirano u jednom sučelju.
- Intuitivan i jednostavan rad i programiranje, uključujući animaciju elemenata
- Prikaz u modernom Windows stilu
- Nove moćne funkcije:
	- Postavljanje, programiranje, alata i programa za upravljanje za kompletnu strojnu obradu
	- Multi-kanalne sposobnosti s ShopTurn za strojeve multi-kanala, usklađivanje programa s programSYNC i još mnogo toga
- CNC programiranje za najvišu razinu produktivnosti korištenja programGUIDE
- Najkraće vrijeme strojnog programiranja za ShopMill i ShopTurn [1]

# <span id="page-25-0"></span>**3.1.2 Upravljački alati**

Učinkovito upravljanje podacima alata, uključujući sve detalje kao što je jedinstveno ime alata njegova dužina te širina.

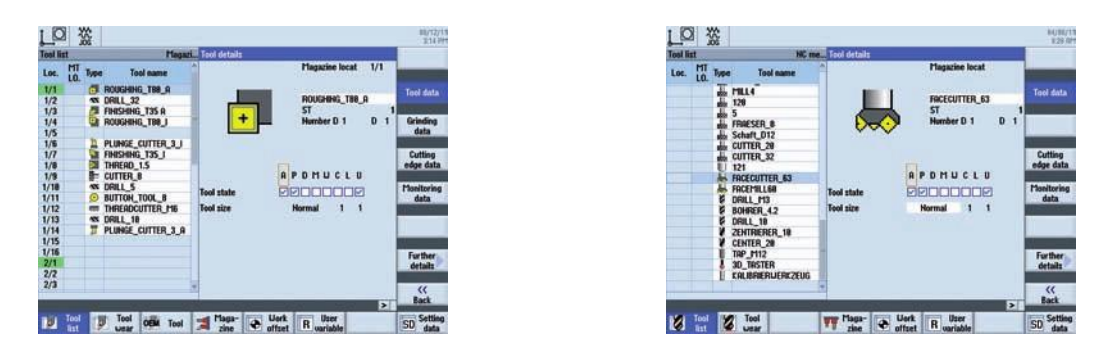

Slika 3.5. Sinumerik programsko sučelje za upravljanje alatima [1]

# <span id="page-25-1"></span>**3.1.3 Upravljanje programima**

U "program menadžeru" je u svakom trenutku moguće definiranje novih programa. Također, mogu se otvoriti već postojeći programi kako bi se Program pripremili za izvršavanje, mijenjanje, kopiranje ili promjenu naziva manager

(preimenovanje). Također se mogu obrisati programi koji više nisu potrebni.

# <span id="page-25-2"></span>**3.1.4 ProgramGUIDE**

ProgramGUIDE je program za definiranje obrade glodanjem i tokarenjem sličan

| ӝ                                                                                                    |                                                                    |          |                                                                                  |                                                                                                    | <b>BUTUTT</b><br>18:34 RP   |
|----------------------------------------------------------------------------------------------------|--------------------------------------------------------------------|----------|----------------------------------------------------------------------------------|----------------------------------------------------------------------------------------------------|-----------------------------|
| Hame                                                                                                    | Type                                                               | Length   | Date                                                                             | Time                                                                                                 | <b>Brehive</b>              |
| <b>CIPart programs</b><br>Subprograms<br><b>Uorkpieces</b><br><b>PEXAMPLE1</b><br><b>E TAPER SHAFT</b><br><b>CIEXAMPLE2</b><br><b>EXAMPLES</b> | DIR<br>DIR<br>DIR<br><b>UPD</b><br><b>MPF</b><br>UPD<br><b>UPD</b> | 2212     | 88/15/11<br>88/15/11<br>88/15/11<br>88/15/11<br>88/12/11<br>88/15/11<br>88/15/11 | 9:36:18.601<br>9:36:18 AP1<br>9:38:49.001<br>18:22:85 AM<br>5:16:26 PM<br>9:30:47.601<br>9:38:48.021 | Preview<br>Lindow<br>Search |
| <b>EXAMPLE4</b><br><b>EXAMPLES</b><br><b>ED PROGRAMMGUIDE</b><br><b>E C SHOPTURH</b>                                                           | <b>UPD</b><br><b>UPD</b><br>UPD<br><b>LIPD</b>                     |          | 88/15/11<br>88/15/11<br>88/15/11<br>88/15/11                                     | Multiple<br>clamping                                                                                 |                             |
|                                                                                                    |                                                                    |          |                                                                                  |                                                                                                    | <b>Properties</b>           |
|                                                                                                    |                                                                    |          |                                                                                  |                                                                                                    | <b>Delete</b>               |
| <b>HC/Llorkpieces</b>                                                                                                    |                                                                    |          |                                                                                  | Free: 2.4 MB                                                                                         |                             |
| Local<br>drive<br>÷<br><b>USB</b><br>HC                                                                                                    |                                                                    | 冦<br>922 | 운<br>1158                                                                        |                                                                                                    |                             |

Slika 3.6. Zaslon upravljanje programom [1]

ShopTurnu. Maksimalna produktivnost i fleksibilnost u programiranju u kombinaciji s inovativnim tehnologijama i ciklusima obrade. [1]

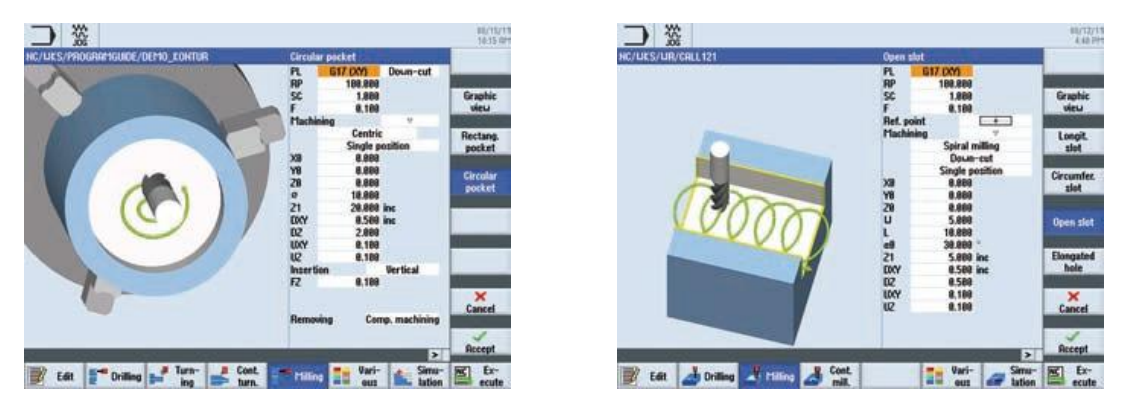

Slika 3.7. Tokarenje i glodanje – programGUIDE [1]

#### <span id="page-26-0"></span>**3.1.5 ShopTurn/ShopMill**

ShopTurn je programski alat namjenjen za tokarenje, dok je ShopMill programski alat namjenjen za glodanje. Osim programGUIDE, ShopTurn / ShopMill nudi jedinstveno strojno programiranje da se postigne najkraće vrijeme programiranja pojedinog proizvoda. Pomoćni zaslon prikazuje se za svaki ciklus strojne obrade. Trenutni parametar je istaknut bojom na zaslonu pomoći. [1]

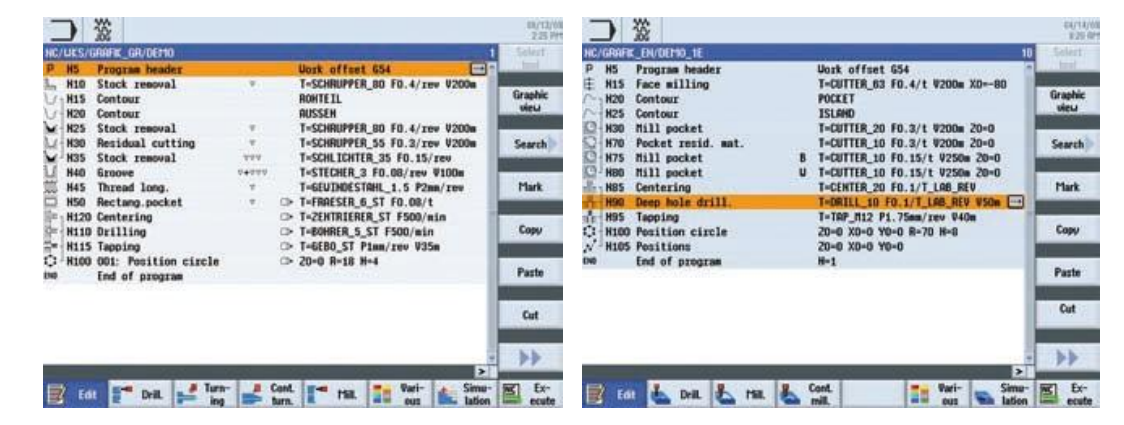

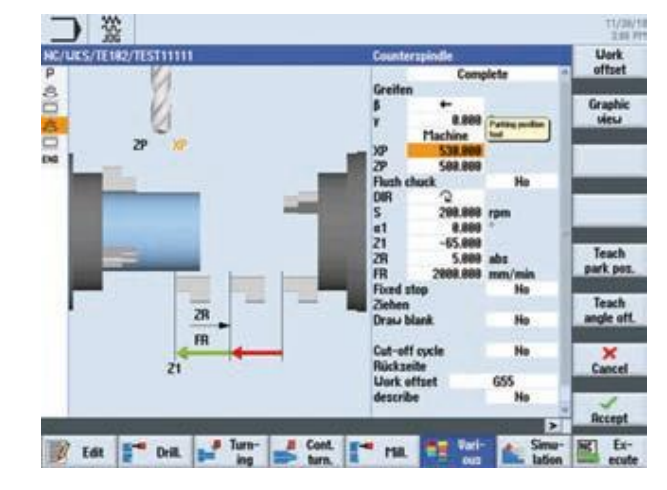

Slika 3.8. Zaslon sa prikazom tokarenja i glodanja [1]

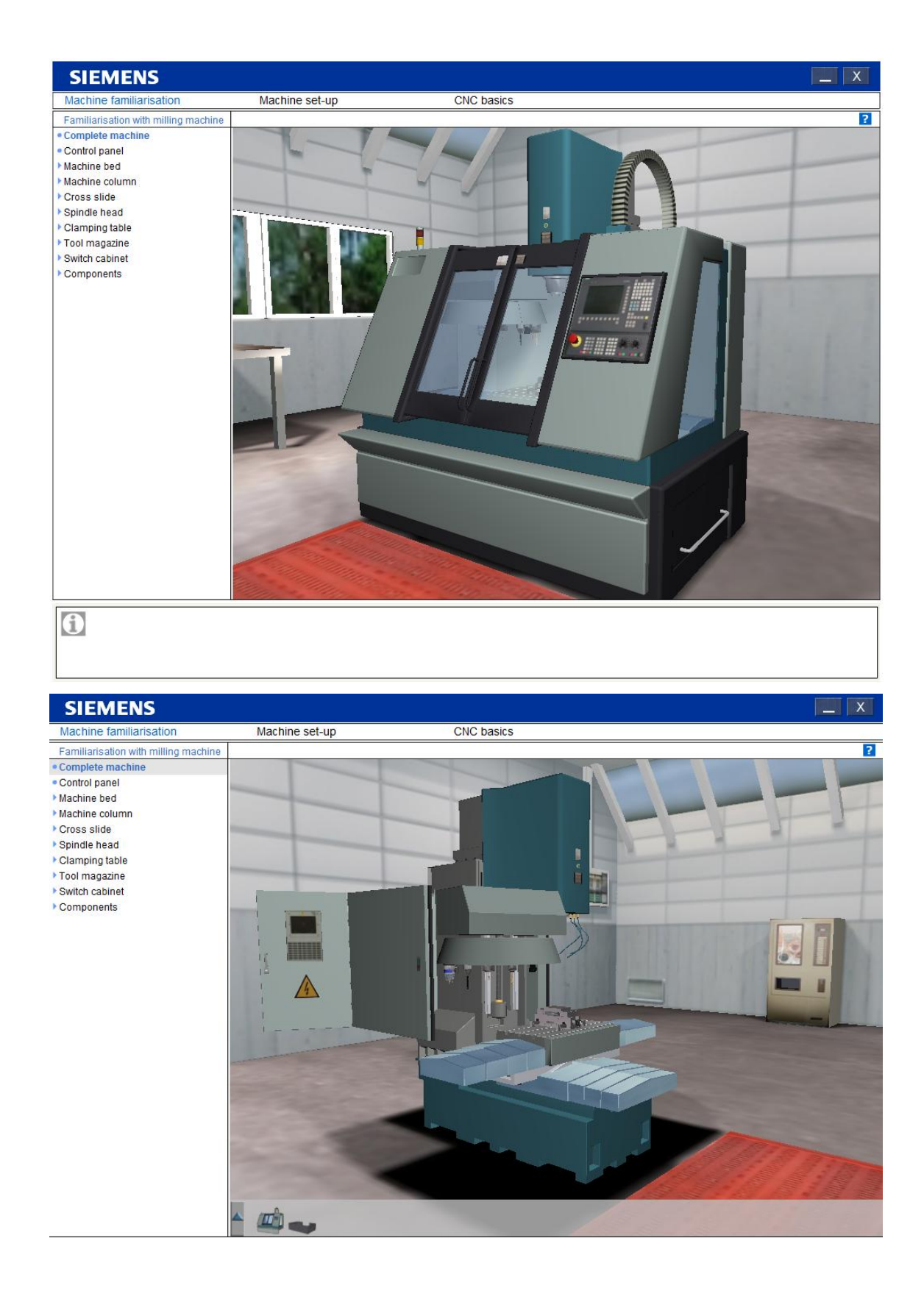

Slika 3.9. Virtualno Shopmill/Shopturn okruženje – Sitrain [2]

Slikovni elementi pomažu prilikom unosa parametara za izradu nekog proizvoda, te neposredno animiraju niz pokreta. Animacija se automatski pokreće nakon nekoliko sekundi nakon što ju samostalno pokrenemo[1].

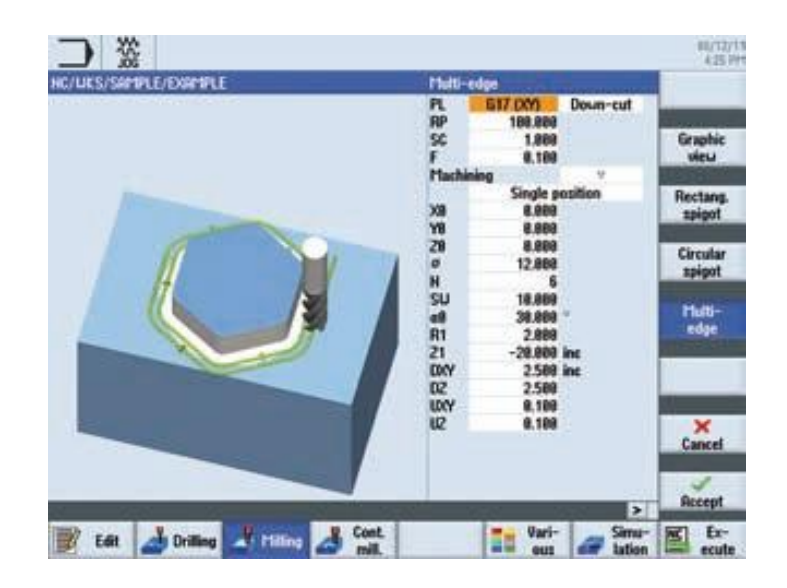

Slika 3.10. Zaslon pokrenute animacije [1]

**Graphic** "Grafički prikaz" programska tipka koja se može koristiti za view promjenu pojedinih prikaza proizvodnog ciklusa ili za prikaz cijelog proizvoda isprekidanim linijama. [1]

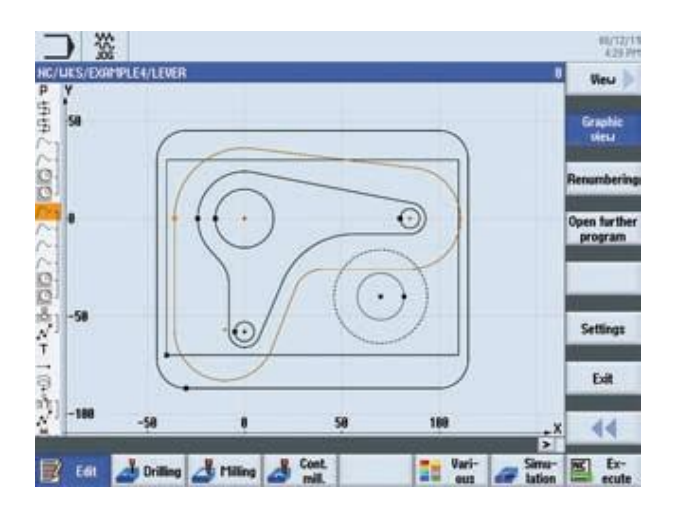

Slika 3.11. Zaslon - Grafički prikaz u shopMill-u [1]

Alat tooltip (savjet) se prikazuje uz svako polje za unos. Odabirom polja za unos pojavljuje se dodatni simboli tooltip (savjet). Ako unesena vrijednost nije dopuštena, tooltip unos prikazuje se podebljanim slovima sa crvenom pozadinom. [1].

| M                      | 签                                                         |                                                                                                    | 62/15/18<br>33678                                   |
|------------------------|-----------------------------------------------------------|----------------------------------------------------------------------------------------------------|-----------------------------------------------------|
|                        | Local drive/_SHOPMILL/SHOPMILL_3_2.UPD/BEISPIEL_SCHUENCEN | <b>SIEMENS</b>                                                                                        |                                                     |
| Reset                  |                                                           |                                                                                                    |                                                     |
| Machine                | <b>Position (mm)</b>                                      | T.F.S                                                                                                 | <b>TISCH</b>                                        |
| X1                     | $-47.866$                                                 | T<br>MILL4<br>0.4,000                                                                                 | D1                                                  |
| Υ1                     | $-36.525$<br>$-104.950$                                   | F<br>8,898<br>8,008<br>mm/min                                                                         | Initial<br>setting<br>129%                          |
| $\frac{21}{61}$        | 0.989                                                     | S <sub>1</sub><br>8                                                                                   | Set zero<br>靈<br>plane<br>189%                      |
| $+655$<br>Suited plane |                                                           |                                                                                                    | <b>Delete</b><br>8-level<br><b>EXPLOSI</b>          |
|                        | <b>It ytans</b>                                           | $\overline{1255}$<br>ZR<br>188,888<br>11,999<br><b>Suivel plane</b><br>1,889<br>Suivel mode<br>11,710 | ai tahang<br><b>Hesa</b><br>ret. axes<br>directiv   |
|                        | thinkil plant<br><b>Ilchim</b><br><b>YH</b><br>WO<br>210  | R C N<br>8,000<br>45.800<br>8,888<br>8.898<br>0,000                                                   |                                                     |
|                        |                                                           | Tool                                                                                                  | $\alpha$<br>Do not track<br><b>Back</b><br><b>x</b> |
| <b>T.S.M</b>           | Meas.<br><b>Jorks</b>                                     | Pusi-<br>tion<br>Meas.<br>tool                                                                        | 益<br>Face                                           |

Slika 3.12. Zaslon – Savjet za pomoć u programiranju [1]

"Pomoć" - simbol dohvaća kontekst pomoć, koje se može koristiti u svim zaslonima, i sva područja podataka.

| HC/UKS/SAMPLE/EXAMPLE |                                                                    |             |                                     |                                                                 |                     |                                  | Multi-edge                                      |          |                                         |  |
|-----------------------|--------------------------------------------------------------------|-------------|-------------------------------------|-----------------------------------------------------------------|---------------------|----------------------------------|-------------------------------------------------|----------|-----------------------------------------|--|
|                       | Multi-edge - CYCLE79                                               |             |                                     |                                                                 |                     | PL.                              | 617 D.Y.                                        | Down-cut |                                         |  |
| 例は<br>ū               | Paramaters, G code program<br><b>Machining</b><br>plane<br>Milling |             | D                                   | Parameters, Shopffill program<br>Tool name<br>Cutting edge      |                     | RP<br>鸵<br>F<br><b>Machining</b> | 189,989<br>1,888<br>0.180                       |          | Table<br>of contents                    |  |
| <b>RP</b>             | direction<br><b>Retraction</b><br>plane                            | men.        | V U                                 | number<br>Feedrate                                              | mm/min<br>men/tasth | 难<br>w                           | Single position<br>8,888<br>0.000               |          | <b>Keyword</b><br>index.                |  |
| 9C                    | Safety<br>clearance                                                | <b>PUR</b>  |                                     | S/U U Spindle<br>speed or<br>constant<br>culting rate           | rpm<br>sn/min       | ä<br>o<br>H                      | 8,888<br>12,888                                 |          | Search                                  |  |
|                       | Feedrate                                                           |             |                                     |                                                                 |                     | <b>SU</b>                        | 19,888                                          |          |                                         |  |
| Parameter<br>12       | <b>Useful for G code I</b><br><b>Machining U</b>                   | Descriation | Depth infeed rate<br>· V troughing) |                                                                 | Unit                | a9<br>R1<br>21<br><b>DXY</b>     | 38,888<br>2,888<br>$-28.000$ inc.<br>2.588 inc. |          | Full<br><b>screen</b><br>Follow         |  |
|                       |                                                                    |             | . U U U (finishing)<br>+ Chamfering | . U V V edge (edge finishing)                                   |                     | œ<br><b>LDCY</b><br>tD.          | 2,588<br>8.188<br>0.188                         |          | reference<br><b>Back to</b><br>selerens |  |
|                       | Machining penitium U                                               |             | . Single pasition                   | A polygon is milled at the<br>programmed position (XX, YX, ZX). |                     | $\sim$                           |                                                 |          | Exit<br>Help                            |  |

Slika 3.13. Zaslon – Pomoć pri programiranju [1]

### TSM mode/zero offsets

TSM mode služi za ručno upravljanje strojem.

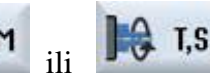

**75.M** ili **1.5.M** TSM postupkom (ručni način), možemo:

- Promijeniti alat (T) pomoću rezervnog alata izravnim pristupom tablici alata,
- odrediti brzinu i smjer vretena (S),
- unos strojne nul funkcije (M),
- aktiviranje pomaka,
- odabir ravnine obrade,
- odrediti stupanj prijenosa [1]

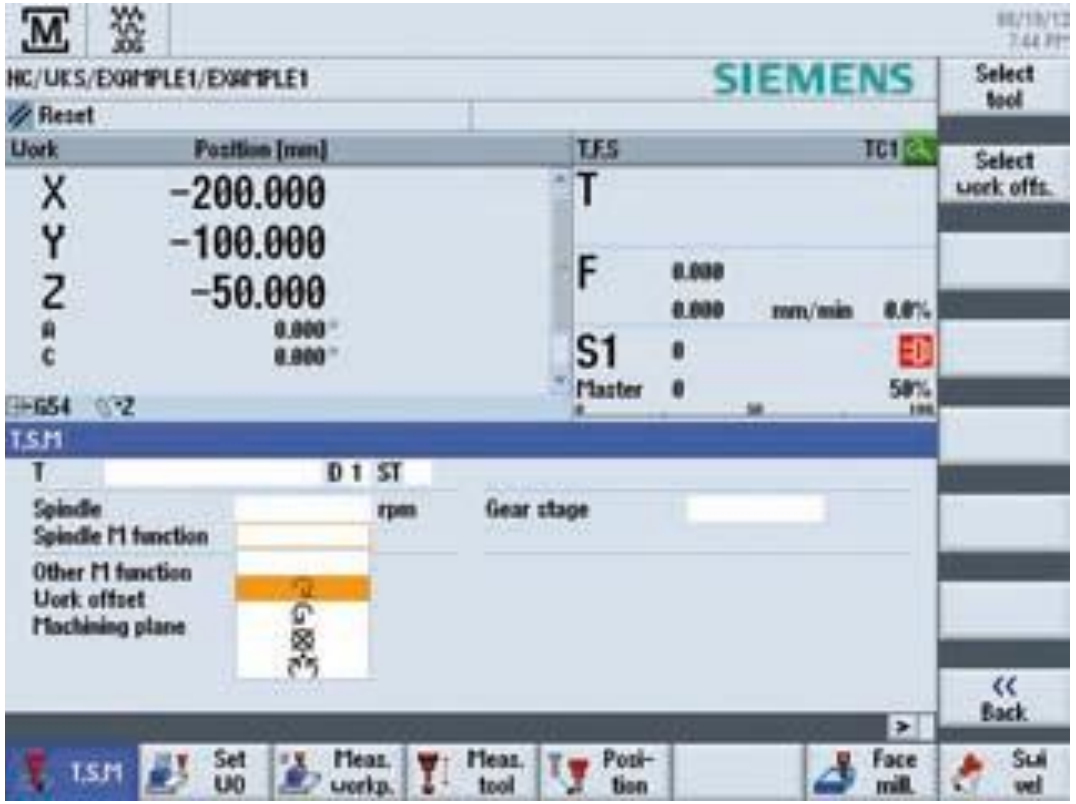

Slika 3.14. Zaslon – TSM [1]

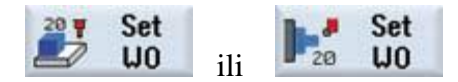

ili **U 19 Set**<br>U "Set WO" dijaloški okvir, možemo direktno

upisivati vrijednosti pozicije za pojedinu ravninu.

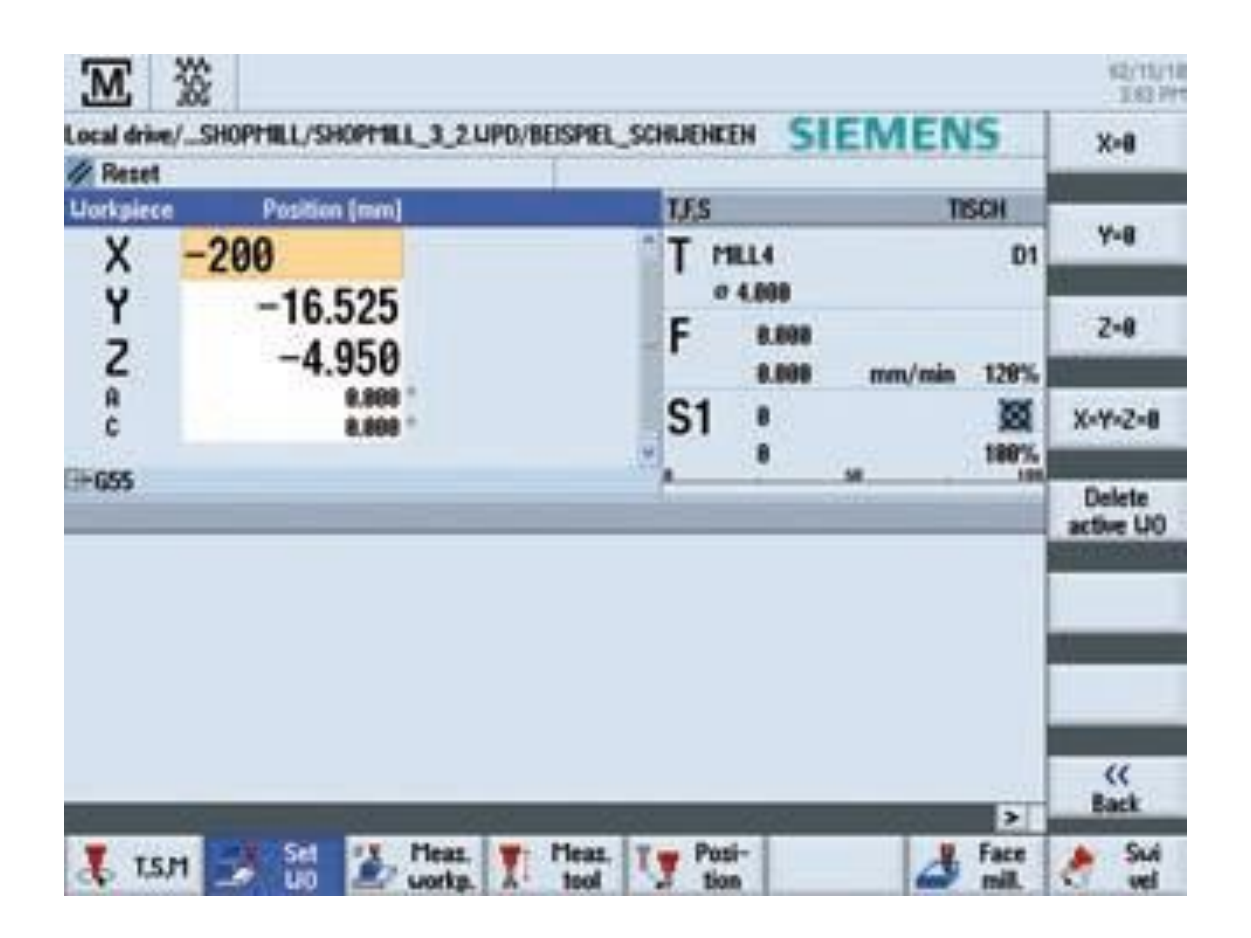

Slika 3.15. Zaslon – Set WO [1]

# <span id="page-32-0"></span>**3.2 Programiranje kod upravljačke CNC jedinice Sinumerik 840Dsl**

Rad u Sinumeriku pruža odgovarajuću metodu programiranja za svako područje primjene.

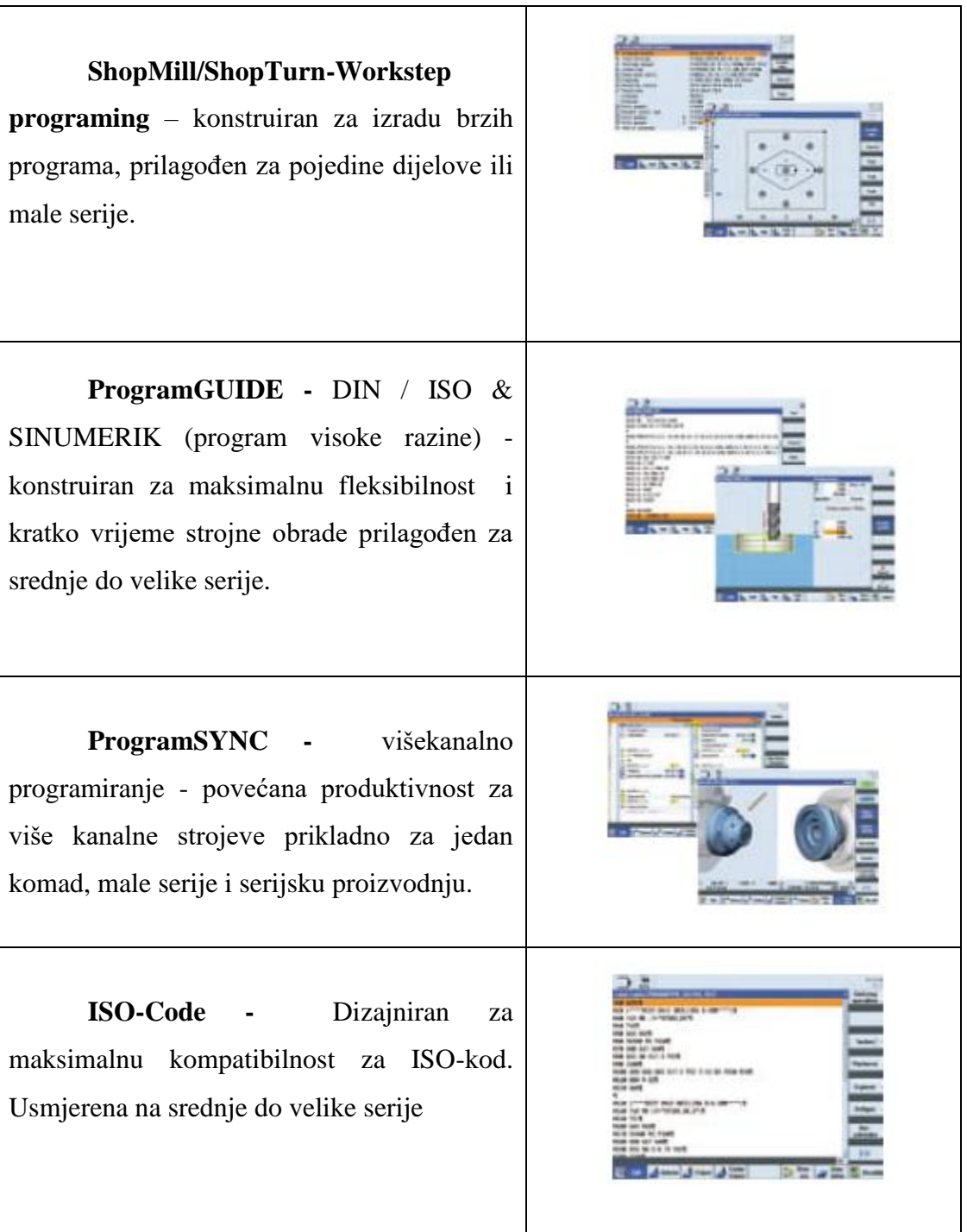

Tablica 3.1. Vrste programa [1]

Jedno korisničko sučelje za programiranje za sve bez obzira da li koristite programGUIDE ili ShopMill / ShopTurn. Detaljnije informacije o programima rada opisane su u dijelovima o tokarenju i glodanju.

Odabirom programske tipke settings može se urediti ShopMill / ShopTurn ili programGUIDE. [1]

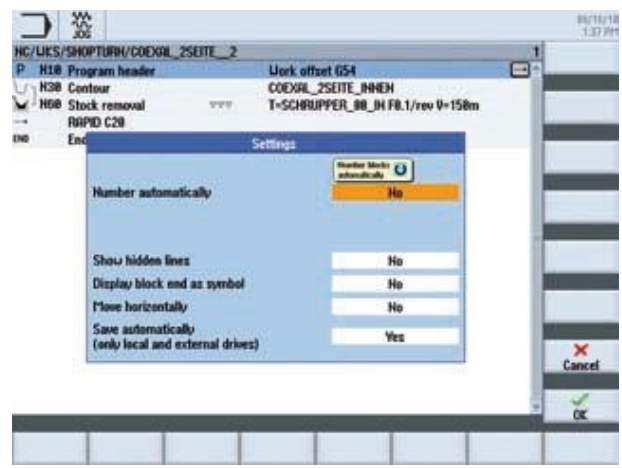

Slika 3.16. Zaslon – Uređivanje [1]

Open further program

Ako na primjer želite usporediti program ili pogledati određeni dio u drugom programu možete otvoriti dva programa istovremeno.

| 1 LEWER                                                                                                    |                                                  | USB/Beitpiele Sicherung/EXAMPLE4.UPD/lever                                                                                                    |                       | P lever                                                                                                    |                                                                                                    | <b>View</b>                                   |
|----------------------------------------------------------------------------------------------------|--------------------------------------------------|----------------------------------------------------------------------------------------------------|-----------------------|----------------------------------------------------------------------------------------------------|----------------------------------------------------------------------------------------------------|-----------------------------------------------|
| <b>Program header</b>                                                                                                    |                                                  | List offer OSI                                                                                                    |                       | <b>Program header</b>                                                                                                    | Unit after 454 [-4]                                                                                                    |                                               |
| 虫<br><b>Face milling</b><br>¢,<br><b>Face milling</b><br>Contaur<br>Continue<br>Mill pocket<br>Mill pocket<br>Contact<br>Contage<br>Contaur<br>Contaur<br><b>Mill positot</b> | $\blacksquare$<br><b>WWW</b><br><b>VEVS</b><br>٠ | T=FRCEMILLED FOLLY<br>T-FACEME LKS<br>LEVER RECTINGULAR<br>LEVER LEVER<br>T+OUTTEROB FR.15/t<br>T+CUTTER29 FB.BB/t<br>LEUER Lavor Rres<br>LEVER CIRCLE R15<br>LEVER CIRCLE RS R<br>LEVER Circle RS III<br>THOUTTERON FR.15/t | ٠<br>сŧ,<br>83<br>Ю   | <b>Face milling</b><br>$\overline{\phantom{a}}$<br><b>Face milling</b><br><b>WEN</b><br>Contage<br>Contage<br><b>Mill apploit</b><br><b>Mill pocket</b><br><b>VIVE</b><br>Contour<br>Contour<br>Contour<br>Contour<br><b>Mill pocket</b> | T=FRCEMILL83 F0.1/t<br>T=FRCEMILL83 FO.06/t<br>LEVER RECTANGULAR<br>LEVER LEVER<br>T+CUTTER20 FR.15/1<br>T=CUTTER20 FILBIUS<br>LEVER Laver Rres<br>LEVER CIRCLE R15<br>LEVER CIRCLE RS &<br>LEVER_Circle P& II<br>THOUTTERZO FILTER | Renumbering<br><b>Open further</b><br>program |
| <b>Mill pocket</b><br>Baring<br>۲'n<br><b><i>UID Pasitions</i></b><br><b>Thread miling</b><br>982: Pasitions<br>N<br>End of program<br>Dib                                    | <b>Wirth</b><br>$\overline{\phantom{a}}$         | T+CUTTER29 F& B&/t<br>T+THREBOCUTTER:<br>28x-6 X8x78 Y8x-48<br>T+THREBDOUTTER<br>29x-6 X0x70 Y0x-40                                                                                                    | ж<br>т<br>٠<br>₩<br>w | <b>Mill pocket</b><br><b>TYTE</b><br>Drilling<br>-Bill: Positions<br>T+CLITTERON U+128m<br>RAPID GAI XX2 Y-49 2-5<br>Fit 1/min (70 J-40 P3 2-23)<br>Baring<br><b>BET Backage</b>                                                         | T+CUTTER29 FR.BB/t<br>T+PAEDRILL3R<br>28x-6 X8x78 V8x-48<br>T+THREADCUTTER<br>A 19-24 10-18<br>×                                                                                                    | Settings<br>Edit                              |

Slika 3.17. Zaslon – Prikaz dva programa [1]

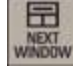

Možemo koristit tipku "next window" za izmjenu programa na ekranu. Za zatvoriti drugi program klikne se na

Exit

Alati za upravljanje

Alati za obradu dijelova s njihovim kompletnim podacima mogu se pronaći u listi alata, što uključuje tip alata jedinstveno ime alata dužinu i širinu alata itd. [1]

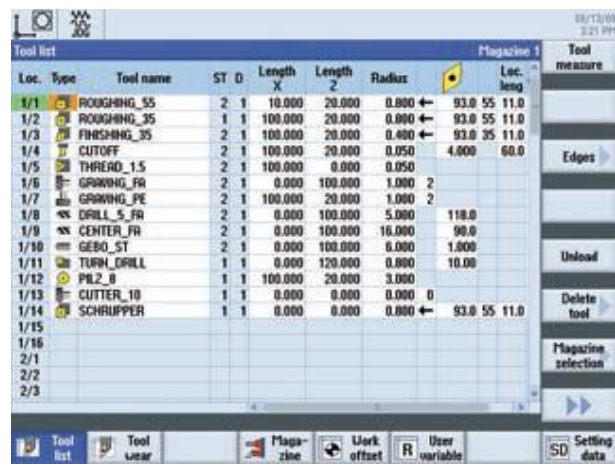

Slika 3.18. Tablica alata [1]

"Zero offset" - postavljanje alata u nul točku

Kod glodalice strojna nul točka (**M**) leži na lijevom prednjem kraju radnog stola stroja. Kako ova točka nije pogodna kao početna točka rada, koordinatni sistem je moguće promijeniti i postaviti ga na drugu povoljnu točku u radnom prostoru NC stroja[1].

| 쓦<br>O<br>Uork offset - active [mm] |                      |               |                            |                           |              | 88/19/12<br>3:13 PH |
|-------------------------------------|----------------------|---------------|----------------------------|---------------------------|--------------|---------------------|
|                                     | $45.6^\circ$         | ĸ             | Y                          | $\overline{z}$            | 5P1          |                     |
| Machine act volue                   |                      | 0.000         | 0.000                      | 1980 880                  | 8,008        |                     |
| 654                                 |                      | 288,800       | 108,000                    | 985,000                   | 8,898        | <b>Rictive</b>      |
| <b>Total UO</b>                     |                      | 280,888       | 198,808                    | 985,000                   | 0.008        |                     |
| <b>Toot: CUTTER 4</b>               |                      | 0.000         | 8,008                      | $-65,000$                 | 8,008        |                     |
| <b>Uork actual value</b>            |                      | $-260.000$    | $-100.000$                 | $-58.080$<br><b>ATTOR</b> | 8,808<br>. . | Overview            |
|                                     |                      |               |                            |                           |              | Base                |
|                                     |                      |               |                            |                           |              | $654 -$<br>657      |
|                                     |                      |               |                            |                           |              | <b>Details</b>      |
| Tool<br>Ø<br>list                   | Tool<br><b>LIENT</b> | Maga-<br>zine | <b>Usrk</b><br>圓<br>affset | User<br>R<br>variable     |              | SD Setting          |

Slika 3.19. "Zero offset"

Kada se, u registru, odredi novi koordinatni sustav, ta će se vrijednost pridodati novoj nul točki pozivom naredbe G54 te se nul točka promijeni iz pozicije **M** (strojne nul točke) u **W** (nul točku obratka). Krajnje podešavanje nul točke je suma grubog i finog podešavanja. [1]

Simulacija programa

Prije obrade radnog predmeta na stroju, moguća je grafička simulacija obrade na zaslonu upravljačke jedinice

- Za pokretanje simulacije koriste se programske tipke "Simulation" i "Start".
- Za zaustavljanje simulacije koristi se programska tipka "Stop".
- Za otkazivanje simulacije koristi se programska tipka "Reset" [1].

CNC operation in Automatic mode (AUTO)

*AUTO* način rada u kojem se programi izvršavaju potpuno automatski.

Preduvjeti za izvođenje programa su:

- program je učitan u kontrolnu jedinicu
- referentna točka je postavljena
- potrebne korekcije su napravljene (postavljanje nul točke, korekcija alata,...)
- aktivirane su sigurnosne mjere (zatvorena su vrata,…)

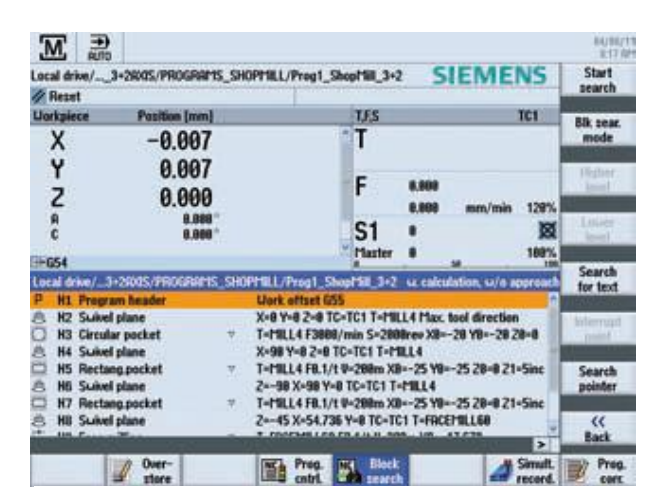

Slika 3.20. Zaslon - Automatic mode [1]

Izbjegavanje sudara

Opcija SINUMERIK Izbjegavanje sudara pruža optimalnu zaštitu od neželjenih sudara pokretnih komponenti stroja s statičkim dijelovima stroja.
Nadzor sudara je također moguće za strojeve koji u isto vrijeme vrše glodanje i tokarenje[1].

Ručno programiranje stroja

Ručno programiranje stroja obavlja se unošenjem određenih G funkcija. Primjer programiranja dan je u privitku.

| <b>Naziv</b><br>funkcije | Opis funkcije – značenje funkcije                                 |  |  |  |  |  |
|--------------------------|-------------------------------------------------------------------|--|--|--|--|--|
| G0                       | Brzi hod                                                          |  |  |  |  |  |
| G1                       | Radni hod                                                         |  |  |  |  |  |
| G <sub>2</sub>           | Kružno gibanje u smislu kazaljke na satu                          |  |  |  |  |  |
| G <sub>3</sub>           | Kružno gibanje suprotno kazaljci na satu                          |  |  |  |  |  |
| G <sub>4</sub>           | Vrijeme zastoja                                                   |  |  |  |  |  |
| G9                       | Zaustavljanje vretena – ne modalno                                |  |  |  |  |  |
| G17                      | Izbor radne površine - XY                                         |  |  |  |  |  |
| G18                      | Izbor radne površine - $\overline{XZ}$                            |  |  |  |  |  |
| G19                      | Izbor radne površine - YZ                                         |  |  |  |  |  |
| G25                      | Minimalno programirani radni prostor/broj okretaja radnog vretena |  |  |  |  |  |
| G26                      | Maksimalno programirani radni prostor/ broj okretaja rad. vretena |  |  |  |  |  |
| G33                      | Narezivanje navoja sa konstantnim korakom                         |  |  |  |  |  |
| G331                     | Urezivanje navoja                                                 |  |  |  |  |  |
| G332                     | Urezivanje navoja – povratno gibanje                              |  |  |  |  |  |
| G40                      | Isključenje kompenzacije radijusa alata                           |  |  |  |  |  |
| G41                      | Lijeva kompenzacija radijusa alata                                |  |  |  |  |  |
| G <sub>42</sub>          | Desna kompenzacija radijusa alata                                 |  |  |  |  |  |
| G53                      | Isključenje pomaka nul točke                                      |  |  |  |  |  |
| G54-G57                  | Postavljanje – pomak nul točke                                    |  |  |  |  |  |
| G60                      | Zaustavljanje vretena - modalno                                   |  |  |  |  |  |
| G63                      | Urezivanje navoja bez sinkronizacije                              |  |  |  |  |  |

Tablica 3.2. Popis G - funkcija

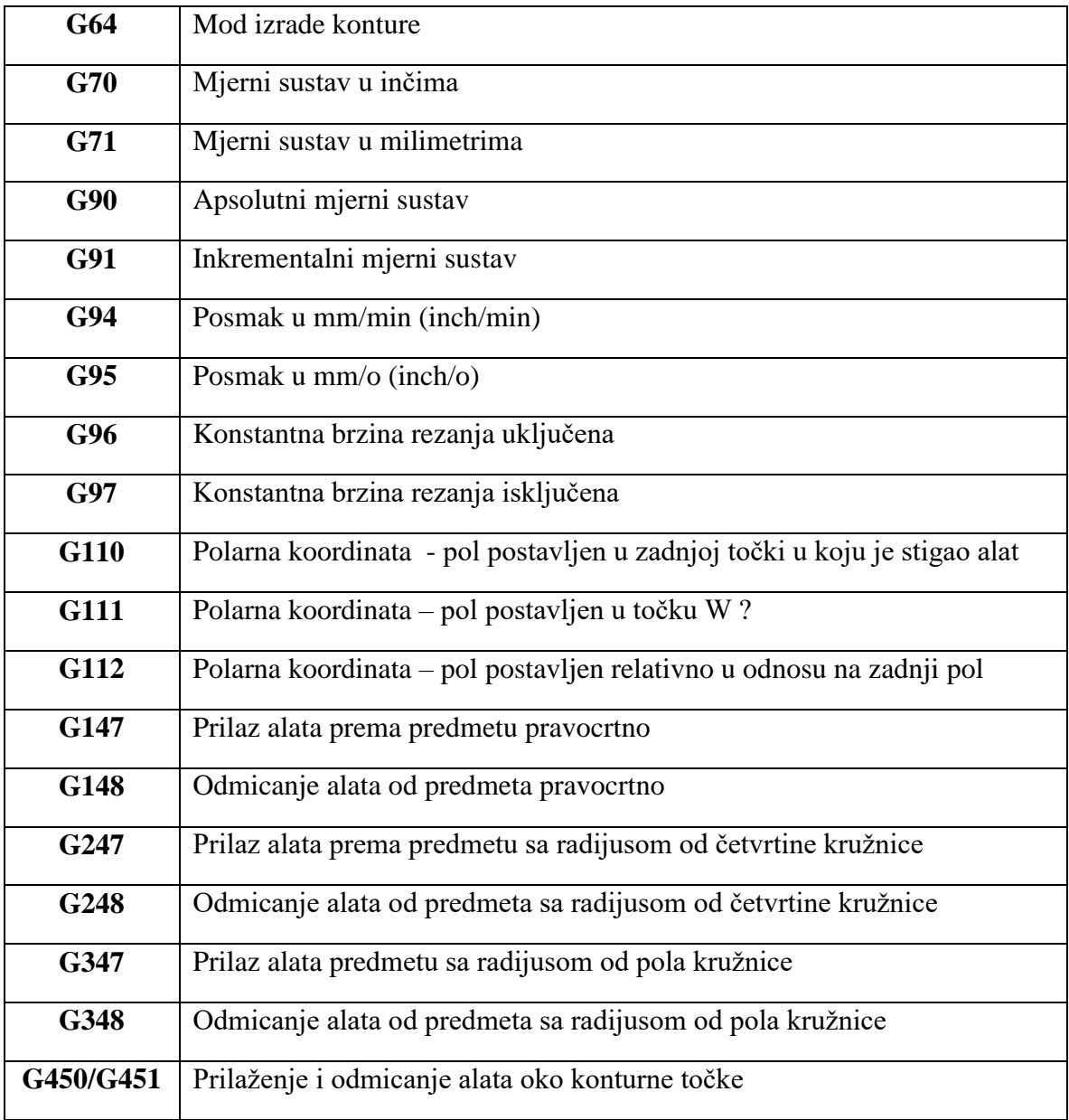

# **4. Upotreba ShopMill-a (Sinumerik Operate) na Sinumerik 840 Dsl**

Siemensov softver za glodanje nudi jednostavan pristup u svijet CNC tehnologije. Da bi se ubrzalo vrijeme produktivnosti, Siemensov softver za glodanje dolazi s tri različite metode programiranja:

- G kod programa iz CAD / CAM sustavima;
- G kod programiranje izravno na stroj;
- ShopMill programiranja korak po korak.

Bilo postavljanje ili programiranje alatnog stroja ili izvršavanja strojne operacije Siemensovi softveri za glodanje prikazuju zadatke u "user-friendly" načinu s grafičkim zaslonom pomoći, te na taj način jednostavno i učinkovito omogućuju izvršavanje operacije glodanja.

Prednosti korištenja softvera ShopMill

Fleksibilno programiranje se postiže grafički ili tekstualno pomoću ciklusa koji se temelji na stvarnom svijetu rutine, također za izradu alata i kalupa.

User-friendly rezultati rada iz praktičnog postavljanja i mjernih funkcija, jasno upravljanju alatom i 3D simulacijama. Povećana produktivnost se postiže pomoću CNC softvera za glodanje koji podržava planiranje proizvodnje, bez zakazivanja stroja. [1]

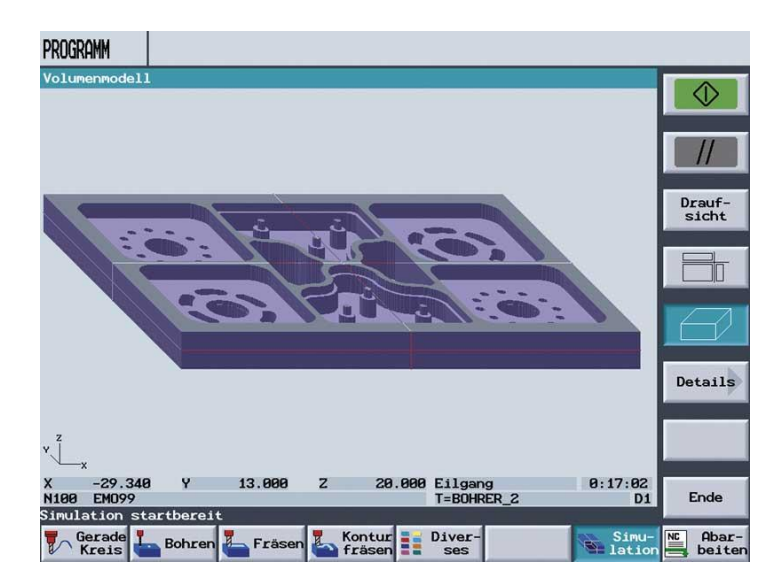

Slika 4.1. Prikaz obrade u ShopMill-u [1]

### Machine - Glavni izbornik

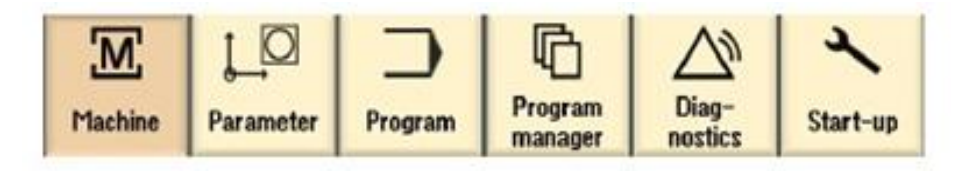

Slika 4.2. Elementi glavnog izbornika

Stroj - ručno to je programiranje koje se vrši na stroju bez upotrebe dodatnih programskih alata.

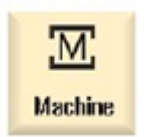

Odaberite programski tipku "Machine" (Stroj)

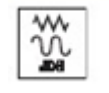

Pritisnite tipku "JOG" (Ručni način)

Stroj - automatski.

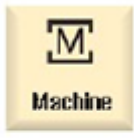

쿄

Odaberite programski tipku "Machine" (Stroj)

## Parameters - Lista parametara

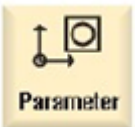

Ova tipka se može koristiti za izmjenu podataka u vezi s parametrima alata vezanim za program.

Lista alata

Nema obrade bez alata.

Alati mogu biti sortirani u listu alata.

|                 | Loc. Type | <b>Tool name</b> | ST <sub>D</sub> | Length  | $\bullet$ |       |                         |                |                | せきす | × |           |
|-----------------|-----------|------------------|-----------------|---------|-----------|-------|-------------------------|----------------|----------------|-----|---|-----------|
|                 |           |                  |                 |         |           |       |                         |                |                |     |   | Heu       |
| $\frac{1}{2}$   | ಜಿ        | <b>CUTTER10</b>  | 1               | 150.000 | 10.000    |       | 4 2                     |                |                |     |   | tool      |
|                 | do        | <b>CUTTER16</b>  |                 | 110,000 | 15,000    |       | $\overline{\mathbf{3}}$ | വ              | र्ज            |     |   |           |
|                 | 凼         | CUTTER20         | 1               | 100.000 | 20.000    |       | 3                       | Q              |                |     |   |           |
|                 | ab.       | CUTTER32         |                 | 100.000 | 32.000    |       | 3                       | $\mathbf{Q}$   |                | H   |   |           |
|                 | لمطو      | <b>CUTTER60</b>  |                 | 110,000 | 60.000    |       | 6                       | Q              | ⊡              |     |   |           |
|                 | 25.35     | DRILL8.5         |                 | 120,000 | 8.500     | 118.0 |                         | Q              |                |     |   |           |
|                 |           | DRILL 10         |                 | 120,000 | 10,000    | 118.0 |                         | c c            |                |     |   |           |
| 80 GD           |           | CENTERDRILL 12   |                 | 120.000 | 12.000    | 90.0  |                         |                | <b>SIS 818</b> |     |   |           |
|                 |           | THREADCUTTER M10 |                 | 120,000 | 10.000    | 1.500 |                         | Q              |                |     |   |           |
| 10              | ъ         | FACEMILL63       | 2               | 110,000 | 63.000    |       | 6                       | Q              | 돀              |     |   |           |
| $\frac{11}{12}$ | ×         | PREDRILL30       | 1               | 100,000 | 30.000    | 118.0 |                         | $\overline{a}$ |                |     |   |           |
|                 | 霥         | DRILL_tool       | 1               | 100.000 | 25.000    |       |                         | Q              |                | םכ  |   |           |
| 13              |           |                  |                 |         |           |       |                         |                |                |     |   |           |
| 14              |           |                  |                 |         |           |       |                         |                |                |     |   |           |
| 15              |           |                  |                 |         |           |       |                         |                |                |     |   | Magazine  |
| 16              |           |                  |                 |         |           |       |                         |                |                |     |   | relection |
| 17              |           |                  |                 |         |           |       |                         |                |                |     |   |           |
| 18              |           |                  |                 |         |           |       |                         |                |                |     |   |           |
| 19              |           |                  |                 |         |           |       |                         |                |                |     | w | ÞÞ.       |

Slika 4.3. Zaslon - Lista alata [1]

#### Program - Uređivanje programa

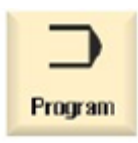

Ova tipka se može koristiti za prikaz i izmjenu - uređivanje programa. Ako je u program upravitelju definiran ShopMill program, moguće je za određeni obradak formirati plan obrade sa kompletnim zahvatima obrade.

Preduvjet za optimalan redoslijed zahvata uz znanje i iskustvo programera.

Primjer za kombiniranje geometrije i tehnologije:

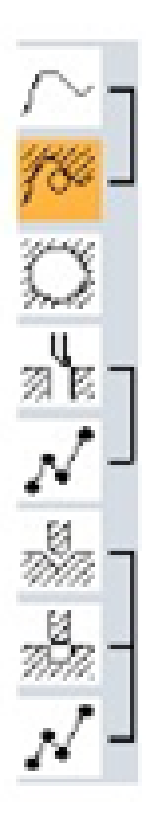

Geometrijsko-tehnološki odnosi su vrlo jasno prikazani u grafičkom prikazu koraka obrade stavljanjem odgovarajućih simbola u zagrade. Zagrade znače povezivanje geometrije i tehnologije sa jednim korakom obrade. [1]

Program manager - manipulacija programima

U program menadžeru je u svakom trenutku moguće definiranje novih programa. Također, mogu se otvoriti već postojeći programi kako bi se pripremili za izvršavanje, mijenjanje, kopiranje ili promjenu naziva (preimenovanje). Također se mogu obrisati programi koji više nisu potrebni [1].

| Name                                  | Type                     | Length | Date                 | Time                     | Execute     |
|---------------------------------------|--------------------------|--------|----------------------|--------------------------|-------------|
| <b>C</b> : Part programs              | DIR                      |        | 07/30/09             | 250:12 PM                |             |
| C: Subprograms<br><b>B Uerkpieces</b> | DIR<br>DIR               |        | 08/15/94<br>88/85/09 | 9:02:37 PM<br>1:14:37 PM |             |
| <b>BEXMIPLE1</b>                      | <b>UPD</b>               |        | 07/13/09             | 255:43 PM                | Heu         |
| <b>IN LONGITUDINAL GUIDE</b>          | <b>MPF</b>               | 981    | 88/05/09             | 10:05:38 AM              |             |
| <b>EXAMPLE3</b><br><b>CIEXAMPLE4</b>  | <b>UPD</b><br><b>UPD</b> |        | 07/27/09<br>07/28/09 | 4:13:17 PM<br>3:08:45 PM | <b>Open</b> |
| $+C$ samples                          | <b>UPD</b>               |        | 08/03/09             | 5:06:30 PM               |             |
| $=$ $\Box$ HHP                        | <b>UPD</b>               |        | 08/05/09             | 1:14:37 PM               |             |
|                                       |                          |        |                      |                          | Mark        |
|                                       |                          |        |                      |                          |             |
|                                       |                          |        |                      |                          | Copy        |
|                                       |                          |        |                      |                          |             |
|                                       |                          |        |                      |                          |             |
|                                       |                          |        |                      |                          | Paste       |
|                                       |                          |        |                      |                          |             |
|                                       |                          |        |                      |                          | Cut         |
|                                       |                          |        |                      |                          |             |
|                                       |                          |        |                      |                          |             |
|                                       |                          |        |                      | Free: 2.4 MB             | ÞÞ          |

Slika 4.4. Popis programa (aktivan program je označen zelenom bojom) [1]

USB flash memorije mogu se koristiti za prijenos podataka. Na primjer, programi definirani na nekom vanjskom uređaju se mogu kopirati i / ili izvršavati na upravljačkoj jedinici.

## Definiranje novog obratka

Korisnik može upravljati programima i drugim datotekama, koji sadrže podatke o npr. alatima, nultim točkama, skladištu alata neophodnim za obradu jednog obratka.

Definiranje novog programa

Odabir metode programiranja koji se primjenjuje prilikom definiranja novog programa, vrši se izborom nekog od sljedećih programskih tipki:

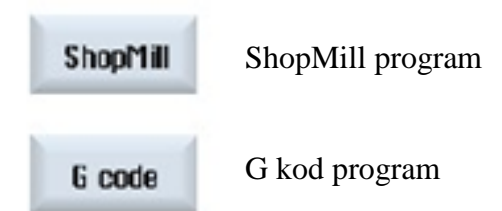

Odabirom programske tipke shopMill definiramo parametre glodanja u programskom alatu ShopMill. Odabirmom programske tipke G code pišemo G-code koji koristimo u obradi.

### Geometrijske osnove

Osi alata i ravnine obrade

Na univerzalnim glodalicama, alat može biti postavljen paralelno s bilo kojom od tri osnovne osi. Ove međusobno normalne osi su postavljene u pravcu glavnih vodilica stroja i to po standardima DIN 66217 ili ISO 841.

Odgovarajuće ravnine obrade ovise o položaju alata. U većini slučajeva Z os je os alata [1].

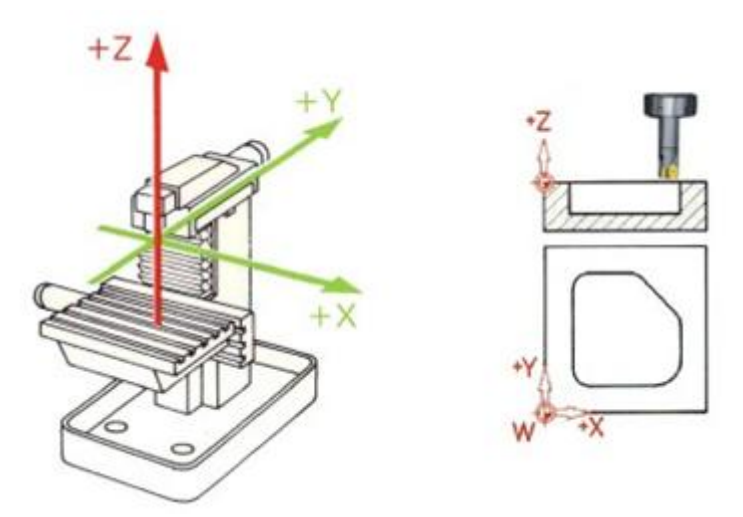

Slika 4.5. Vertikalno vreteno glodalice [1]

Na suvremenim strojevima, pozicija zamjene alata se može mijenjati bez ikakvih promjena na stroju i za nekoliko sekundi, primjenom univerzalne rotirajuće glave.

Slika 4.6. Horizontalno vreteno glodalice [1]

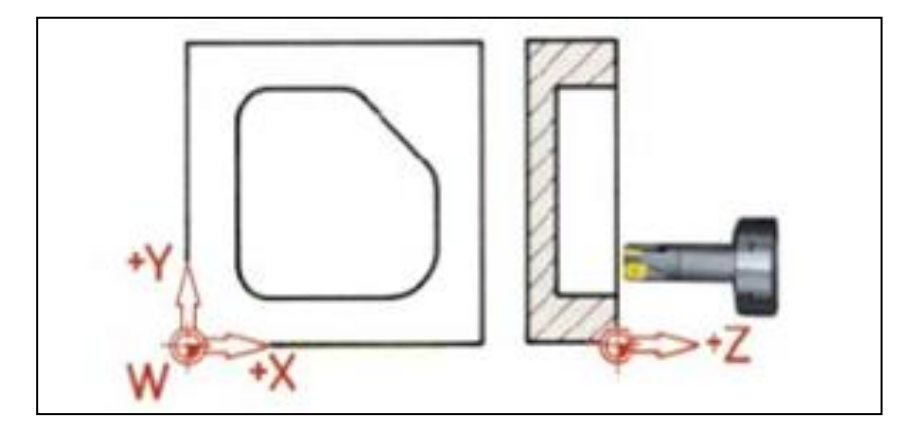

Ukoliko se koordinatni sustav prikazan na slici 4.5. rotira, shodno tome će se promijeniti i pravci i smjerovi osi u odgovarajućim ravnima (DIN 66217).

Sa programskim tipkama razno (eng. "Various") i podešavanje (eng. *"Settings"*) poziva se odgovarajući dijalog prozor u kojem se opisuje položaj i orijentacija ravnine obrade [1].

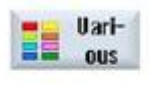

Programska tipka "Various" (Razno).

**Settings** 

Programska tipka "Settings" (Podešavanja).

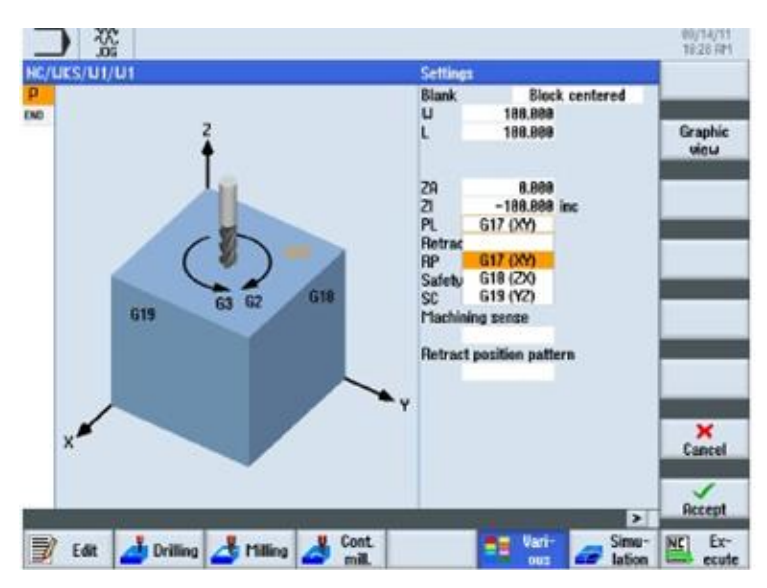

Slika 4.7. Slika zaslona s parametrima ravnina obrade [4]

Točke u radnom prostoru

U radnom prostoru stroja postoji nekoliko važnih referentnih točaka koje su definirane u upravljačkom sustavu (kao što je SINUMERIK 828D sa ShopMill-om), koje se koriste za orijentaciju u odnosu na mjerni sustav. [1]

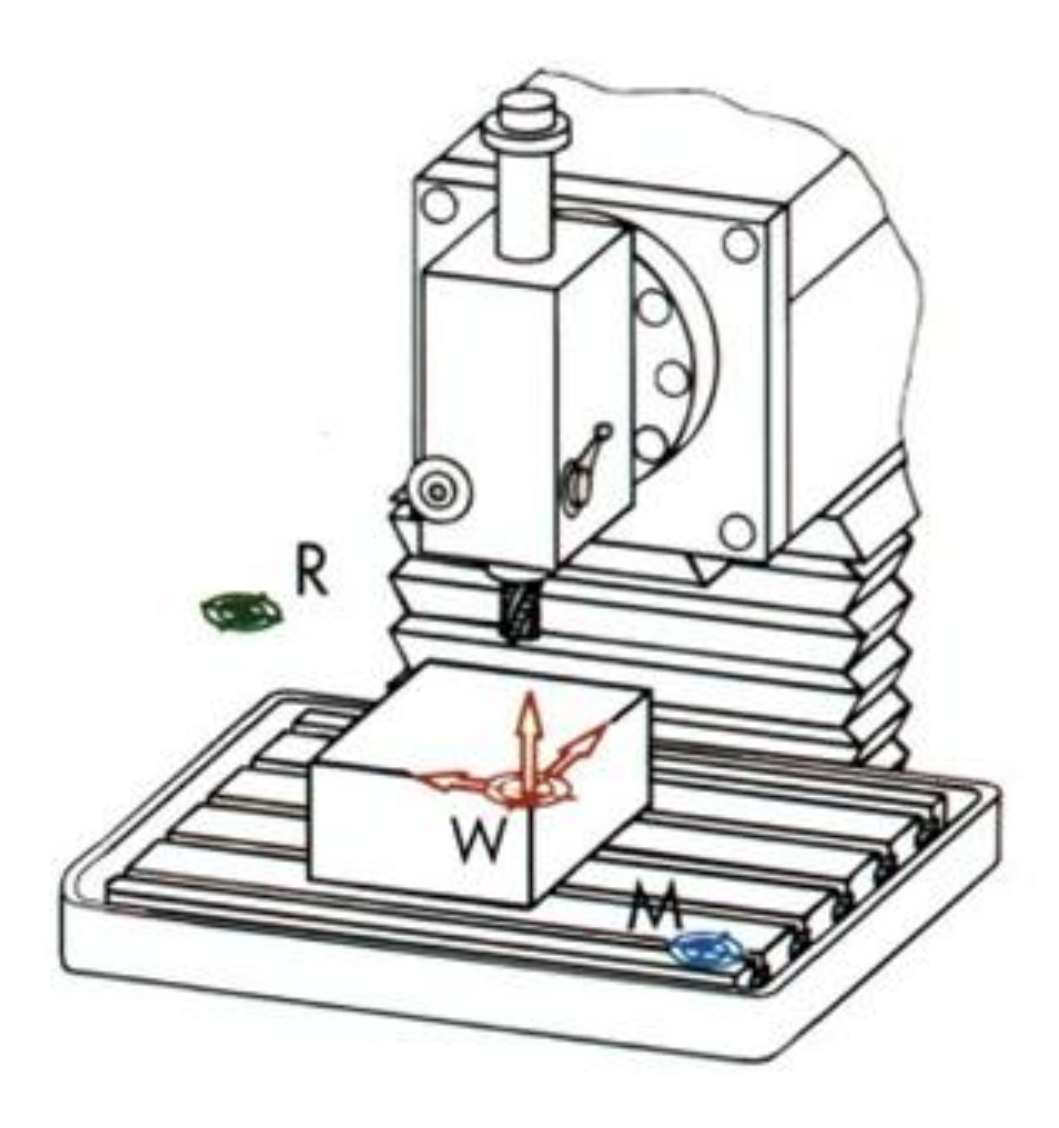

Slika 4.8. Karakteristične točke troosne glodalice

## *Nulta točka stroja M*

Nulta točka stroja je definirana od strane proizvođača i ne može biti promijenjena. Ova točka se nalazi u početnoj točki koordinatnog sustava stroja.

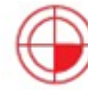

## *Nulta točka obratka W*

Nulta točka obratka (W), koja se često naziva i programska nulta točka, je početak koordinatnog početka obratka. Može biti postavljena u bilo koju točku u radnom prostoru uz preporuku da to bude točka za koju je vezan najveći broj dimenzija na crtežu obratka.

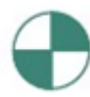

#### *Referentna točka R*

Referentna točka (R) se koristi za podešavanje nulte točke mjernog sustava, jer u većini slučajeva nulta točka stroja nije dostupna. Od ove točke mjerni sustav počinje računanje pozicije pri pozicioniranju alata i obratka. [1]

#### Apsolutno i inkrementalno dimenzioniranje

#### Apsolutni unos

Unesene vrijednosti su date u odnosu na nultu točku obratka

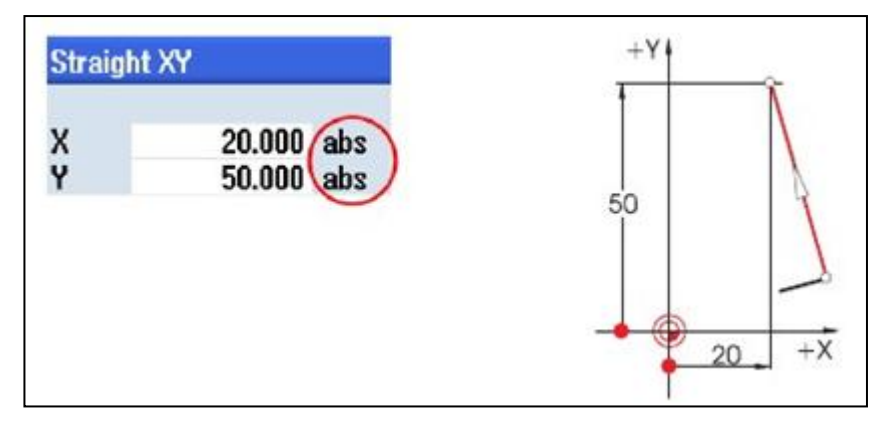

Slika 4.9. Apsolutno dimenzioniranje kretanja alata [1]

Apsolutnim metodom unosa koordinata se definiraju vrijednosti apsolutnih koordinata krajnje točke (početna točka se ne uzima u obzir). Inkrementalni unos

Unesene vrijednosti su definirane u odnosu na početnu točku.

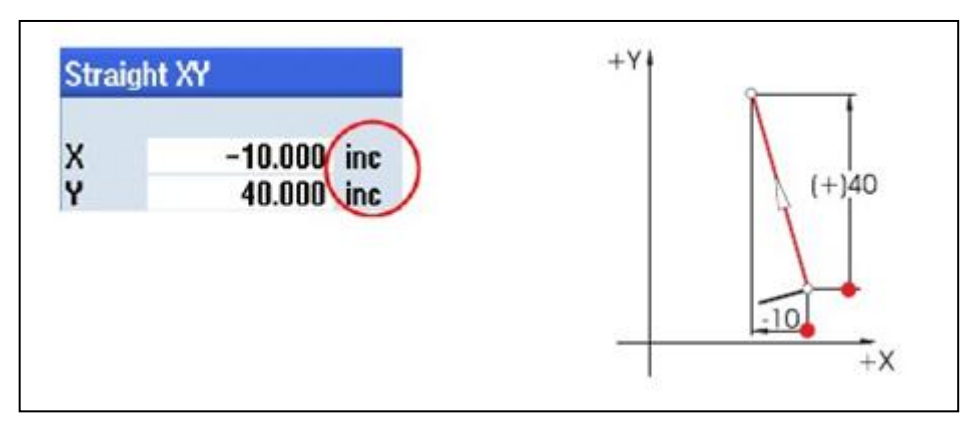

Slika 4.10. Inkrementalno dimenzioniranje kretanja alata [1]

Inkrementalnom metodom unosa koordinata definira se razlika između vrijednosti početne i krajnje točke vodeći računa o smjeru.

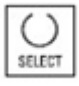

Prelazak između apsolutnog i inkrementalnog načina unosa moguć je u svakom trenutku pritiskom na tipku SELECT [1].

Linearna kretanja

Kod linearnog kretanja alata za definiranje krajnje točke su potrebne dvije vrijednosti koordinata. Ove vrijednosti mogu biti opisane u:

● Pravokutnom koordinatnom sustavu

#### Unošenjem X i Y koordinata

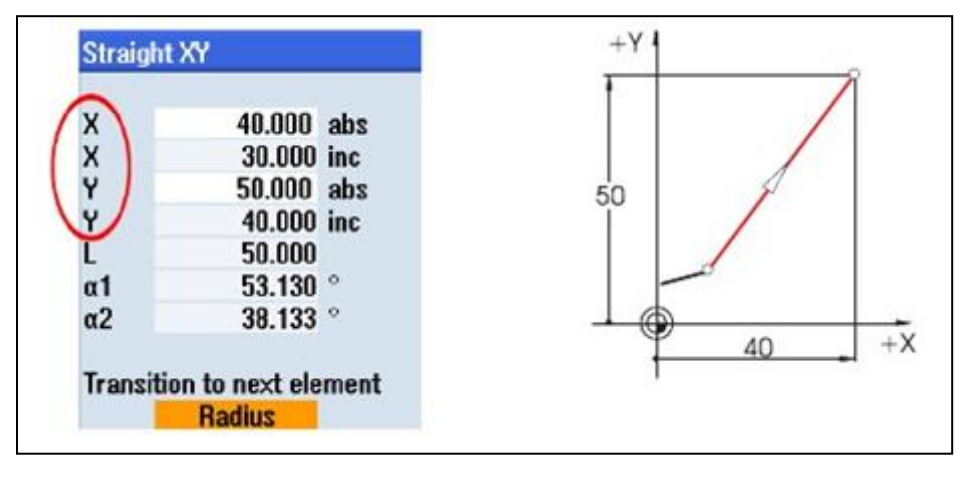

Slika 4.11. Linearno kretanje alata po radnom prostoru [1]

#### **Polarno : unošenjem dužine putanje i kuta**

Kut 38,13 ° = kut u odnosu na prethodni element ili

Kut 53,13 ° = kut u odnosu na pravac X osi [1]

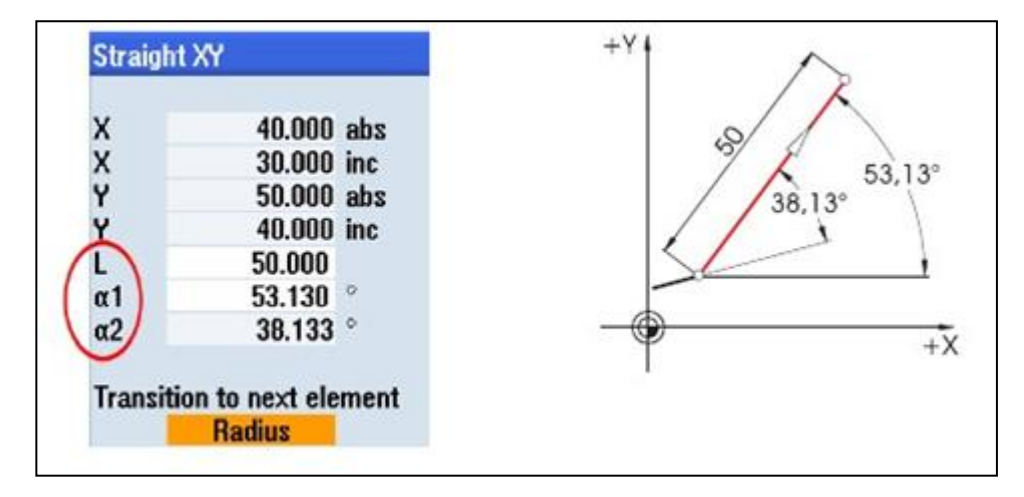

Slika 4.12. Polarno kretanje alata po radnom prostoru [1]

Moguće je kombinirati pravokutne i polarne koordinate:

Unos krajnje točke po Y osi i dužine

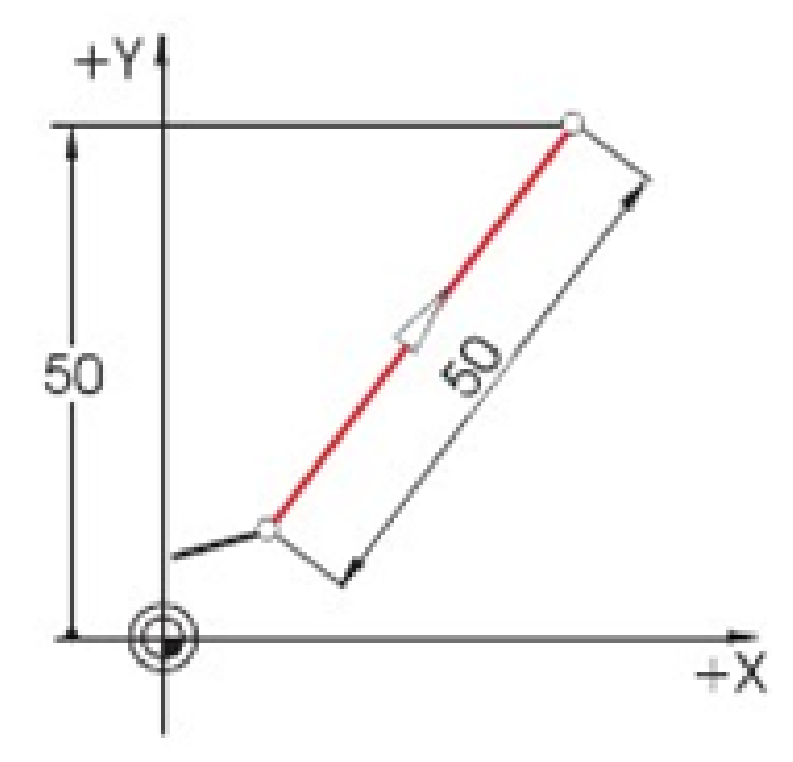

Unos krajnje točke po X osi i kuta (jedan od 38,13° ili 53,13°)

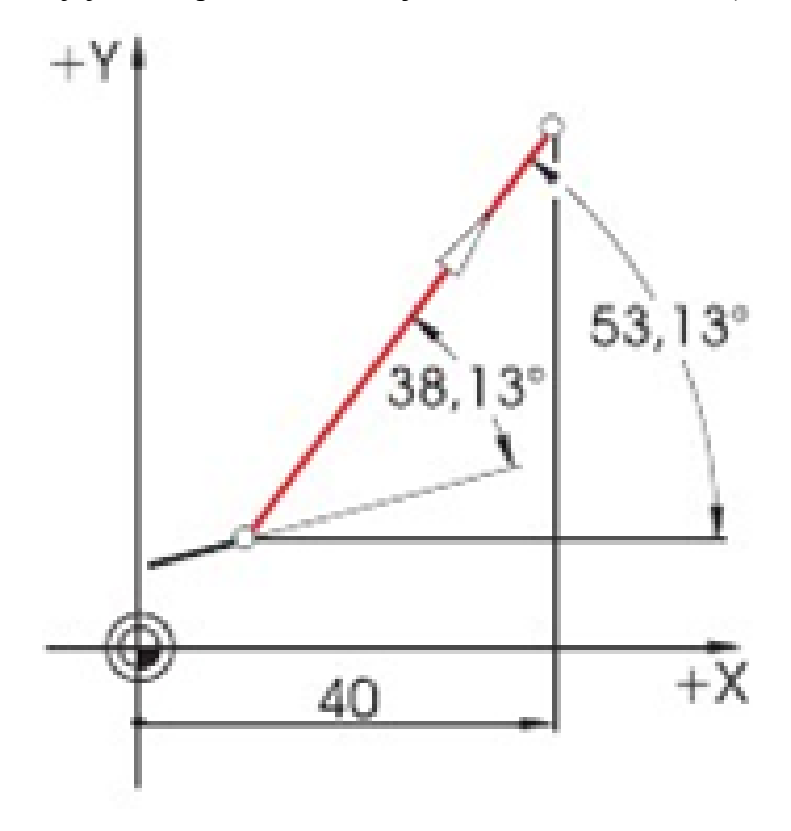

#### Kružna kretanja

Pri definiranju kretanja alata po kružnom luku, *X* i *Y* koordinate definiraju položaj krajnje točke, a centar kruga se definira s parametrima *I* i *J*. U ShopMill-u ove četiri vrijednosti mogu biti unesene odvojeno kao apsolutne ili inkrementalne veličine.

Dok se *X* i *Y* koordinate unose kao apsolutne veličine, centar kružnog luka se kod većine upravljačkih sustava definira inkrementalno preko *I* i *J* parametara. Osim udaljenosti između početne točke *A* i centra *M*, potrebno je definirati (često uz matematički izračun) i pravac kretanja a time i predznak ispred parametara *I* i *J*.

Pri uporabi ShopMill-a nema potrebe za izvođenjem bilo kakvih izračuna zahvaljujući mogućnosti unošenja središnje točke u apsolutnim vrijednostima. Pri tome se čak najkompliciranije konture mogu jednostavno definirati koristeći grafički kalkulator konture.

Vrijednost (u ovom slučaju radijus) koja je rezultat već unesenih vrijednosti računa se automatski u ShopMill-u[1].

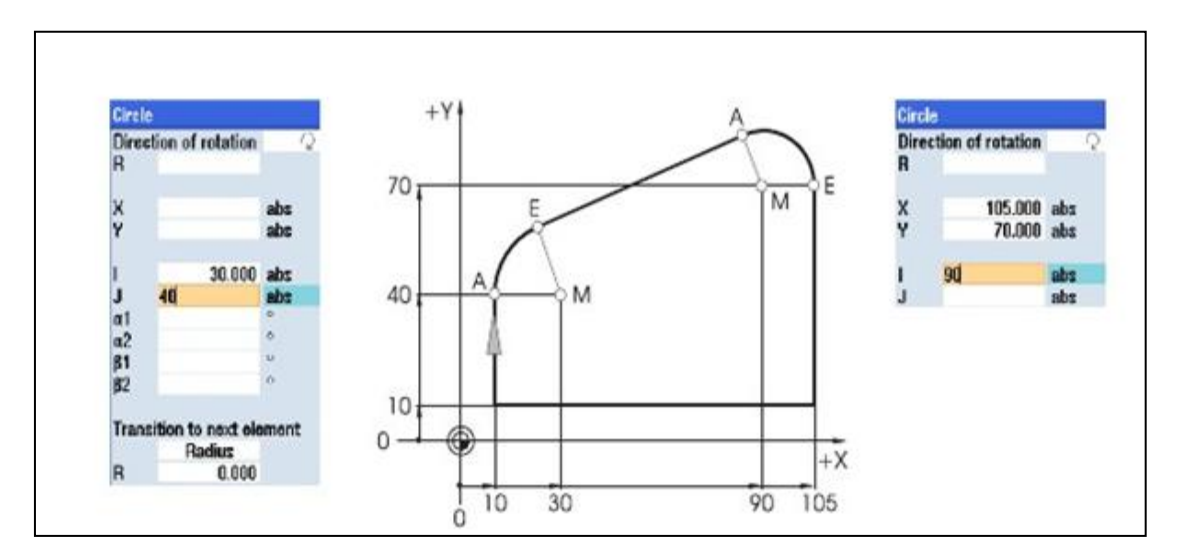

Slika 4.13. Poslije unosa parametara [1]

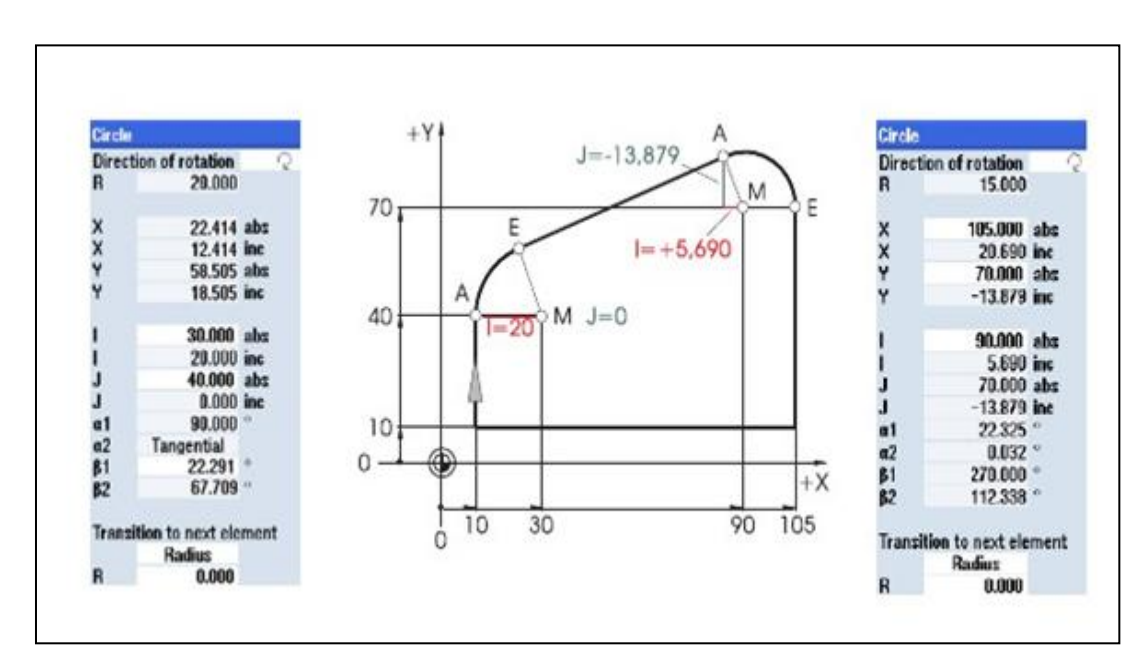

Slika 4.14. Prikaz svih parametara kružnog gibanja [1]

ShopMill omogućava prikaz svih mogućih geometrijskih vrijednosti:

Prednost dimenzioniranja uz pomoć centra koristeći apsolutne koordinate: nije potrebno preračunavati vrijednosti *I* i *J* pri promjeni smjera glodanja.

#### Broj obrtaja i brzina rezanja

Optimalna brzina rezanja ovisi od materijala alata i obratka, broj okretaja ovisi o promjeru alata. U praksi se vrijednost broja okretaja unosi na početku programiranja iako je bolje izračunati broj okretaja alata na temelju vrijednosti brzine rezanja koja se uzima iz odgovarajućih tablica [1].

Određivanje broja okretaja za obradu na stroju

Optimalna brzina rezanja se određuje koristeći kataloge proizvođača alata ili iz odgovarajućih priručnika. Izračun na slučajnom odabiru vrijednosti.

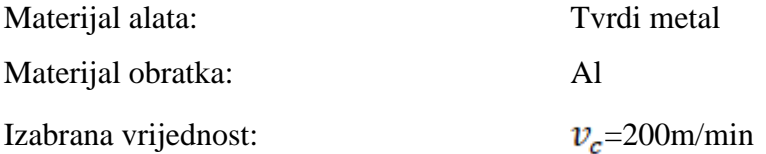

Odabrana brzina rezanja i promjer alata se koriste za određivanje broja okretaja alata *n*.

$$
n=\frac{v_c*100}{d*\pi}
$$

Broj okretaja za dva alata različitog promjera prikazan je u sljedećem primjeru :

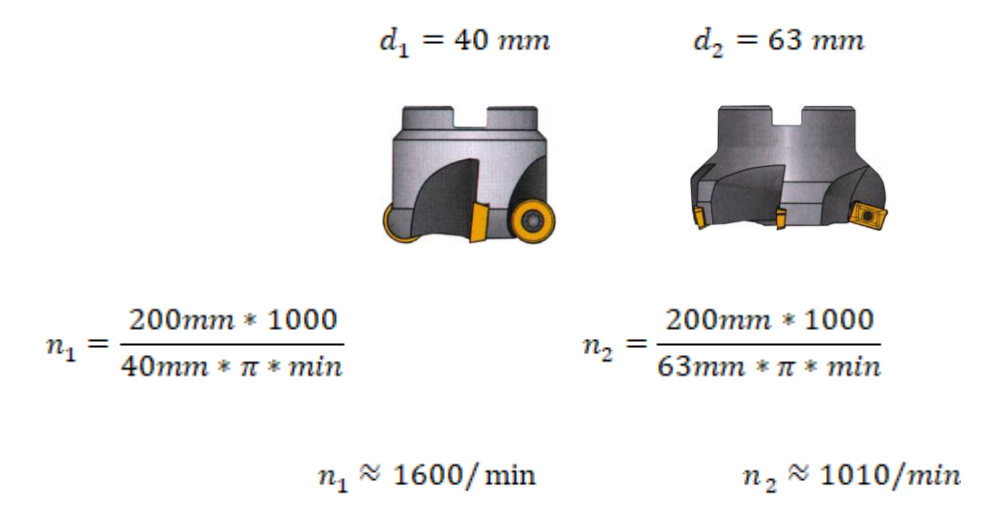

Pri pisanju NC programa, broj obrtaja se označava slovom S (eng. "speed").

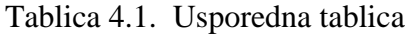

## **USPOREDNA TABLICA**

Obodna brzina (v<sub>c</sub>) — Okretaji u minuti (OK/min)

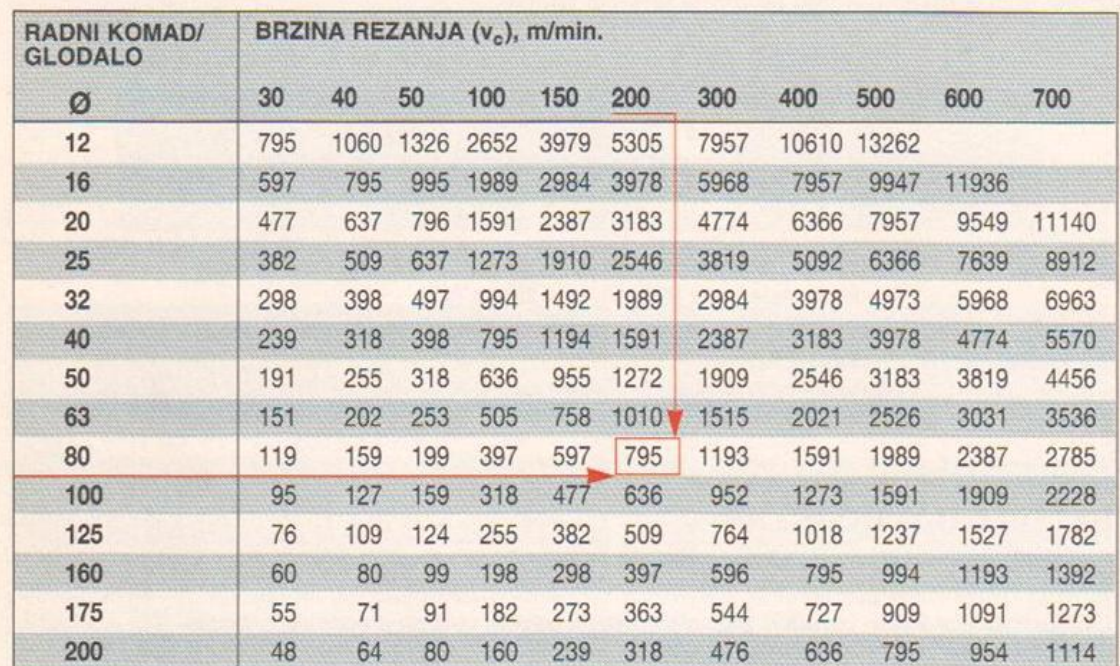

#### **PRIMJER:**

Koristite glodalo promjera 80 mm.

Početna preporuka brzine rezanja (v<sub>c</sub>) na kutijici pločica je 200 m/min.

Pronađite glodalo u lijevom stupcu, i reznu brzinu u gornjem redu, te

pročitajte broj okretaja na sjecištu: 795 okretaja u minuti.

#### Pomak po zubu i brzina pomaka

U prethodnom dijelu opisan je postupak određivanja brzine rezanja i broja okretaja alata. Alat može obrađivati samo ukoliko je uz brzinu rezanja ili broj okretaja alata definirana i brzina pomaka.

Osnovna veličina potrebna za određivanje brzine pomaka je "pomak po zubu" alata. Kao i brzina rezanja i ova vrijednost se usvaja iz priručnika, iz dokumenta koju osigurava proizvođač alata ili na temelju iskustva [1].

Primjer: Određivanje pomaka po zubu

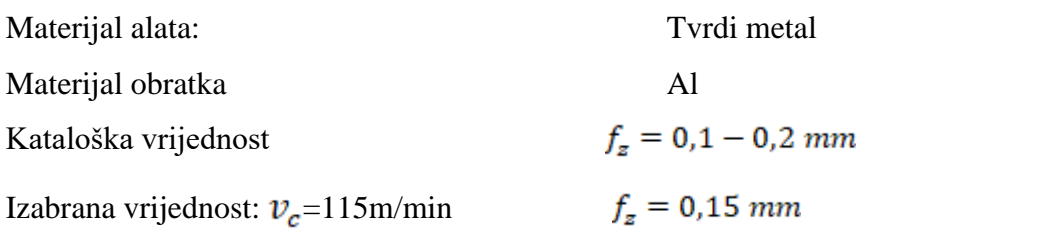

Brzina pomaka  $v_f$  izračunava se na temelju pomaka po zubu, broja zuba alata i poznatog broja okretaja alata *vf*.

 $v_{f} = f_{z} * z * n$ 

Brzina pomaka za dva alata s različitim brojem zuba data je u sljedećem primjeru:

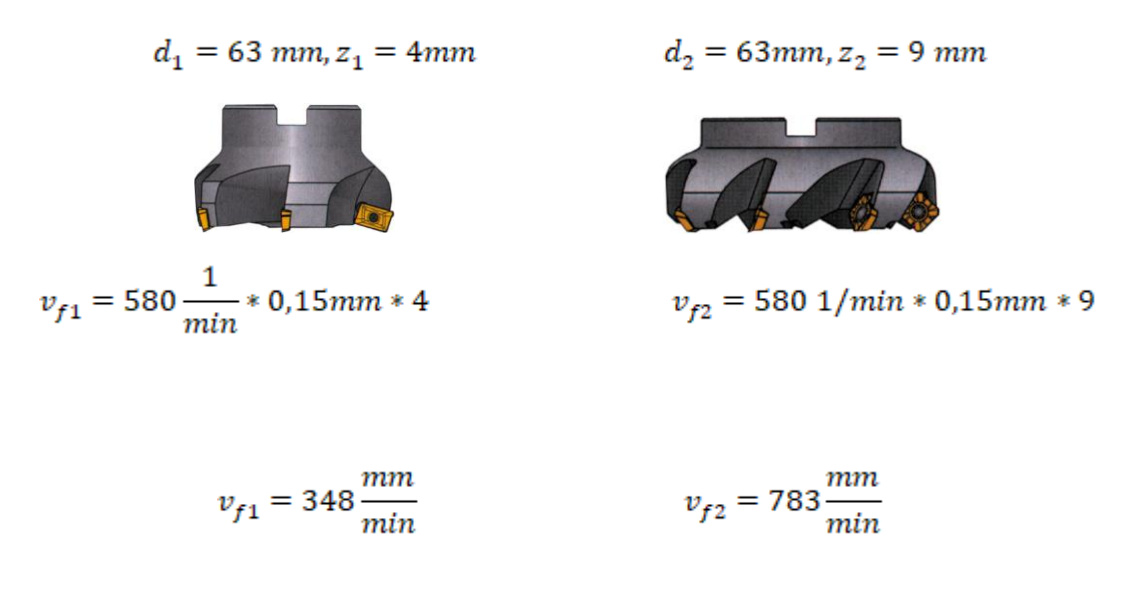

Pri pisanju NC programa, brzina pomaka se označava slovom F (eng. "feed") [1].

## **5. Programiranje glodanja na Sinumerik upravljanjima**

#### **5.1 Općenito o glodanju**

Glodanje je postupak obrade odvajanjem čestica (rezanjem) obradnih površina proizvoljnih oblika. Izvodi se na alatnim strojevima, pretežno na glodalicama i obradnim centrima, pri čemu je glavno (rezno) gibanje kružno kontinuirano i pridruženo je alatu. Posmično gibanje je kontinuirano, proizvoljnog oblika i smjera i pridruženo je (najčešće) obratku. Os okretanja glavnog gibanja zadržava svoj položaj prema alatu bez obzira na smjer brzine posmičnog gibanja. Alat za glodanje je glodalo definirane geometrije reznog dijela, s više glavnih reznih oštrica koje se nalaze na zubima glodala. Rezne oštrice periodično ulaze u zahvat s obratkom i izlaze iz njega tako da im je dinamičko opterećenje jedno od osnovnih obilježja. Istodobno je u zahvatu s obratkom samo nekoliko reznih oštrica.

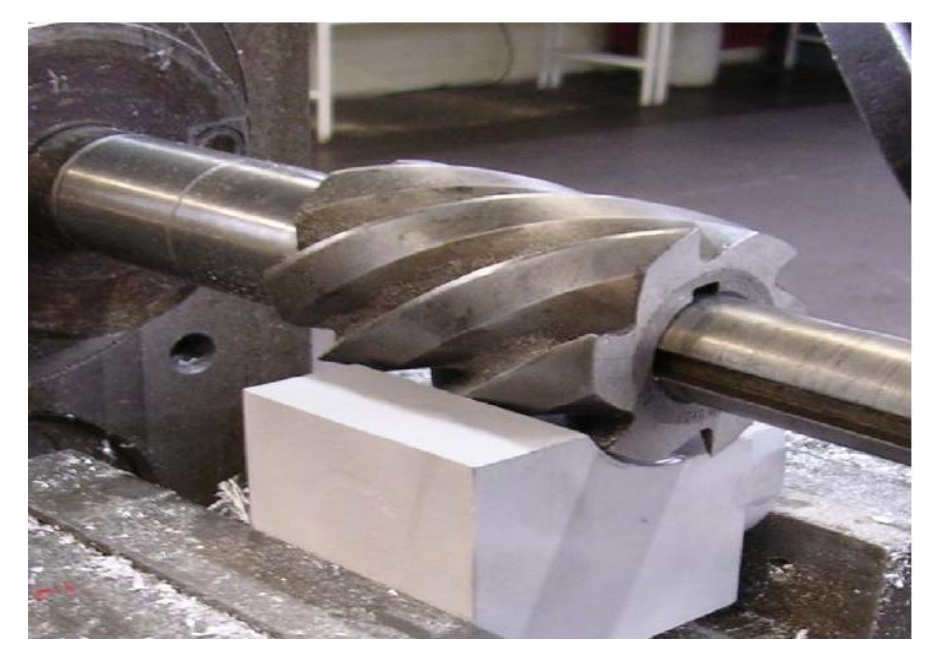

Slika 5.1. Obodno glodanje

### **5.1.1 Tehnologije glodanja**

Glodanje se može podijeliti na osnovi više kriterija podjele:

#### **Prema proizvedenoj kvaliteti obrađene površine:**

- grubo,
- završno
- fino glodanje

#### **Prema kinematici postupka:**

- istosmjerno
- protusmjerno

#### **Prema položaju reznih oštrica na glodalu:**

- obodno
- čeono

#### **Prema obliku obrađene površine:**

- ravno (plansko),
- okretno (okruglo i neokruglo),
- profilno (glodanje utora raznih profila, modulno glodanje),
- odvalno,
- oblikovno (kopirno ili CNC)

#### **Postoji više kriterija podjele glodala, a najčešće se dijele po obliku i namjeni:**

- valjkasta,
- čeona,
- vretenasta s ravnom ili loptastom čelnom plohom,
- pločasta s pravokutnim ili profilnim poprečnim presjekom,
- pilasta glodala,
- odvalna glodala
- glodala posebnih oblika.

### **Podešavanje uz smjernice za postavljanje i programiranje**

Osim smjernica za postavljanje i programiranje, u ovom poglavlju prikazan je i pregled tehnoloških ciklusa za glodanje.

## **Čeono glodanje**

Za pripremu strojne obrade čeonim glodanjem predmeta možemo odabrati alat izravno iz popisa alata. Osim ulazne brzine i brzine vrtnje alata ili brzine rezanja možemo odrediti strategiju i smjer obrade kao i ograničenja obrade.

| <b>P</b> Reset           | <b>SIEMENS</b>                                                                                                    | Select<br>tool        |
|--------------------------|----------------------------------------------------------------------------------------------------|-----------------------|
| <b>Face milling</b><br>ä | FROMG_TOOL<br>01<br>58.888 mm/min<br>2008.000 rpm<br>Machining<br>生<br>Direction<br>医脑切片对视性<br>15,888<br>28,888<br>8,298<br>18.888 inc.<br>15.800 inc.<br>5.888 inc.<br>8.600 mm<br>8588<br>8.188 | Graphic<br>view<br>O  |
|                          | $\rightarrow$                                                                                                    | ×<br>Cancel<br>Recept |

Slika 5.2. Zaslon - Čeono glodanje [4]

Budući da su ulazne vrijednosti pohranjene čak i nakon prestanka napajanja korisnik može ponovno pokrenuti postupak čeonog glodanja uz minimalan napor. Na kalupu (konkretan primjer koji je opisan) se skida gornji sloj s opcijom "FaceMill" što će detaljnije biti opisano u nastavku [1].

#### **Ručno zakretanje (JOG)**

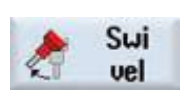

**JOG** je vrijednost posmaka alata kod ručnog načina upravljanja strojem. Moguće ga je aktivirati preklopnikom načina rada ili izborom programske tipke. Koristi se za obradu nagnutih ploha [1].

#### **Ručno postavljanje stroja**

Sve strojne obrade mogu se obavljati u ručnom postavljanju stroja, upisivanjem programa kao i testiranjem programa dio po dio.

Dostupne su sljedeće funkcije:

- **Mjerenje alata, kretanje alata, postavljanje nul pomaka (ZO), izbor ravnog ili kružnog gibanja, bušenje, rezanje navoja**… [1].

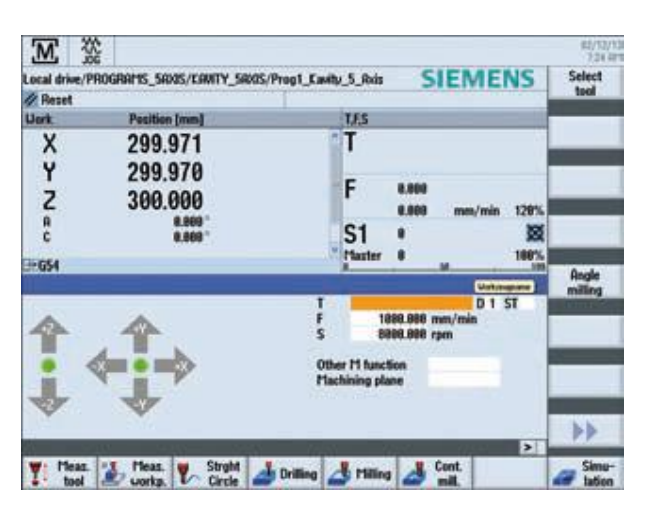

Slika 5.3. Zaslon - Ručno postavljanje stroja [1]

Programiranje

"ShopMill" strojno programiranje

U zaglavlju programa definiraju se parametri kao što su nul točka i slično. Na primjeru zadanog kalupa definiramo veličinu obratka W=105mm L=105mm. Još možemo definirati povratnu ravninu i sigurnosnu distancu itd. [1].

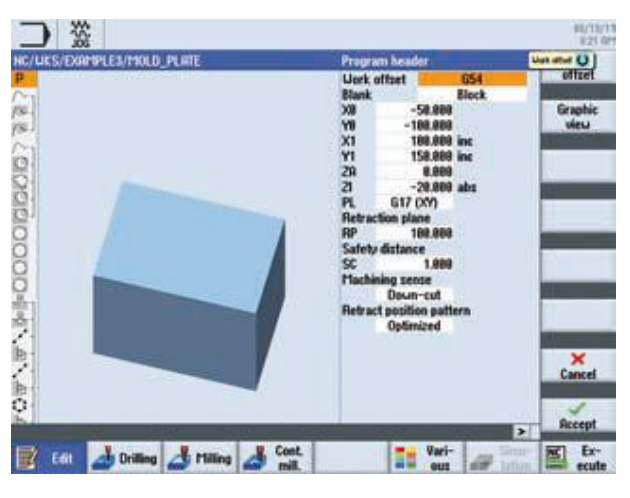

Slika 5.4. Zaglavlje programa ShopMill [4]

Tehnološki podaci poput poziva alata, brzine posmaka i brzine rezanja integrirani su izravno u ciklusu.

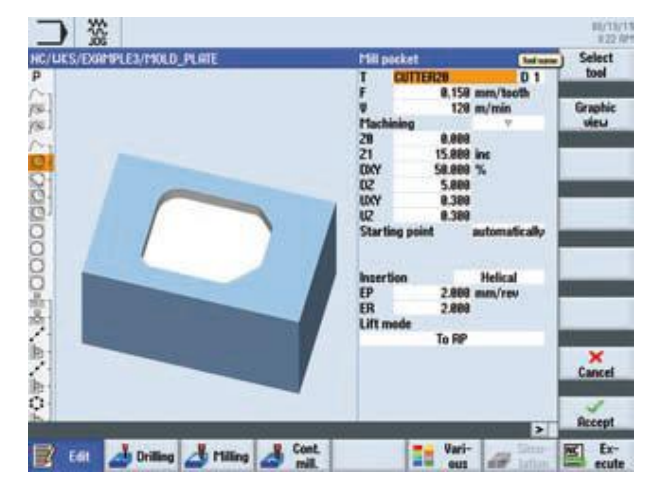

Slika 5.5. Glodanje džepova [4]

### ProgramGUIDE

ProgramGUIDE je program za definiranje parametra glodanja i tokarenja sličan ShopTurnu.

Program se sastoji od pet koraka:

- 1. Unos podataka u zaglavlje programa
- 2. Izbor alata
- 3. Izbor radne operacije
- 4. Pristup
- 5. Poziv ciklusa

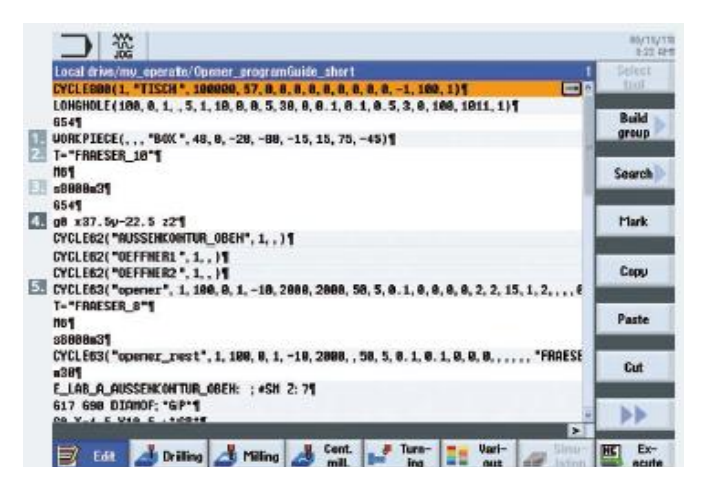

Slika 5.6. Struktura programa [1]

## **5.2 Ciklusi bušenja**

Izborom pojedinih programskih tipki u ShopMill-u vršimo slijedeće radnje:

| RADNA OPERACIJA                        | <b>IZGLED OBRATKA</b> | <b>OPIS OBRADE</b>                              |
|----------------------------------------|-----------------------|-------------------------------------------------|
| Centering                              |                       | Ciklus za centriranje na<br>bilo kojoj poziciji |
| Drilling<br>Reaming<br><b>Drilling</b> |                       | Ciklus za zabušivanje rupa                      |
| Reaming                                |                       | Ciklus za razvrtanje rupa                       |
| Deep hole<br>drilling                  |                       | Ciklus za bušenje dubokih<br>rupa               |
| Boring                                 |                       | Ciklus za izradu navoja                         |

Tablica 5.1. Vrste bušenja [1]

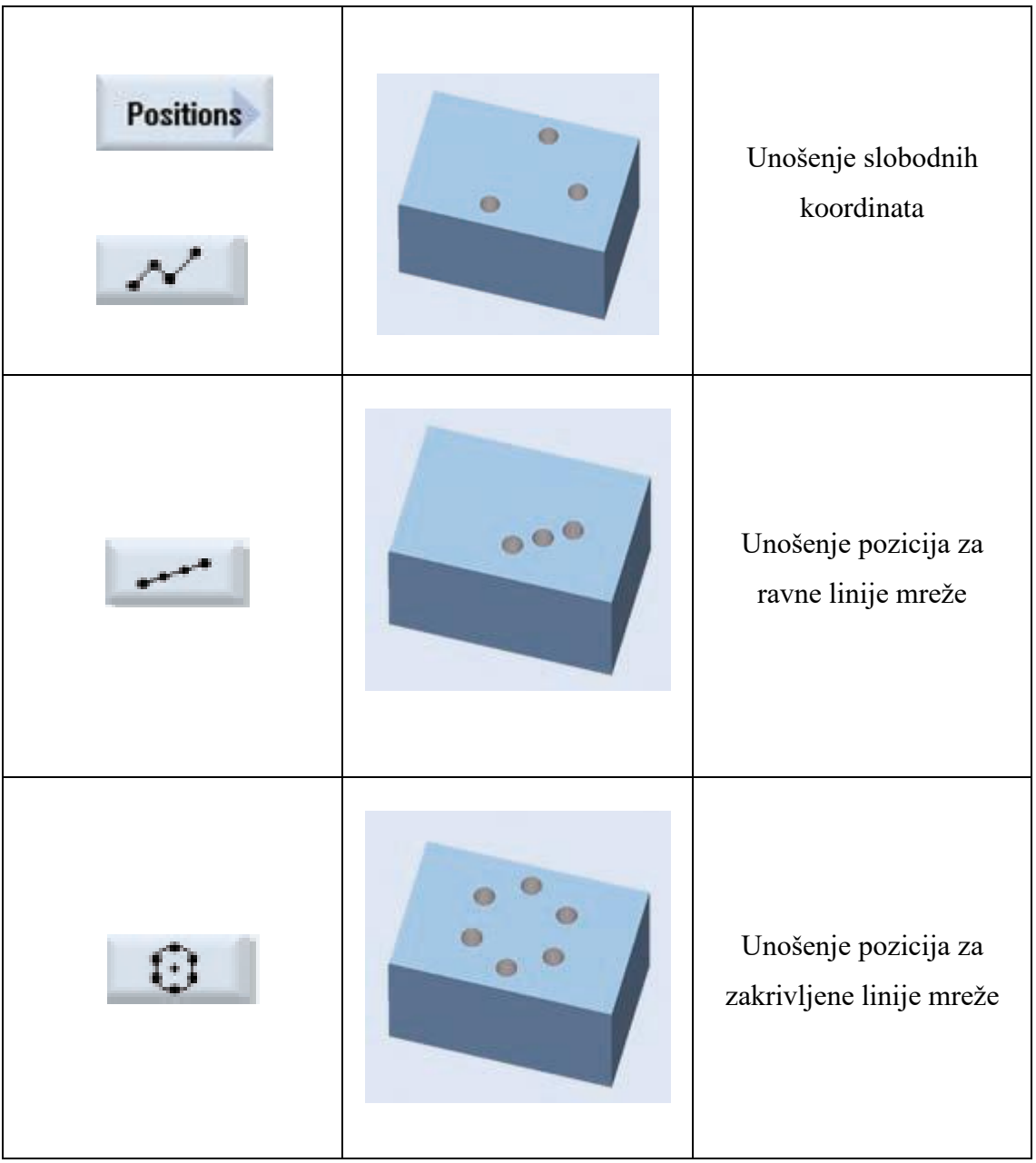

Kod određivanja koordinata za obradu kalupa za bušenje rupa koristi se opcija "Position pattern" uz opciju za ravne linije mreže.

## **5.3 Ciklusi glodanja**

Pregled ciklusa glodanja u ShopMillu.

U ciklusu glodanja mogu se odabrati granice uz pomoć odgovarajuće programske tipke. Prilikom glodanja mogu se zadati najviše tri granice, u suprotnom se koristi džepno glodanje [1].

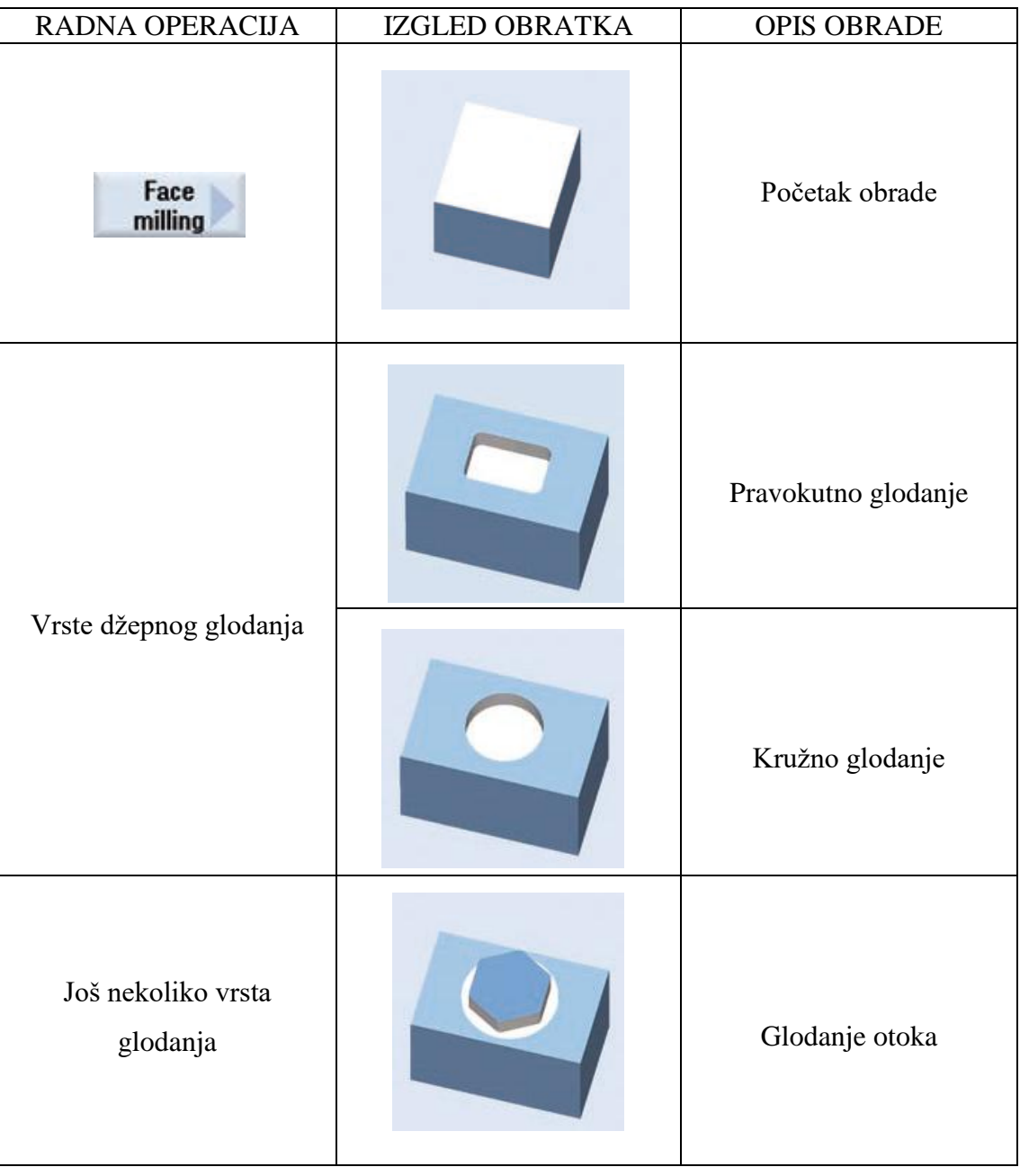

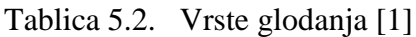

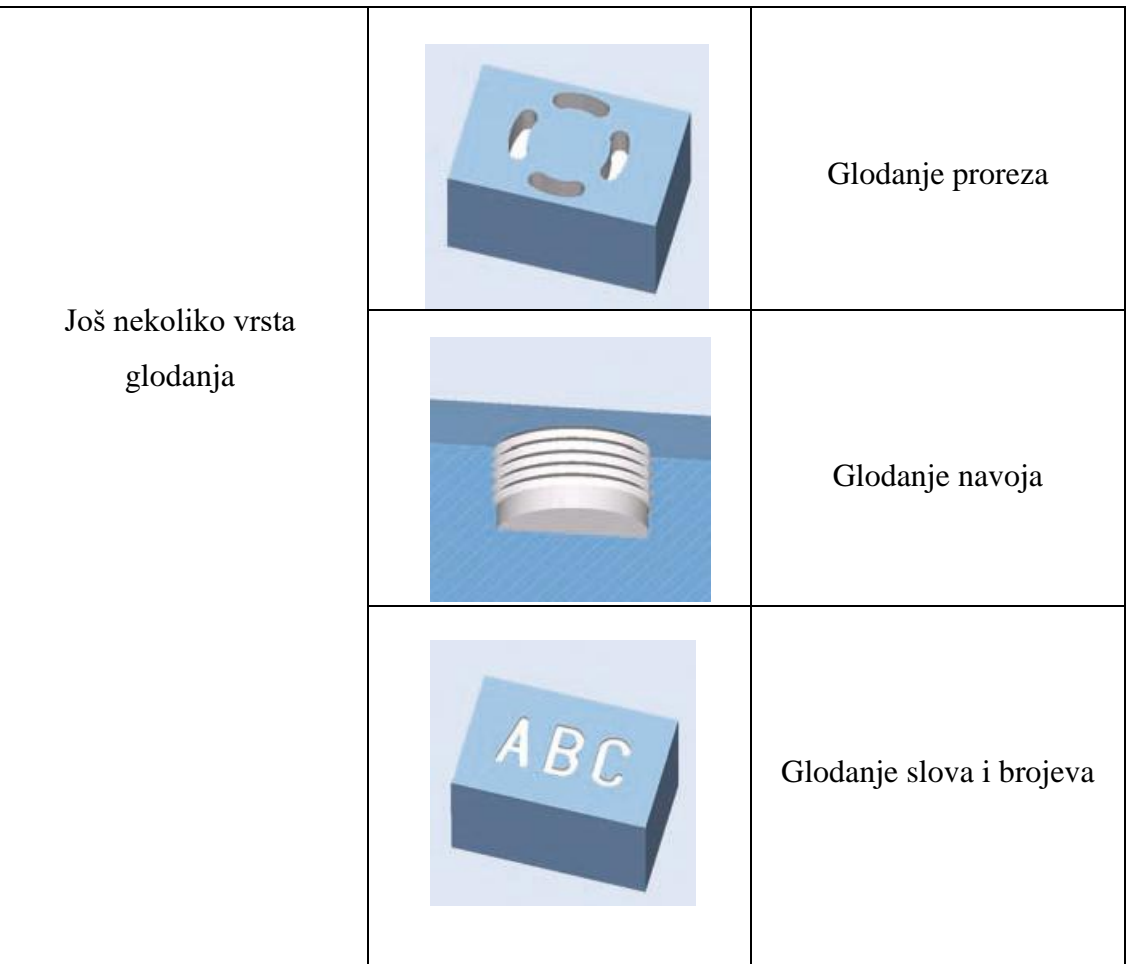

Određivanje konture

Kreiranje konture početnom i krajnjom točkom određuje se funkcijom početnog položaja :

- automatski u centru elementa
- automatski na početnoj/krajnjoj točci elementa
- direktno određeno mišem

Smjer konture je određen definiranjem početne točke i ostalim odabirom konture. Određivanje u slučaju sječenja - ako se kontura automatski ne može jasno odrediti, ručno ćemo morati odabrati sljedeći element konture [1].

Glodanje kontura uz pomoć "ShopMill" programiranja

Možemo definirati otvorene ili zatvorene linije koje treba obraditi.

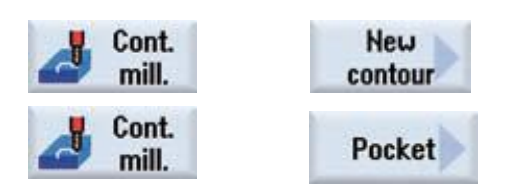

U tehnološkom ciklusu glodanja džepova kreiramo alat, brzinu rezanja brzinu vrtnje alata kao i kompletnu strategiju ulaska alata u obradni element.

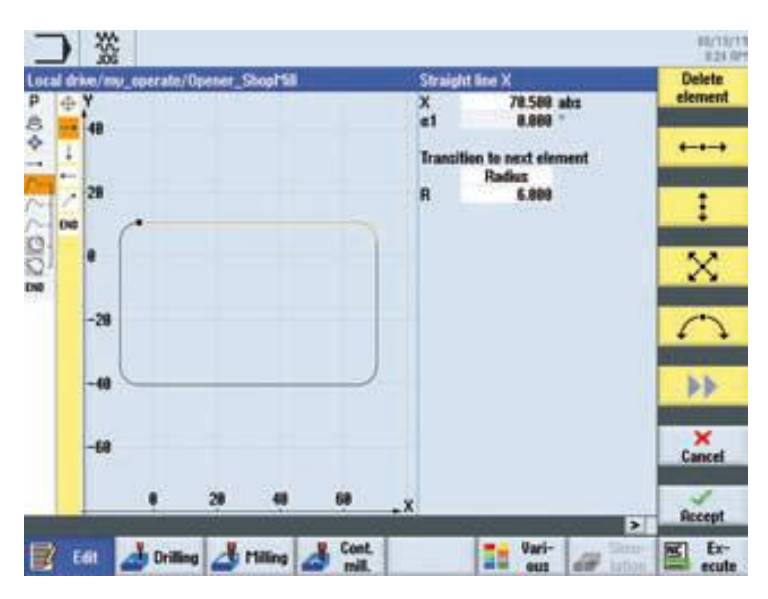

Slika 5.7. Određivanje kontura [1]

Glodanje kontura uz pomoć ProgramGUIDE

Slijedeći primjer programa prikazuje konture za džep i za otoke te poziva glodanje džepa:

- 1. Poziv konture za džepove
- 2. Poziv konture za otoke
- 3. Poziv konture za otoke
- 4. Glodanje kontura
- 5. Opis kontura

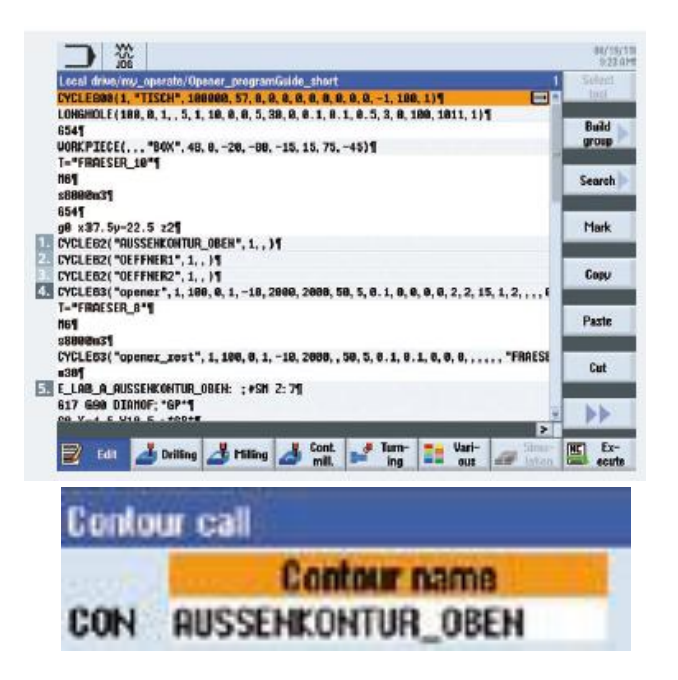

Slika 5.8. Struktura programa [1]

Prvo se umetnu konture na željena mjesta u programu, nakon toga se kreiraju džepovi i otoci te se pristupa izradi željenih obrada.

#### Razno

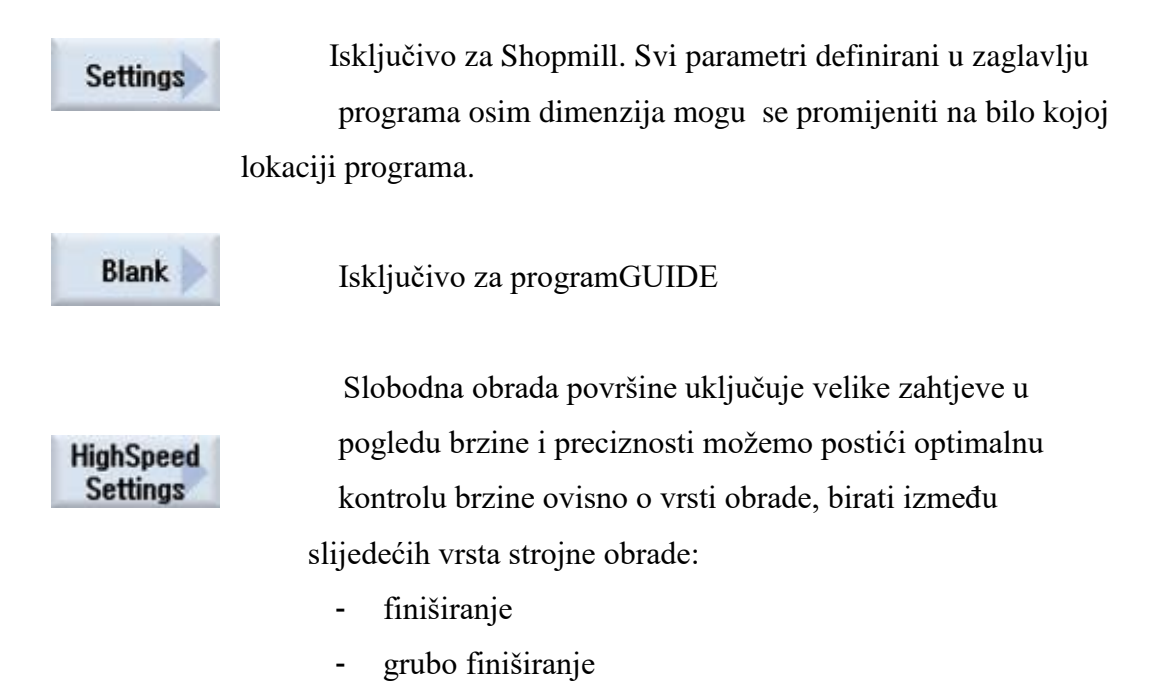

- gruba obrada

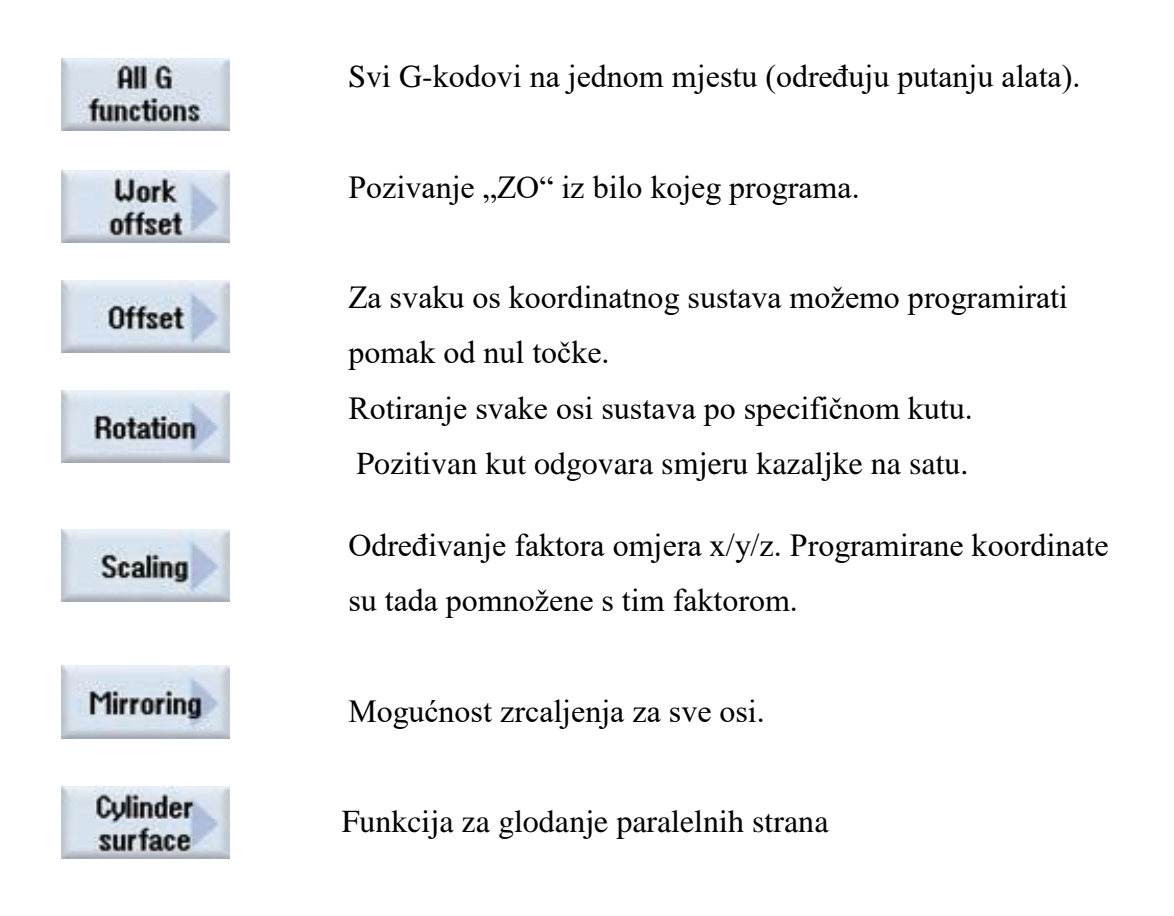

Automatski način mjerenja za vrijeme rada

Snažni ciklusi za mjerenje u automatskom načinu rada dostupni su i za ShopMill i za ProgramGUIDE.

Mjerenje obratka

Slika ispod prikazuje načine mjerenja

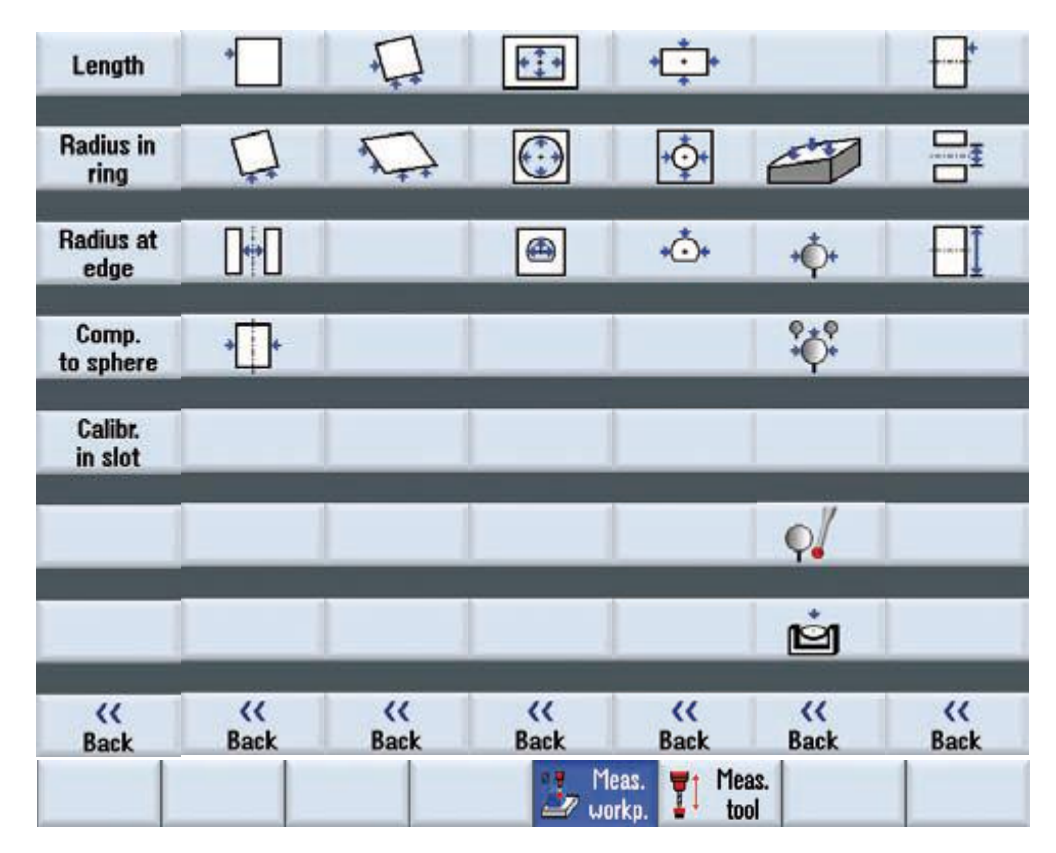

Slika 5.9. Načini mjerenja obratka [1]

Predmet obrade se mjeri tako da se postavi na stezni stol te se pomoću mjerne sonde koja se spusti po *z* osi izmjeri dimenzija. Sonda dodirne krajnje točke na svim stranama obratka te na taj način dobijemo dimenzije.

Aplikacija: Mjerenje, nula pomak, alat pomak

Napomena: ciklus 995 i ciklus 996 mjerni ciklusi su dostupni u kombinaciji s opcijom "Mjere kinematike".

Mjerenje alata

Ciklusi mjerenja alata su dostupni za

- Kalibraciju dužine i širine
- za mjeru (dužina širina)
- mjera rotirajućeg i stacionarnog alata [1]

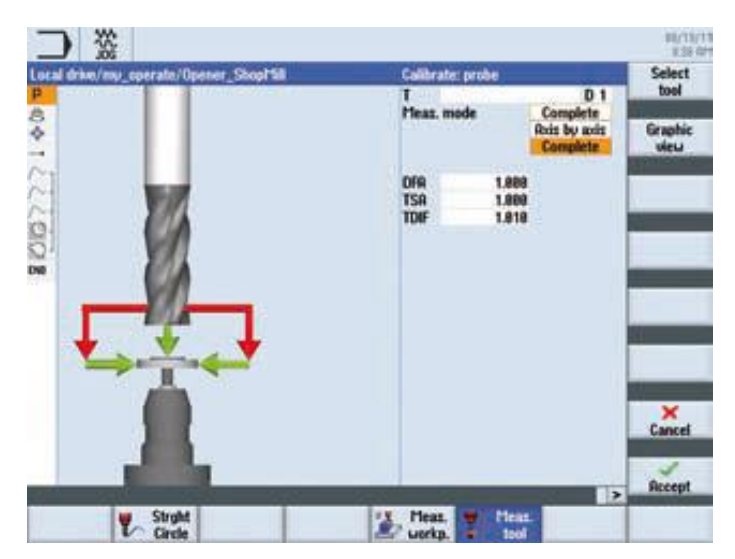

Slika 5.10. Mjerenje alata [4]

Pomak alata

- može biti zadan automatski ili unesen ručno u koordinatni sustav.

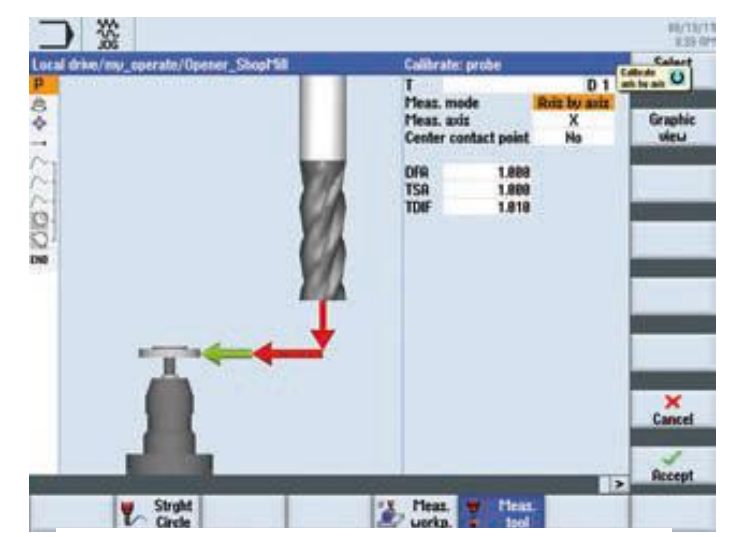

Slika 5.11. Pomak alata

## **6. Programiranje obrade koristeći CAD/CAM/CNC lanac**

#### **6.1 CAD programski alat SolidWorks**

SolidWorks je programski alat za 2D/3D modeliranje. U SolidWorksu crtamo kalup. Kalup koji crtamo je četverokut na kojem imamo prikazane opcije bušenja rupa i glodanja džepova. Prvi korak je crtanje četverokuta. Nacrtamo četverokut, te ga s programskom tipkom "Extrude" definiramo prema slici (br. 6.1). Slijedeći korak u izradi kalupa je crtanje rupa. Da bi smo nacrtali rupe pritisnemo programsku tipku "Drill" i odaberemo mjesta na kojima crtamo rupe za bušenje. Treći korak u izradi kalupa je crtanje proširenja na vrhu rupa na kalupu. Nakon toga radimo džepove. Džepove crtamo sa programskom tipkom "Drill" samo postavimo za četverokutno glodanje. Nakon što smo nacrtali džepove, crtamo rupe u džepovima i sredini, te radimo džep kroz sredinu. Potom radimo zaobljenje džepa u sredini. Na kraju dobijemo završni izgled kalupa.

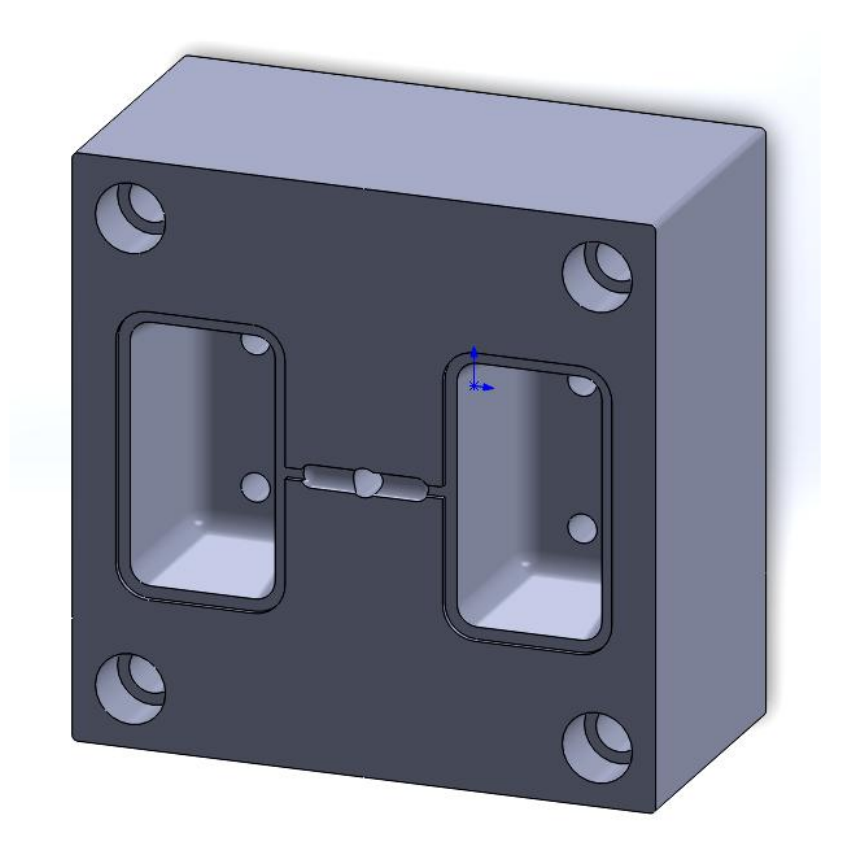

Slika 6.1. Gotov model kalupa

#### **6.2 CAM programski alat SolidCAM**

SolidCAM je program za izradu željenih predmeta. U SolidCAM-u definiramo režime obrade željenog predmeta. Pri obradi kalupa u SolidCAM-u prvi korak kopanje pravokutnog džepa bez skošenja.

Prvo odabiremo geometriju (linije) po kojoj će alat kopati. Pritisnemo tipku "Geometry" i odaberemo željni oblik obrade.

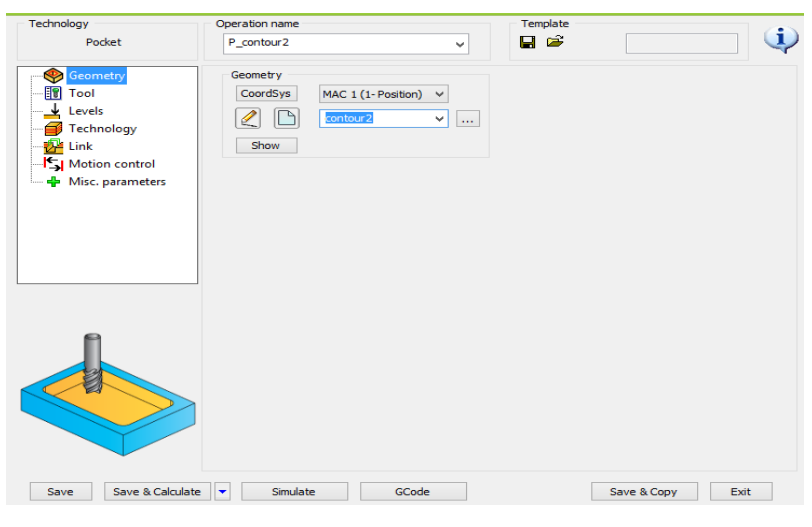

Slika 6.2. Odabir geometrije [6]

Nakon toga odabiremo alat te podešavamo parametre kao što su brzina rezanja i brzina vrtnje alata. To radimo na način da pritisnemo programsku tipku "Tool" i izaberemo alat.

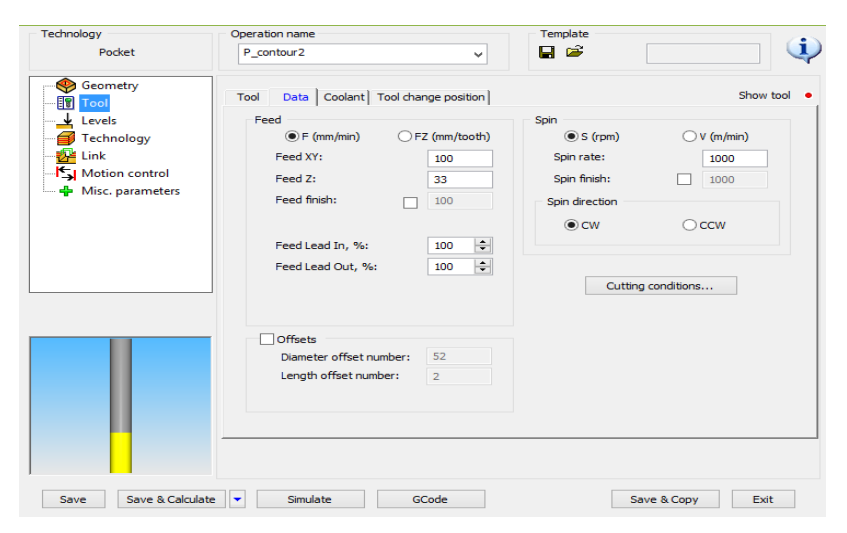

Slika 6.3. Izbor alata [6]

Nakon što smo odabrali alat pritisnem programsku tipku "Levels" prelazimo na podešavanje razina obrade tj. odabiremo dubinu džepa.

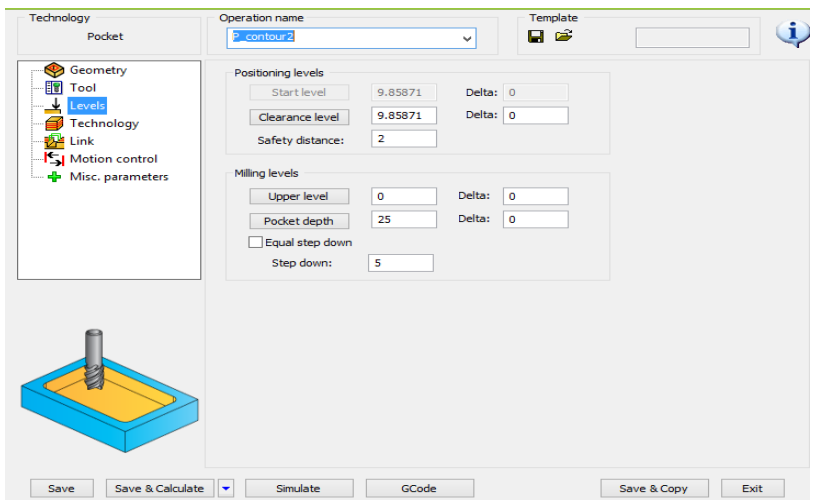

Slika 6.4. Podešavanje razina obrade [6]

Nakon što postavimo sve parametre, možemo provjeriti simulaciju za prvi dio obrade.

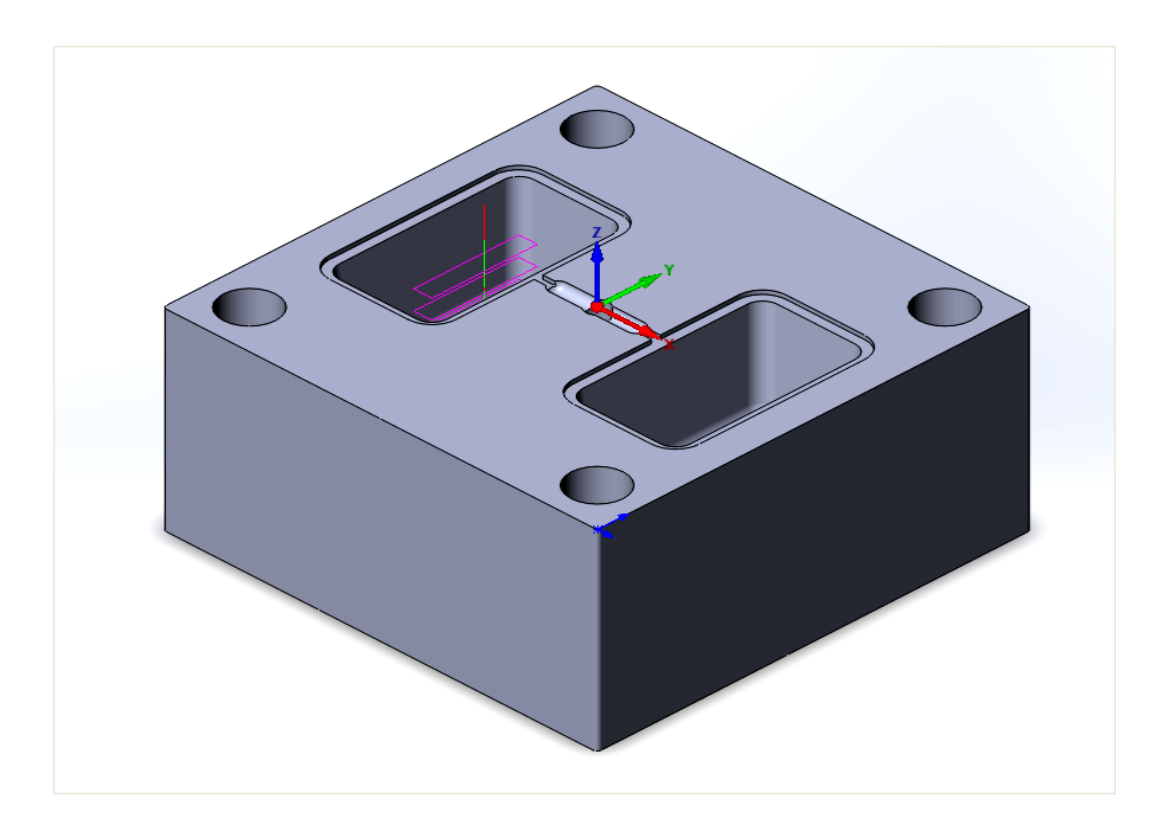

Slika 6.5. Simulacija 1 [6]
Nakon toga definiramo parametre za drugu konturu. U drugom dijelu radimo skošenje pravokutnog džepa. Prvo definiramo geometriju po kojoj se vrši obrada.

| Technology                                                                                                    | Operation name                                                                                                    | Template            |
|----------------------------------------------------------------------------------------------------|----------------------------------------------------------------------------------------------------|---------------------|
| Pocket                                                                                                    | P_contour3<br>$\checkmark$                                                                                            | i<br>$\blacksquare$ |
| ❤<br>Geometry<br><b>IV</b> Tool<br>Levels<br>Technology<br><b>De</b> Link<br>Motion control<br><u>— <mark>+</mark>+</u> Misc. parameters | Geometry<br>CoordSys<br>MAC 1 (1- Position)<br>$\checkmark$<br>P<br>L<br>contour3<br>$\checkmark$<br>$\ldots$<br>Show |                     |
| Save & Calculate<br>Save                                                                                                    | Simulate<br>GCode<br>٠                                                                                                | Save & Copy<br>Exit |

Slika 6.6. Odabir geometrije [6]

Kad smo definirali geometriju po kojoj se vrši obrada, odabiremo alat za drugi dio glodanja, podešavamo brzinu vrtnje vretena, te brzinu rezanja.

| Technology                 | Operation name                                  |               | Template               |                      |
|----------------------------|-------------------------------------------------|---------------|------------------------|----------------------|
| Pocket                     | P contour3                                      | $\checkmark$  | Пē                     |                      |
| Geometry<br>❤<br>眮<br>Tool | Data   Coolant   Tool change position  <br>Tool |               |                        | Show tool            |
| Levels                     | Feed                                            |               | <b>Spin</b>            |                      |
| Technology                 | $\circledcirc$ F (mm/min)                       | FZ (mm/tooth) | $\circledcirc$ S (rpm) | $\bigcirc$ V (m/min) |
| <b>Esta</b> Link           | Feed XY:                                        | 100           | Spin rate:             | 1000                 |
| Motion control             | Feed Z:                                         | 33            | Spin finish:           | 1000                 |
| ÷ Misc. parameters         | Feed finish:                                    | 100           | Spin direction         |                      |
|                            |                                                 |               | $\odot$ CW             | $\bigcirc$ ccw       |
|                            | Feed Lead In, %:                                | $\div$<br>100 |                        |                      |
|                            | Feed Lead Out, %:                               | $\div$<br>100 |                        |                      |
|                            |                                                 |               |                        | Cutting conditions   |
|                            |                                                 |               |                        |                      |
|                            | <b>Offsets</b>                                  |               |                        |                      |
|                            | Diameter offset number:                         | 53            |                        |                      |
|                            | Length offset number:                           | $\mathbf{3}$  |                        |                      |
|                            |                                                 |               |                        |                      |
|                            |                                                 |               |                        |                      |
|                            |                                                 |               |                        |                      |
|                            |                                                 |               |                        |                      |
|                            |                                                 |               |                        |                      |

Slika 6.7. Izbor alata [6]

Nakon postavljanja parametara brzine odabiremo programsku tipku "Levels", te odabiremo razine glodanja.

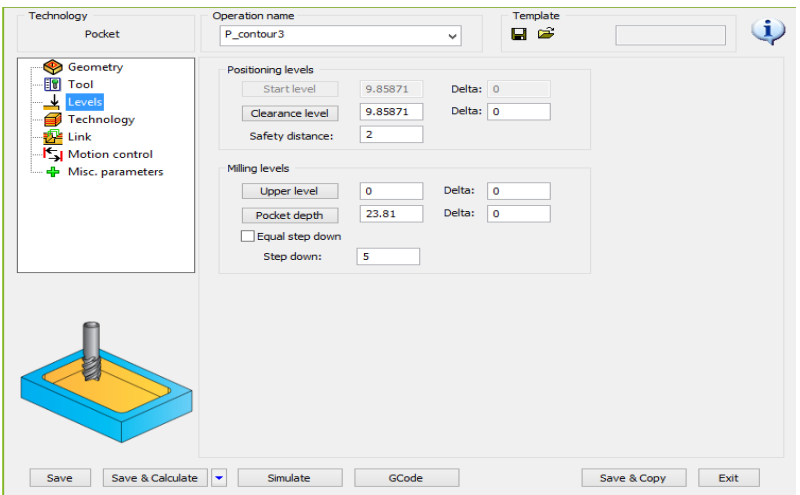

Slika 6.8. Podešavanje razine obrade [6]

Sada možemo vidjeti na simulaciji kako će izgledati obradak nakon druge obrade.

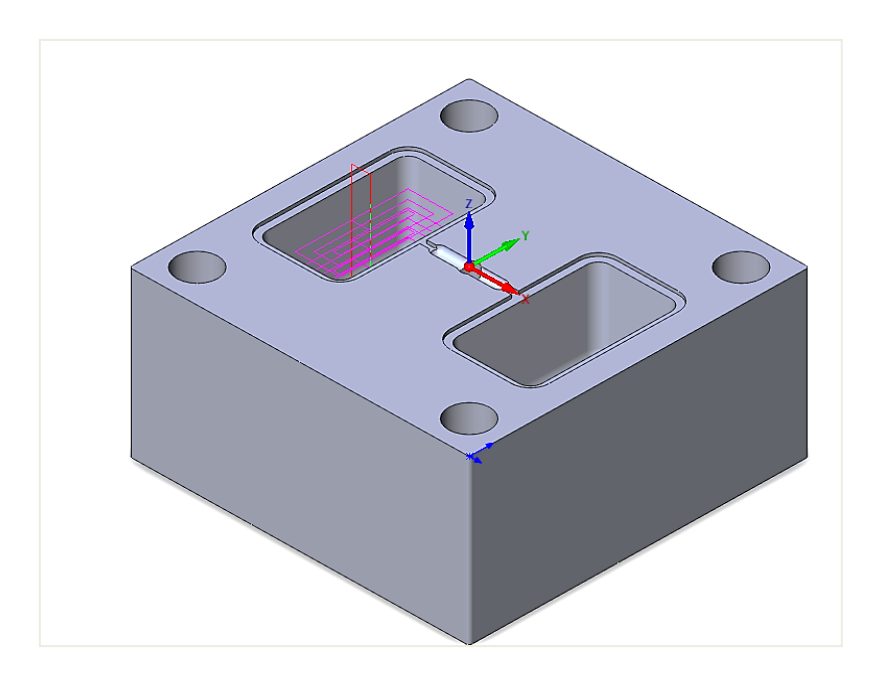

Slika 6.9. Simulacija 1 [6]

Završni korak obrade je da definiramo parametre za HSM. HSM je način obrade koji omogućuje visoke brzine operacija uključujući izbjegavanje oštrih kutova u putanji alata, te osiguravajući da alat ostane u kontaktu s obratkom što je više moguće. Odabiremo geometriju za finiširanje.

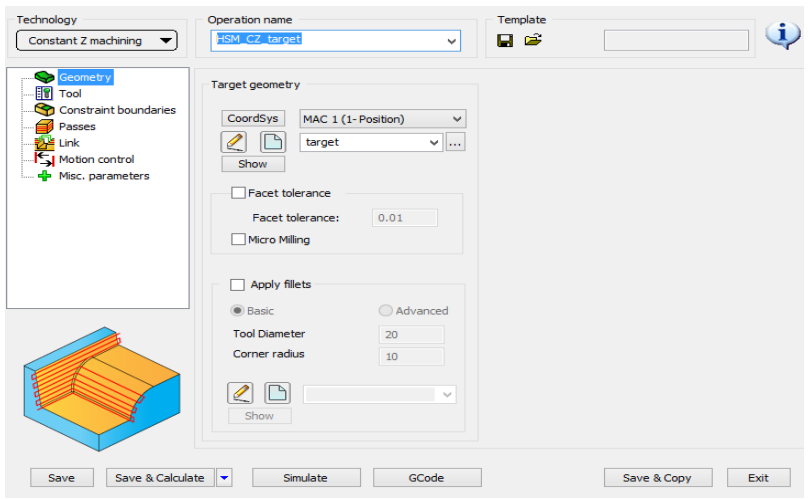

Slika 6.10. Odabir geometrije [6]

Zatim odabiremo alat, te podešavamo brzinu vrtnje vretena i brzinu rezanja.

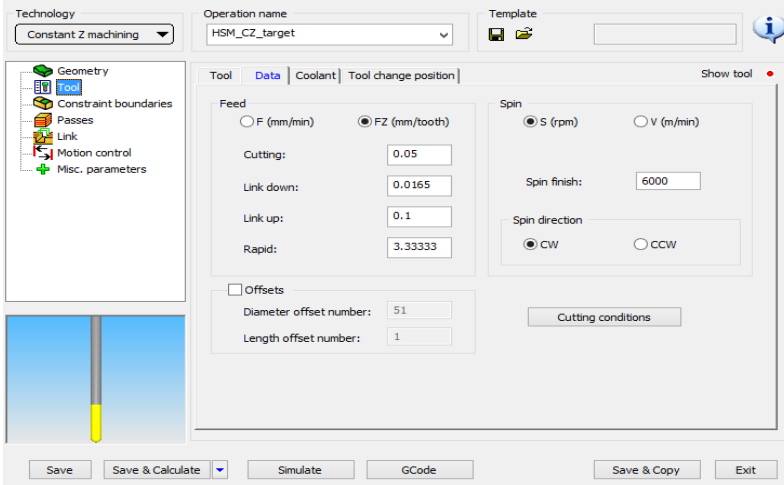

Slika 6.11. Izbor alata [6]

Nakon unošenja navedenih parametara možemo pogledati kako bi izgledala završna obrada.

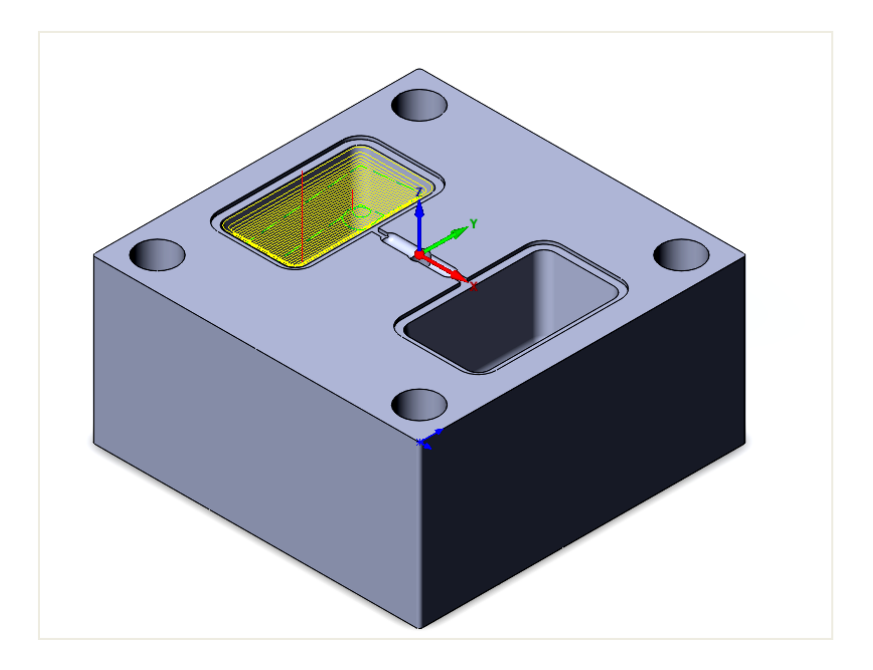

Slika 6.12. Simulacija 3 [6]

| (E) = + + L > Ove PC > Lokalni disk (G:) > ZR > KALUP > KALUP_CAM > 3D_CAD-CAM > Postprocesor_SolidCAM-Sinumerik840D |                          |                                                                      |                                    |                | Pretrati 'Postprocesor_SolidC p<br>$\vee$ C |
|----------------------------------------------------------------------------------------------------|--------------------------|----------------------------------------------------------------------|------------------------------------|----------------|---------------------------------------------|
|                                                                                                    |                          |                                                                      |                                    |                | □☆ G □ X J □ ●                              |
| <b>Tic</b> Favoriti                                                                                                  | Nazi<br>国                |                                                                      | MACHINE ID EDITOR : Sin840Dm.vmid  | $= 10$ $x$     |                                             |
| Il Nedavna miesta                                                                                                    | File Open View Help      |                                                                      |                                    |                |                                             |
| <b>Preuzimanja</b>                                                                                                   |                          | <b>BDDDDRFFF</b>                                                     |                                    |                |                                             |
| Radna površina                                                                                                    |                          |                                                                      |                                    |                |                                             |
| eg Osnovna grupa                                                                                                    | D                        | Machine Definition   Controller Definition   User Defined Parameters |                                    |                |                                             |
|                                                                                                    | Devices                  | Fe Sin6400m                                                          | Name                               | Value          |                                             |
| N Ovaj PC                                                                                                    | Ÿ<br>Turret              | Options                                                              | Catalog No.<br>Company             | 000001         |                                             |
| <b>Dekumenti</b>                                                                                                    |                          | <b>Cy</b> Devices<br><b>E-T</b> sonde                                | Model                              |                |                                             |
| U Glazba                                                                                                    | а                        | El En Table                                                          | Controller<br>Operation Type       | MILING         |                                             |
| Preuzimanja                                                                                                    | Table                    | <b>As Submachines</b>                                                | Post Processor                     | sin840Dm       |                                             |
| Radna povrtina                                                                                                    | <b>be</b>                | <b>B</b> Spindle Table                                               | Machine Simulation Name<br>Options | TableTable_New |                                             |
| Seba (cvajo)<br>E Slike                                                                                              | Tal Stock                |                                                                      |                                    |                |                                             |
| Tomislav (tomislav-pc)                                                                                               | $\mathcal{C}_\mathbf{a}$ |                                                                      |                                    |                |                                             |
| TP-LINK_163D92:1                                                                                                    | Steady Rest              |                                                                      |                                    |                |                                             |
| Videozapisi                                                                                                    | #                        |                                                                      |                                    |                |                                             |
| Lokalni disk (C:)                                                                                                    | <b>Bar Feeder</b>        |                                                                      |                                    |                |                                             |
| Eix Nova jedinica (E)                                                                                                | P.o.                     |                                                                      |                                    |                |                                             |
| cia Lokalni disk (F:)                                                                                                | Part Catcher             |                                                                      |                                    |                |                                             |
| ca Lokalni disk (G:)                                                                                                 | d.                       |                                                                      |                                    |                |                                             |
| DVD pagon (H;) STEP7_V53                                                                                             | Custom Device            |                                                                      |                                    |                |                                             |
| Gu Mreža                                                                                                    |                          |                                                                      |                                    |                |                                             |
| <b>N</b> CVAIO                                                                                                    |                          |                                                                      |                                    |                |                                             |
| $H = HP4701$                                                                                                    |                          |                                                                      |                                    |                |                                             |
| HP4702                                                                                                    |                          |                                                                      |                                    |                |                                             |
| HP-PC2                                                                                                    |                          |                                                                      |                                    |                |                                             |
| PC03                                                                                                    |                          |                                                                      |                                    |                |                                             |
| PC05                                                                                                    |                          |                                                                      |                                    |                |                                             |
| PC06                                                                                                    |                          |                                                                      |                                    |                |                                             |
| IN PC-12-1                                                                                                    |                          |                                                                      |                                    |                |                                             |
| <b>E</b> PC-12-7                                                                                                    |                          |                                                                      |                                    |                | 阻隔                                          |

Slika 6.13. Odabir postprocesora

#### **6.2.1 Simulacija obrade – SolidVerify**

Nakon definiranja željenih parametara pristupamo simulaciji .

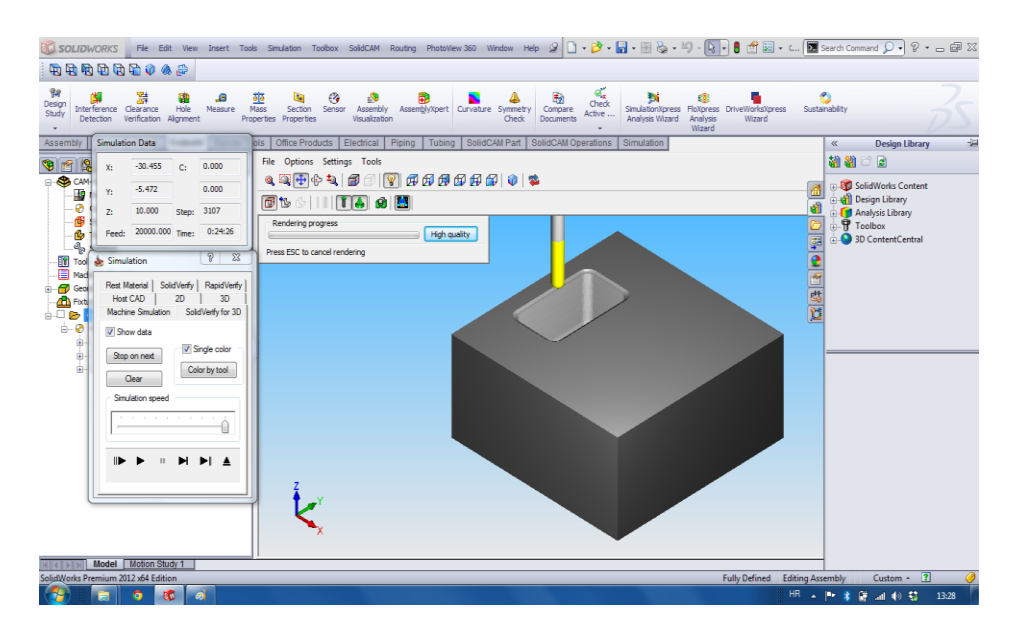

Slika 6.14. Simulacija SolidCam [6]

#### **6.2.2 Generiranje G-koda (kalup\_finish.spf)**

Da bismo generirali" G-kod" moramo pritisnuti programsku tipku "Generate". Kad je "G-kod" generiran dobivamo tablicu "G-koda". Kompletan prikaz programiranja vidljiv je na [11].

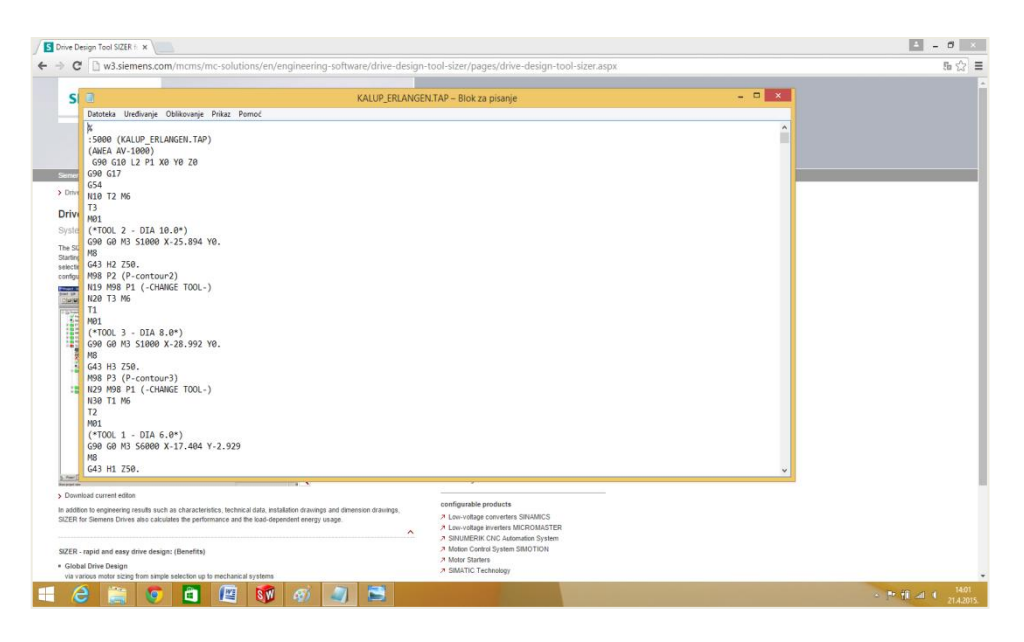

Slika 6.15. G-kod [6]

#### **6.2.3 Alati stroja koji su korišteni pri obradi – opis**

Kod svake obrade odvajanjem čestica, čestice (strugotina) se skidaju nekom oštricom od tvrdog materijala, koja djeluje kao klin. Prilikom obrade, oštrica tvori s obratkom (komadom koji obrađujemo) određeni kut koji ima veliki utjecaj na obradu. O kutovima alata i o kutovima postavljanja alata ovisi cijeli rad obrade odvajanjem čestica. Izbor kutova ovisi i o načinu obrade: gruba, srednja ili fina obrada.

#### **Mjerenje i korekcija alata**

**T** – broj alata u revolverskoj glavi

**D** – korektivni broj alata

Svaki broj alata T može imati do 9 korektivnih brojeva. Upravljanje *Sinumerik 810D/840D* daje korekciju alata **D** kao rub, ali to ne znači rub pojedinog zuba glodala, nego korektivni podatak koji je pridodan tom alatu.

Alat može imati nekoliko korektivnih brojeva D, jer se isti alat može koristiti za različita glodanje i tada se upotrebljava u programu T1 D1 ili T1 D2.

Komanda T..D.. poziva korekciju alata iz registra alata (duljina alata, polumjer alata,…), ali se alat još nije promijenio. [1]

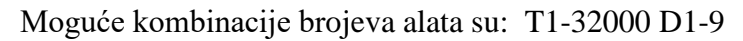

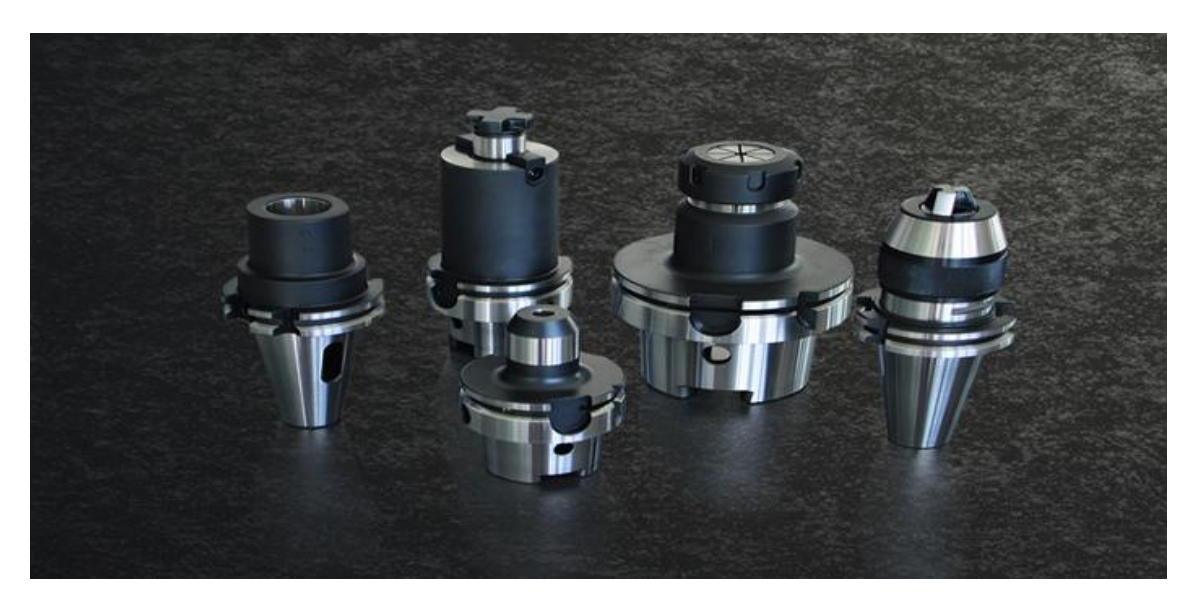

Slika 6.16. Držači alata

#### **6.2.4 Garant Machine Handbook - definiranje režima obrade za aluminij**

Priručnik režima obrade GARANT je priručnik u kojemu je prikazano znanje na temu obrade I stezanja. Priručnik sadrži savjete, informacije, te trikove za lakšu obradu, što ga čini idealnim priručnikom za svakodnevni rad.

Neke teme koje se mogu pronaći u priručniku su:

- Moderne tehnike proizvodnje
- Materijali i premazi za alat
- Pojedinosti o svim postupcima obrade:

Bušenje navoja, upuštanje, razvrtavanje, piljenje, glodanje, stezanje i precizno brušenje

- Tablice rezanja i popise formula
- Klasifikacija prema materijalnim skupinama
- Kodovi i kemijski sastav

#### **6.2.5 Obrada aluminija**

Aluminij je laki metal, poslije kisika najrašireniji element u Zemljinoj kori. Dobro vodi toplinu i električnu struju. Postojan je u vodi i na zraku, otapa se u mineralnim kiselinama (pri čemu nastaju soli u kojima je trovalentan) i u lužinama ( pri čemu nastaju aluminati). Aluminij i njegove legure sve više se upotrebljavaju tamo gdje do izražaja trebaju doći njihova dobra mehanička, kemijska i električna svojstva, mala specifična težina i lijep izgled: u gradnji aviona, vozila, strojeva , elektrotehnici, kemijskoj industriji, kućanstvu i dr.

Tablica 6.1. Vrste glodanja

| Ravno glodanje                                             | Kružno glodanje           | Zavojno glodanje                                                  | Odvalno glodanje                                                | Profilno glodanje        | Kopirno glodanje                          |
|------------------------------------------------------------|---------------------------|-------------------------------------------------------------------|-----------------------------------------------------------------|--------------------------|-------------------------------------------|
| obodno<br>abodno-čeono<br>čeono uzdužno<br>čeono aksijalno | - vanjsko<br>- unutrašnje | - utora<br>- navoja (dugo)<br>- navoja (kratko)<br>- ekscentrično | - Pfauter<br>(ozubljenje)<br>- uzdužnih utora<br>(na vratilima) | - pravocrtno<br>- kružno | - pomoću<br>mehanizma<br>- pomoću šablone |

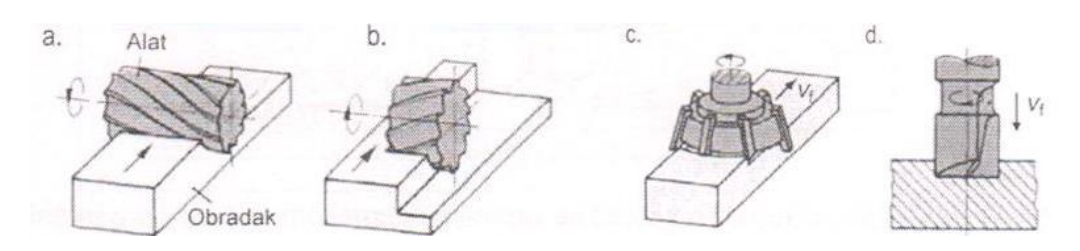

Slika 6.17. Vrste glodanja [8]

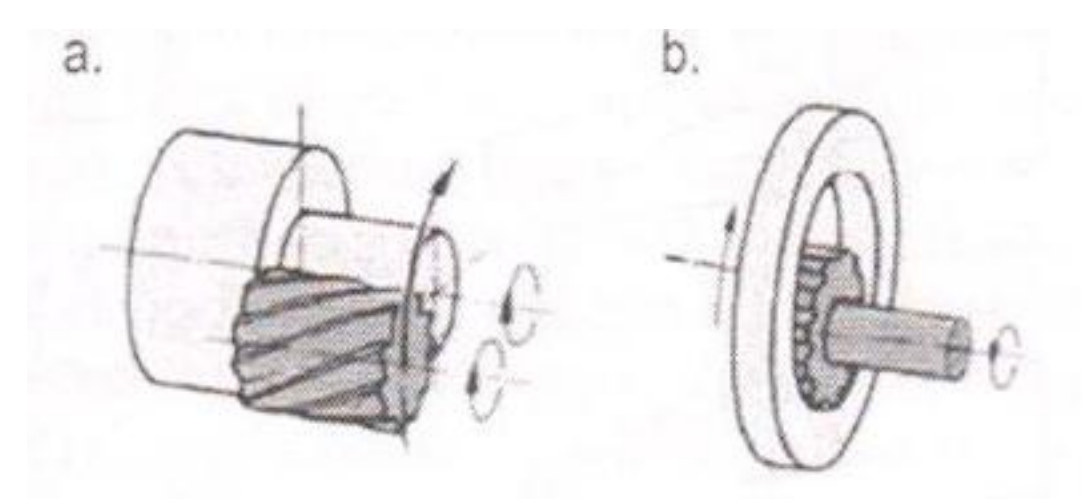

Slika 6.18. a) Vanjsko glodanje b) Unutarnje glodanje [8]

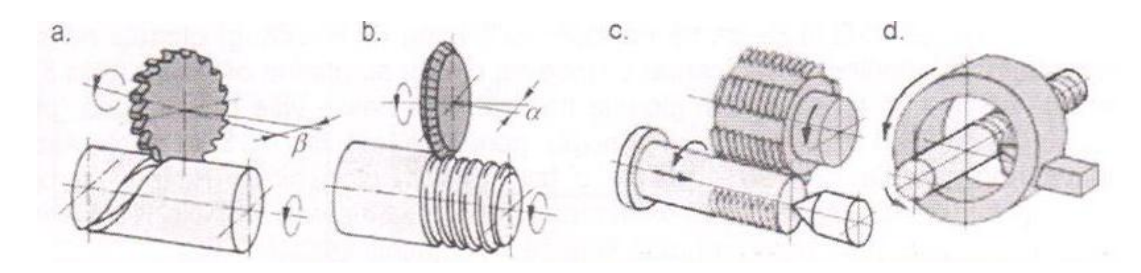

Slika 6.19. Tehnike izrade navoja [8]

Glodalo se ne smije previše zagrijati prilikom obrade materijala. S jedne strane može previsoka temperatura oštetiti glodalo, a s druge strane je još kritičnija situacija, mogu se umjetne mase ili aluminij zalijepiti za glodalo, začepiti utore za odvod špene ili reznih ostataka te time uzrokovati puknuće glodala. Iz tih razloga se kod obrade metala preporuča uporaba emulzije za hlađenje. Kod CNC obrade aluminija i obojenih metala se dobri rezultati postižu korištenjem špirita ili specijalnih emulzija, a kod CNC obrade pleksiglasa kvalitetu obrađene površine poboljšava sapunica.

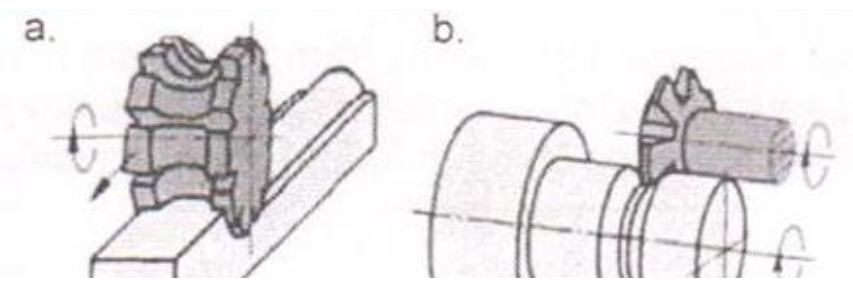

Slika 6.20. a) Pravocrtno glodanje b) Kružno glodanje [8]

Općenito kod utora dobivenih obradom s jednim prolazom obrađene površine se razlikuju. Kontura utora dobivena obradom u smjeru suprotnom od smjera posmaka alata bolja je od one dobivene obradom u smjeru posmaka alata. Ta razlika u kvaliteti obrade je naročito vidljiva kod obrade aluminija sa jednoreznim glodalom. CNC obradu unutarnjih kontura radimo u smjeru gibanja kazaljke na satu, a obradu vanjske konture u smjeru suprotnom od smjera gibanja kazaljke na satu. Na taj način će lošija obrađena površina uvijek biti u otpadu. Za dobru kvalitetu obrade potrebno je špenu i ostale rezne ostatke brzo i učinkovito odvoditi od glodala na obradnom mjesta kako bi se spriječilo začepljivanje spirale glodala, te moguće puknuće glodala. Što je obrada glodalom dublja i što je glodalo manjeg promjera to je odvod špene i reznih ostataka teži. CNC obradu ne radimo u dubini većoj od dvostruke ili trostruke vrijednosti promjera korištenog glodala. Za izradu dubljih utora koristimo opciju više prolaza alata.

#### **Grubo glodanje**

Grubo glodanje je prvi stupanj ju obradi glodanjem, a namijenjen je izravnavanju najvećih nepravilnosti i grubom izglađivanju ap max = 16 mm.

<span id="page-80-0"></span>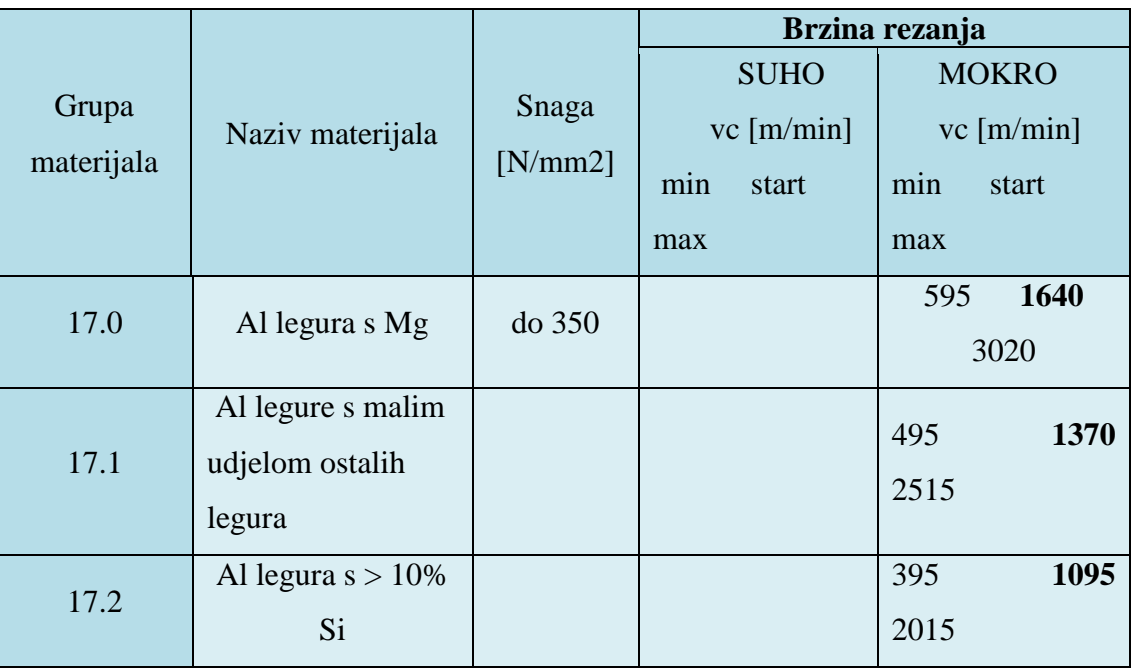

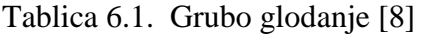

#### **Završno glodanje**

Završno glodanje je drugi stupanj u obradi glodanjem, pritisak stroja na podlogu mora biti manji nego što je bio kod grubog glodanja ap max = 3 mm.

<span id="page-81-0"></span>

|            |                      |          |              | Brzina rezanja |
|------------|----------------------|----------|--------------|----------------|
|            |                      |          | <b>SUHO</b>  | <b>MOKRO</b>   |
| Grupa      | Naziv materijala     | Snaga    | $vc$ [m/min] | $vc$ [m/min]   |
| materijala |                      | [N/mm 2] | min<br>start | min<br>start   |
|            |                      |          | max          | max            |
|            | Al legura s Mg       |          |              | 595<br>1640    |
| 17.0       |                      | do 350   |              | 3020           |
|            | Al legure s malim    |          |              |                |
| 17.1       | udjelom ostalih      |          |              | 495<br>1370    |
|            |                      |          |              | 2515           |
|            | legura               |          |              |                |
|            | Al legura $s > 10\%$ |          |              | 395<br>1095    |
| 17.2       | Si                   |          |              | 2015           |

Tablica 6.2. Završno glodanje [8]

#### **Fino glodanje**

Pri finom glodanju skida se sloj, koji se prilikom obrade zagrijava i gubi mehanička svojstva. Pritisak stroja na podlogu je kod ovog stupnja glodanja najmanji ap max  $= 1$  mm.

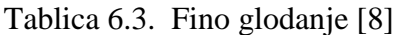

<span id="page-81-1"></span>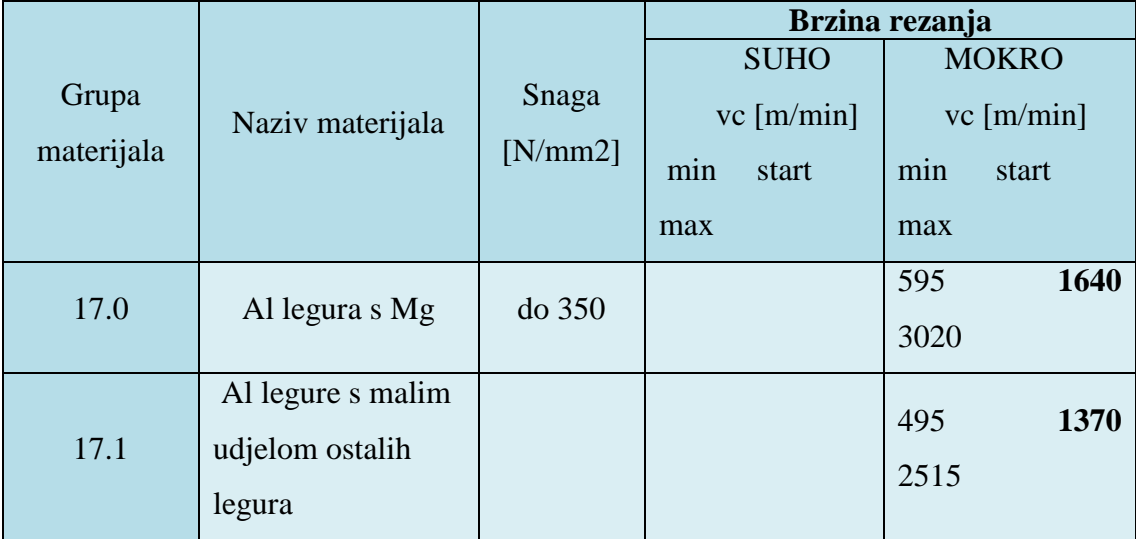

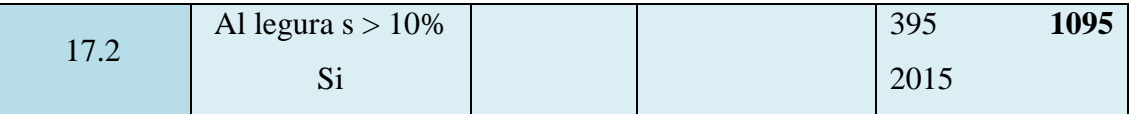

Učitavanje tablice alata stroja u Sinutrain

Da bi pristupili izradili nekog predmeta, u ovom slučaju kalupa, potrebno je učitati tablicu alata. Tablicu ćemo učitati na način da pritisnemo programsku tipku "Program header", te sa USB-a zadamo učitavanje tablice alata [4].

#### **Definiranje zaglavlja**

Prvi korak u izradi zadanog kalupa je definiranje zaglavlja. Prilikom definiranja zaglavlja u interaktivne polja unosimo podatke o obratku i programske specifikacije.

Radni posma $k = G54$ , Blank – definiraju se oblik i dimenzija objekta  $W - \check{\text{sirina}} = 105$  mm L – dužina =  $105$  mm  $HI - *visina* = 50$  inc G17 (XY) - radna ravnina RP - povratna ravnina = 20 mm

 $SC - sigurnosna distance = 1 mm$ 

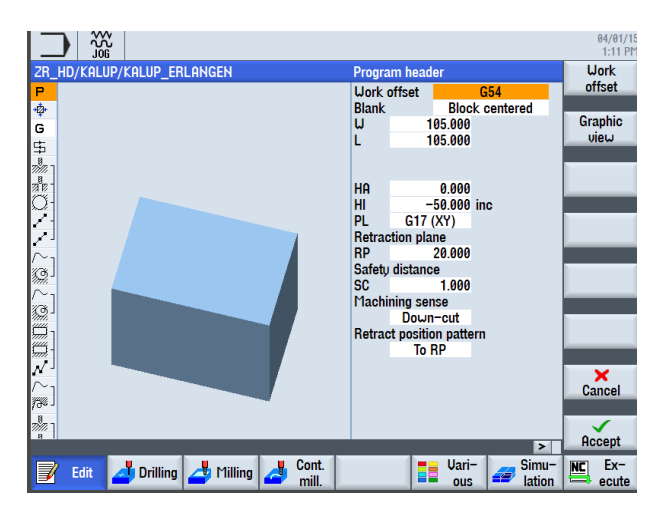

Slika 6.21. Definiranje zaglavlja [4]

Nul-točka obratka se nalazi u sredini gornje površine.

- Umnožavanje povratne pozicije (eng. "Retraction position pattern")
- Optimizirano (eng. *"Optimized"*)

- Prihvaćaju se unesene vrijednosti programskom tipkom "Accept". Nakon potvrde, prikazati će se zaglavlje programa.

#### **Funkcija "Umnožavanje pozicije" može biti podešena na dva načina:**

"**Optimized**" (optimizirano) ( vrijeme – optimalna udaljenost povratnog hoda poslije obrade)

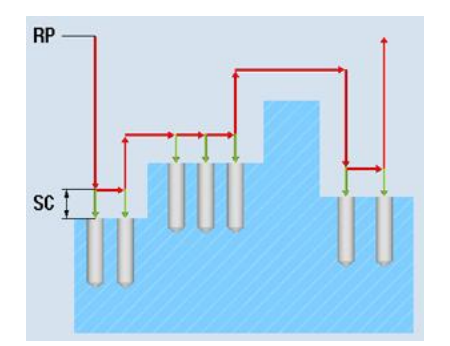

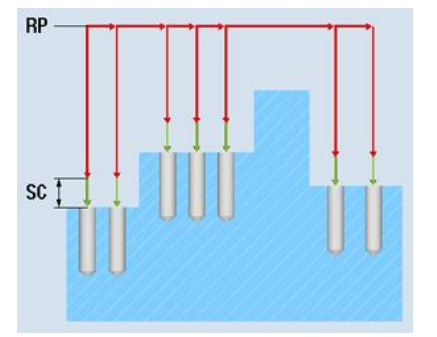

Slika 6.22. a) Optimizirani povratni hod b) Na povratnu ravninu (obično) [1]

"Retraction plane" (Povratna ravnina).

Optimizirani povratni hod - alat se kreće preko konture obratka na navedenoj udaljenosti povratnog hoda. Na povratnu ravninu (obično) - alat se poslije svakog zahvata obrade vraća do povratne ravnine i iz nje vraća do radnog predmeta poslije svake obrade [1].

#### **Definiranje mjernih ciklusa**

Nakon što smo definirali zaglavlje moramo definirati mjerne cikluse.

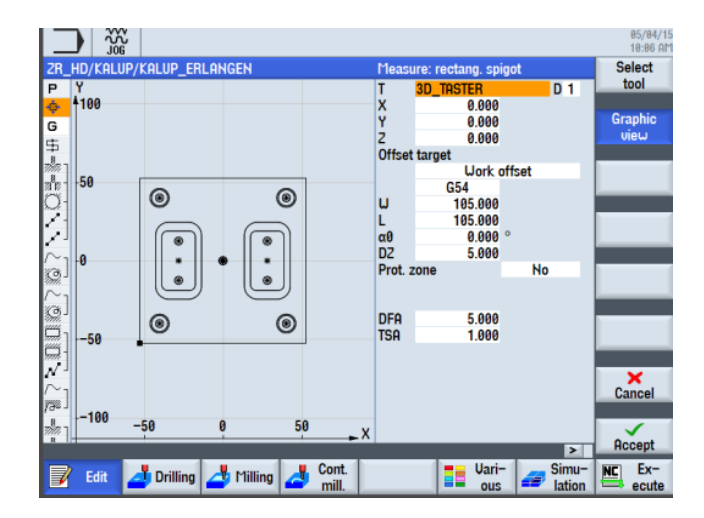

Slika 6.23. Definiranje mjernih ciklusa [4]

Definiramo alat *T* pod imenom 3D\_TASTER

T – oznaka alata

X,Y,Z – koordinate su jednake nuli

 $\alpha = 0$  – kut između osi i objekta

DZ – glodanje površine = 5 mm

Nema zaštićene zone

#### **Definiranje poravnavanja**

Definiranje poravnanja podrazumijeva skidanje gornjeg sloja obratka, te moramo definirati parametre: F, V, X0, Y0, X1,Y1,Z1,DXY,UZ i način obrade.

Naziv alata je PLANFRAESER\_63

 $F - brzina globala = 0.080$  mm/zubu

V – brzina vrtnje alata  $= 150$  m/min

Način obrade – fina obrada

Kocka -  $X0 = -52.50$  mm  $/$   $Y0 = -52.50$  mm

Nul točka obratka se nalazi u sredini gornje površine.

Koordinate lijevo od lijevog tjemena radnog predmeta imaju negativnu vrijednost.

 $X1 = 105$  inc inkrementalno  $/ Y1 = 105$  inc inkrementalno

 $Z1 = 2$  inc  $/$  DXY = 30 %  $/$  UZ = 1

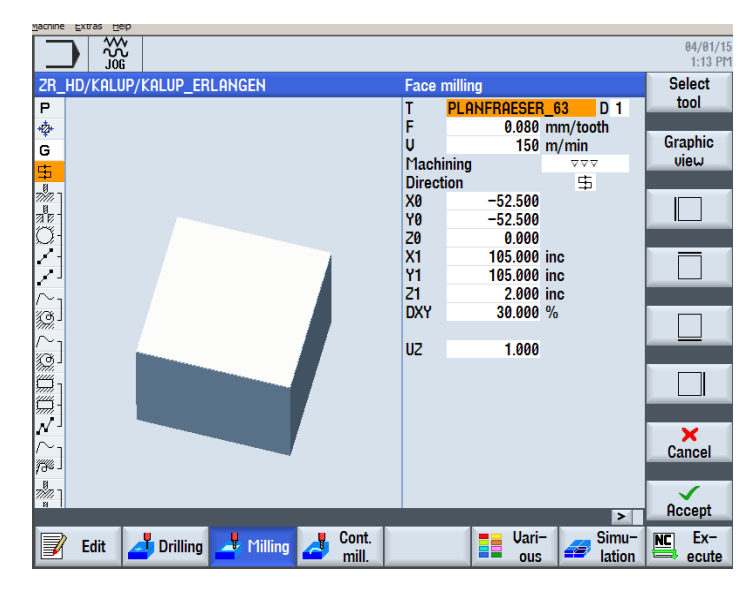

Slika 6.24. Definiranje poravnanja [4]

#### **Zabušivanje**

Zabušivanje je postupak označavanja središta rupe specijalnim svrdlima zabušivalima. Svrha zabušivanja je centriranje rupe kako ne bi spiralno svrdlo prilikom bušenja rupe napravilo otklon. Alati za zabušivanje su svrdla za centralni uvrt ili NC svrdla.

Odabiremo programsku tipku "Drilling" zatim odabiremo programsku tipku "Center" za definiranje centra programskom tipkom "Select tool" odabiremo alat "FASE" nakon unosa alata odabiremo slijedeće vrijednosti: [1]

T – FASE

 $F = 50$  mm/sek

 $S = 800$  okr/min

 $Z1 = 5$  abs

 $DT = 2$ 

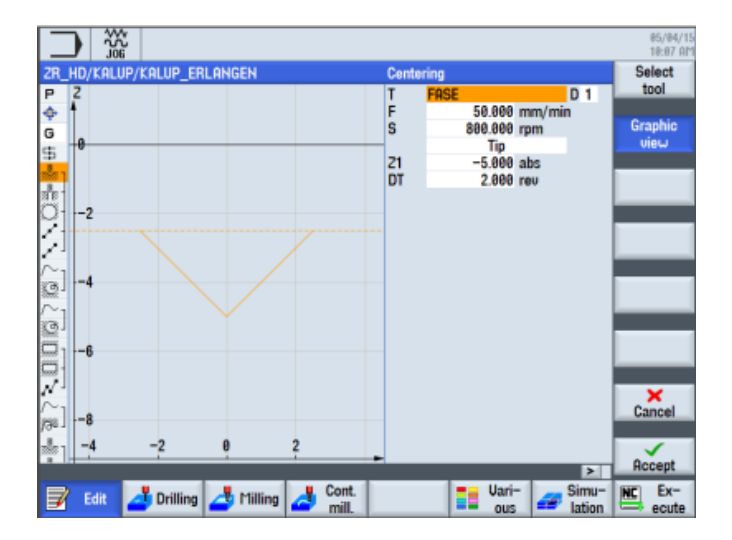

Slika 6.25. Postavljanje parametara za zabušivanje [4]

#### **Bušenje**

Bušenje je način obrade odvajanjem čestica kojom se posebnim alatom (svrdlom) izrađuju valjkaste (cilindrične) rupe u obratku. Alat obavlja glavno rotacijsko gibanje i pravocrtno posmično gibanje koje mora biti u smjeru osi rotacije. Bušenje je povezano s predradnjom zabušivanja i naknadnim operacijama proširivanja, upuštanja, razvrtanja i zabušivanja.

Alat za bušenje je svrdlo, definirane geometrije reznog dijela, s dvije glavne rezne oštrice i jednom poprečnom oštricom koja otežava obradu. Svrdla se dijele na: spiralna svrdla, svrdla za središnje uvrte te posebna svrdla za duboko bušenje. Rezni dio svrdla izrađuje se od materijala znatno veće tvrdoće od obrađivanog materijala, a najčešće se koriste brzorezni čelik i tvrdi metal. Bušenje karakterizira:

- mala krutost sustava,
- otežano odvođenje odvojene čestice,
- promjenjiva brzina rezanja duž glavne oštrice,
- promjenjivi kutovi rezanja duž glavne oštrice.

Kod bušenja na CNC strojevima odabiremo programsku tipku "*Deep hole*  drilling", te programskom tipkom *"Select tool"* izabiremo alat "BOHRER \_10\_2", zatim podešavamo slijedeće vrijednosti kao što su:

- S brzina vrtnje vretena
- F brzina rezanja
- Z1 dubinu bušenja.

Nakon što smo završili s operacijom zabušivanja, prelazimo na bušenje. Odabiremo alat "*BOHRER 10-2*", te podešavamo brzinu bušenja. [1]

 $F = 80$ 

 $S = 700$ 

Z1 = -32 ( bušenje u odnosu na Z0 )

 $D = 5$  ( bušenje džepova )

|             | 쪖     |                            |                           |    |       |                 |                    |               |                          | 85/84/15<br>10:09 AM |
|-------------|-------|----------------------------|---------------------------|----|-------|-----------------|--------------------|---------------|--------------------------|----------------------|
|             |       | 2R_HD/KALUP/KALUP_ERLANGEN |                           |    |       |                 | Deep hole drilling |               |                          | <b>Select</b>        |
| P           | z     |                            |                           |    |       | T               | <b>BOHRER_10_2</b> |               | <b>D</b> 1               | tool                 |
| ф           | 410   |                            |                           |    |       | Ė               |                    | 80.000 mm/min |                          |                      |
| G           |       |                            |                           |    |       | s               | 700.000 rpm        |               |                          | <b>Graphic</b>       |
|             |       |                            |                           |    |       |                 | Chip removal       |               |                          | view                 |
|             | ø     |                            |                           |    |       |                 | Shank              |               |                          |                      |
| 田幸          |       |                            |                           |    |       | 21              | $-32.000$ inc.     |               |                          |                      |
|             |       |                            |                           |    |       | D               | 5.000              |               |                          |                      |
|             |       |                            |                           |    |       | FD <sub>1</sub> | 90.000 %           |               |                          |                      |
|             | $-10$ |                            |                           |    |       | DF              | 90.000 %           |               |                          |                      |
|             |       |                            |                           |    |       | U1              | 5.000              |               |                          |                      |
|             |       |                            |                           |    |       |                 | Lead distance      | automatically |                          |                      |
| Q           | $-20$ |                            |                           |    |       | DT              | 0.100 s            |               |                          |                      |
|             |       |                            |                           |    |       |                 |                    |               |                          |                      |
|             |       |                            |                           |    |       |                 |                    |               |                          |                      |
|             | $-30$ |                            |                           |    |       |                 |                    |               |                          |                      |
| <b>SOLO</b> |       |                            |                           |    |       |                 |                    |               |                          |                      |
|             |       |                            |                           |    |       |                 |                    |               |                          |                      |
|             | -40   |                            |                           |    |       |                 |                    |               |                          | ×                    |
| yse.        |       |                            |                           |    |       |                 |                    |               |                          | Cancel               |
|             |       |                            |                           |    |       |                 |                    |               |                          |                      |
| ÷           | $-20$ | $-10$                      |                           | 10 | 20    |                 |                    |               |                          |                      |
|             |       |                            |                           |    |       |                 |                    |               | $\overline{\phantom{0}}$ | Accept               |
|             | Edit  |                            | Drilling <b>A</b> Milling |    | Cont. |                 | Uari-              |               | Simu-                    | $Ex-$<br>NC)         |
|             |       |                            |                           |    | mill. |                 | ous                |               | lation                   | ecute<br>$\equiv$    |

Slika 6.26. Postavljanje parametara bušenje [4]

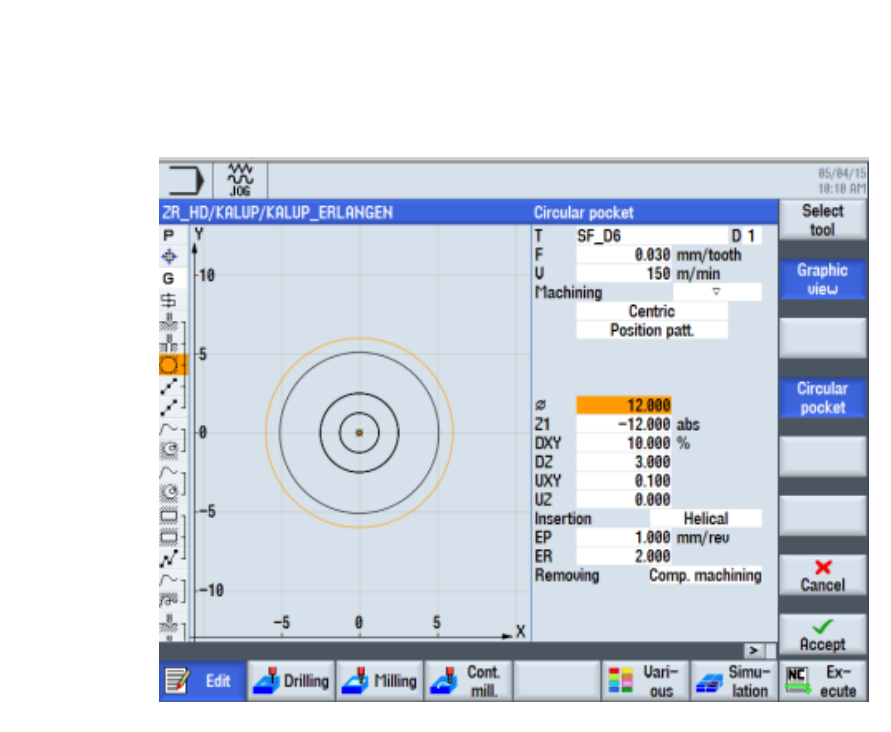

Slika 6.27. Definirani parametri bušenja [4]

#### **Razvrtanje**

Razvrtanje je postupak fine (završne) obrade cilindrične rupe. Točnost dimenzije, geometrijski oblik i hrapavost površine koja se dobije nakon obrade svrdlom ne zadovoljava kvalitetu u većini slučajeva. Razvrtala su rezni alati koji se upotrebljavaju za završnu obradu rupe i služe za finu obradu već postojećih rupa, tj. za dotjerivanje glatkoće površine i postizanje veće točnosti izbušenih rupa. Odabire se programska tipka "*Drilling Reaming"* zatim odabiremo programsku tipku "Select tool" i odabiremo alat "SF 06" nakon odabira alata unosimo slijedeće vrijednosti:

 $F = 0,030$  mm/tooth

 $V = 150$  m/min.

- dubinu razvrtanja,

- promjer i ostale vrijednosti koje su prikazane na slici br. 6.28.

Nakon što smo definirali sve parametre zabušivanja, bušenja i razvrtanja prelazimo na definiranje pozicija na obratku. [1]

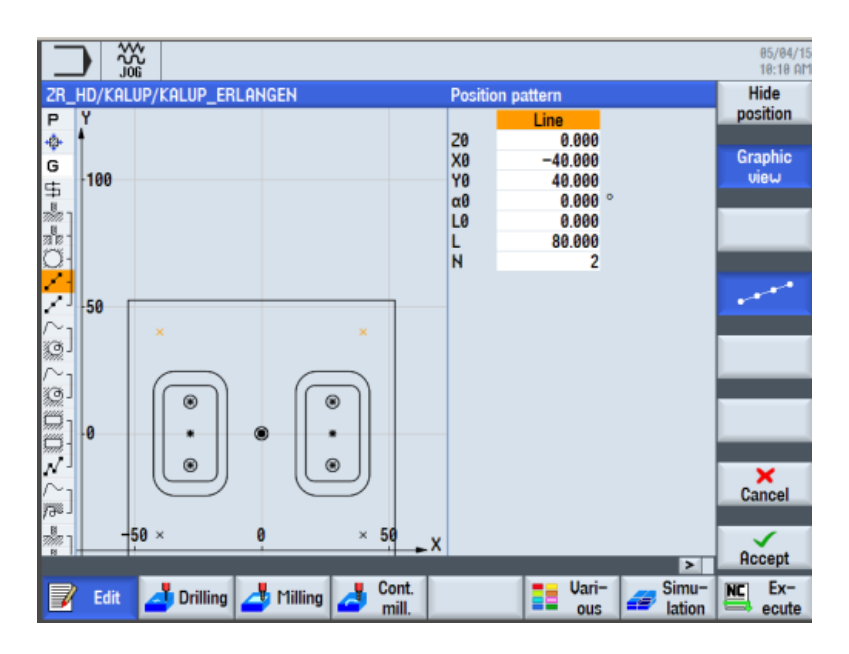

Slika 6.28. Definiranja pozicija rupa [4]

Za odabir pozicija odabiremo programsku tipku "Position pattern", te odaberemo programsku tipku za unošenje koordinata za ravne linije, te unosimo slijedeće vrijednosti.

U interaktivnom prozoru definiramo koordinate rupa s gornje strane obratka:

$$
Z0 = 0,
$$
  

$$
X0 = -40,
$$
  

$$
Y0 = 40,
$$

Za definiranje rupa s donje strane obratka odaberemo programsku tipku *"Position pattern*" i odaberemo slijedeće koordinate:

$$
Z0 = 0,X0 = -40,Y0 = -40. [1]
$$

Kopanje džepova

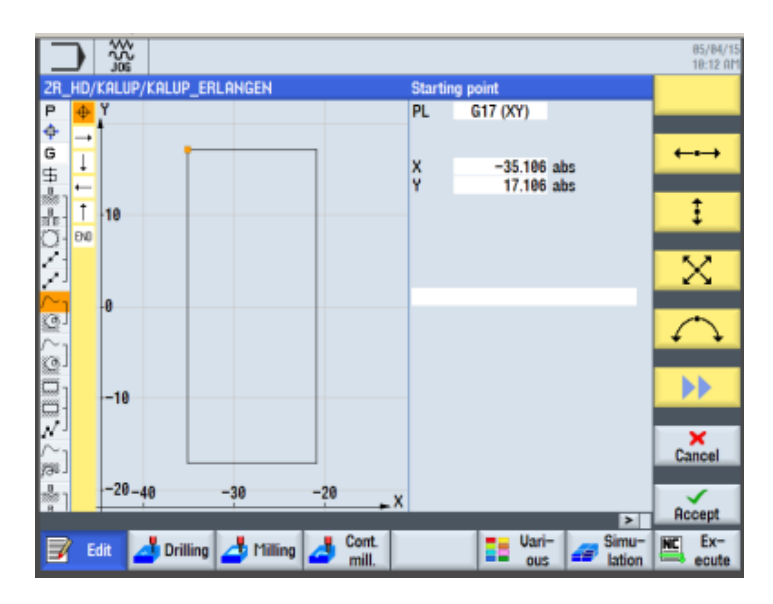

Slika 6.29. Određivanje kontura džepova [4]

Prilikom kopanja džepova kod zadanog kalupa prvo se mora iskopati pravokutni džep. Definiramo točku s koje kreće kopanje džepa. Nakon što smo odredili konturu definiramo parametre za glodanje. Odabiremo programsku tipku "*Mill pocket"* te sa programskom tipkom "Select tool" odabiremo alat za glodanje "FRAESER 10". Unosimo slijedeće vrijednosti:

 $F = 0.050$  mm/tooth  $V = 200$  m/min, to su su parametri za grubu obradu  $Z0 = 0$   $Z1 = -25$  abs  $DXY = 10\%$   $DZ = 5$ 

i sve potvrdimo s tipkom "*Accept*". [1]

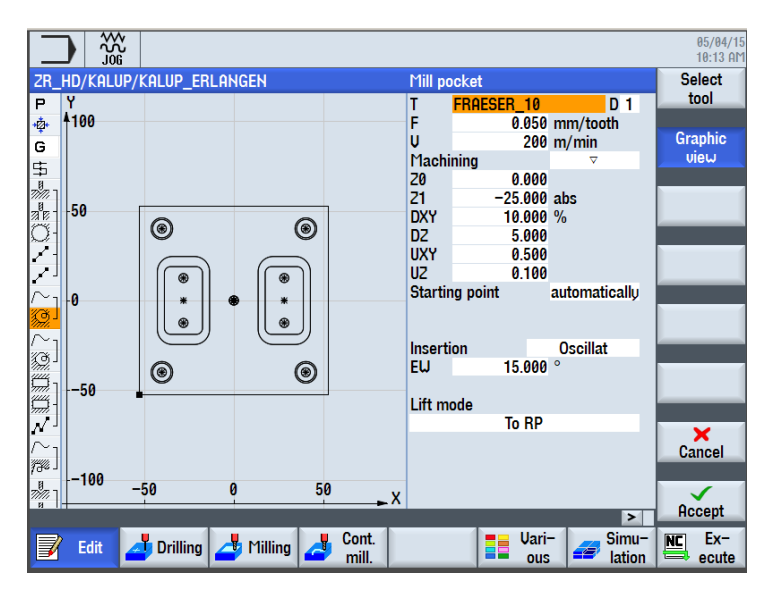

Slika 6.30. Kopanje džepova [4]

Isti postupak je i za drugi džep samo mijenjamo konturu tj. početnu točku. Nakon što smo napravili dio programa za kopanje džepa namještamo program za završno glodanje džepa. Odabiremo programsku tipku "Milling->rectangular pocket" zatim programskom tipkom "Select tool" odabiremo alat za grubu obradu pod imenom *"KUGELKOPF\_D8"* zatim unosimo slijedeće vrijednosti:

 $F = 0.150$  mm/tooth

 $V = 120$  m/min

Početna točka nam je sredina, podešavamo program za grubu obradu zatim unosimo slijedeće vrijednosti:

 $U=37.700$   $I=21.100$   $R=3.5$   $Z=25$   $DXY=10%$ 

Osim toga, još biramo način ulaska alata, sve parametre definiramo prema slici i potvrdimo s "*accept"*. [1]

| 쪖                                         |          |                    |                     |                  | 05/04/15<br>10:16 AM |
|-------------------------------------------|----------|--------------------|---------------------|------------------|----------------------|
| ZR HD/KALUP/KALUP ERLANGEN                |          | Rectangular pocket |                     | <b>Tool name</b> | <b>Select</b>        |
| Y<br>P                                    |          | т                  | KUGELKOPF_D8        | D <sub>1</sub>   | tool                 |
| 峥                                         |          | F                  | 0.150 mm/tooth      |                  |                      |
| G                                         |          | Ù                  | $120$ m/min         |                  | <b>Graphic</b>       |
|                                           |          | Ref. point         |                     |                  | view                 |
| 20                                        |          | Machining          | Δ                   |                  |                      |
|                                           |          |                    | Position patt.      |                  | Rectang.             |
|                                           |          |                    |                     |                  | pocket               |
| 中場調び<br>10                                |          |                    |                     |                  |                      |
|                                           |          |                    |                     |                  |                      |
| z                                         |          | u                  | 37.700<br>21.180    | ≡                |                      |
| WЙ<br>⊛                                   | ×        | R                  | 3.500               |                  |                      |
| t E                                       |          | $\alpha\theta$     | 0.000               |                  |                      |
|                                           |          | 21                 | $-25.810$ abs       |                  |                      |
| ta<br>Mi<br>$-10$                         |          | <b>DXY</b>         | 10.000 %            |                  |                      |
|                                           |          | D <sub>Z</sub>     | 5.000               |                  |                      |
|                                           |          | <b>UXY</b>         | 0.300               |                  |                      |
| n<br>M<br>$-20$                           |          | U <sub>2</sub>     | 0.300               |                  |                      |
|                                           |          | <b>Insertion</b>   | <b>Oscillat</b>     |                  | $\mathbf x$          |
| 7% J                                      |          | EW                 | $15.000$ $^{\circ}$ |                  | <b>Cancel</b>        |
| $-30 - 20$                                |          |                    |                     |                  |                      |
| $\frac{8}{20}$<br>-10<br>Ø<br>n           | 10<br>20 | X Removing         | Remachining         |                  | $\checkmark$         |
|                                           |          |                    |                     | $\overline{ }$   | <b>Accept</b>        |
| Edit<br><b>Drilling</b><br><b>Milling</b> | Cont.    |                    | Uari-<br>E          | Simu-            | Ex-<br>凹             |
| ⋾                                         | mill.    |                    | ous                 | lation           | ecute<br>$=$         |

Slika 6.31. Gruba obrada džepa [4]

Slijedeći korak je definiranje fine obrade. Odabiremo programsku tipku "Milling -> rectangular pocket", zatim programskom tipkom "Select tool" odaberemo alat *"FRASER\_10",* te unosimo slijedeće vrijednosti:

 $F = 0.150$  mm/tooth

 $V = 120$  m/min

Početna točka nam je sredina, a stroj podesimo za finu obradu. Osim toga još unosimo slijedeće vrijednosti:

 $U = 49$   $L = 29 Z1 = -3$   $DZ = 3$   $UXY = 0.3$ 

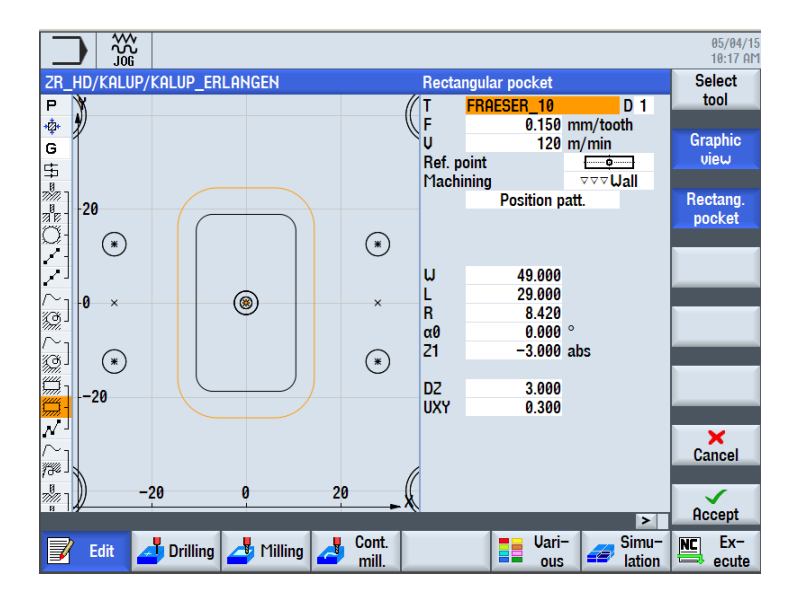

Slika 6.32. Definiranje fine obrade [4]

Nakon toga odabiremo programsku tipku *"Position pattern*", a zatim odaberemo programsku tipku za slobodno unošenje koordinata te definiramo pozicije:

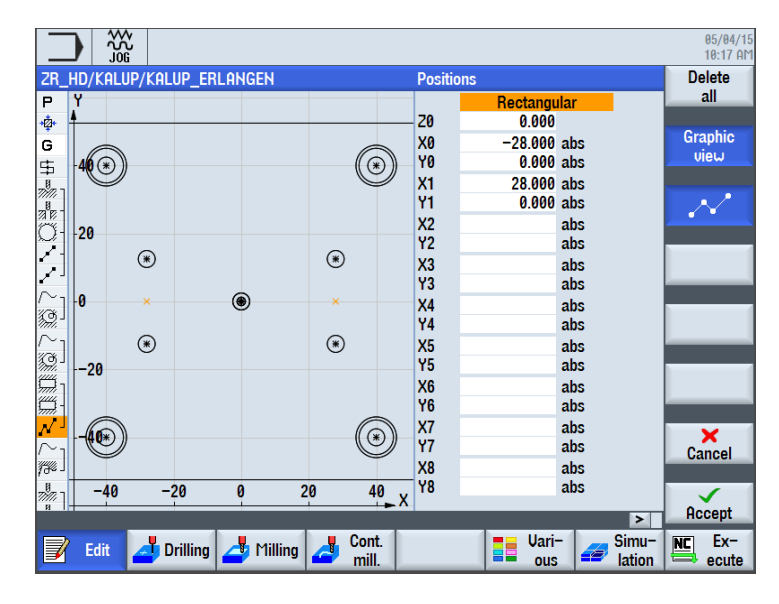

 $Z0 = 0$   $X0 = -28$   $Y0 = 0$   $X1 = 28$   $Y1 = 0$ 

Slika 6.33. Pozicija za kopanje džepova [4]

Nakon definiranja pozicija za kopanje džepova odabiremo programsku tipku "*Drilling*" a zatim programsku tipku "*Center*" za definiranje centra. Programskom tipkom "Select tool" odabiremo alat "FASE" nakon unosa alata odabiremo slijedeće vrijednosti:  $F = 50$  mm/min  $S = 800$  okr/min [1]

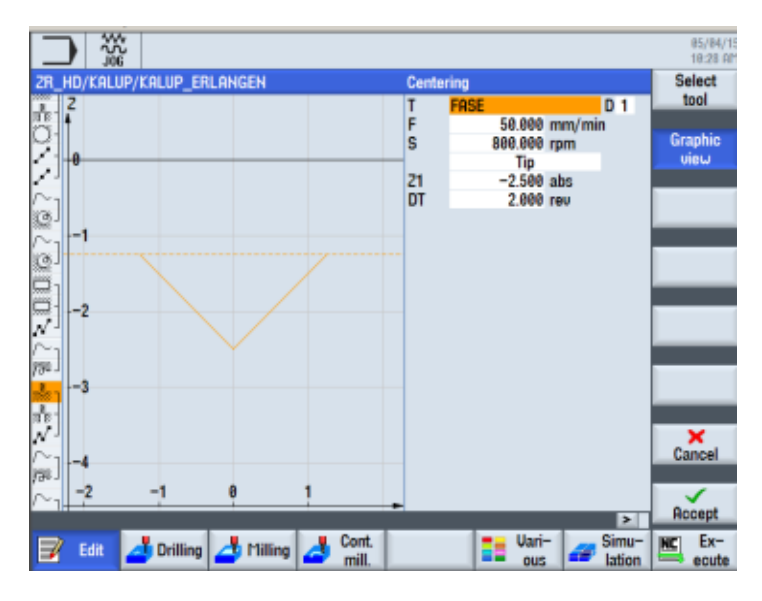

Slika 6.34. Zabušivanje rupe u sredinu [4]

Kod bušenja odabiremo programsku tipku *"Deep hole drilling*", te programskom tipkom "Select tool" izabiremo alat "BOHRER\_D5". Unosimo slijedeće vrijednosti kao što su brzina vrtnje vretena  $S = 700$  okr/min, brzina rezanja  $F = 80$ mm/min, dubina bušenja Z1 = - 30 kao i ostale parametre kako je prikazano na slici br. 6.35. [1].

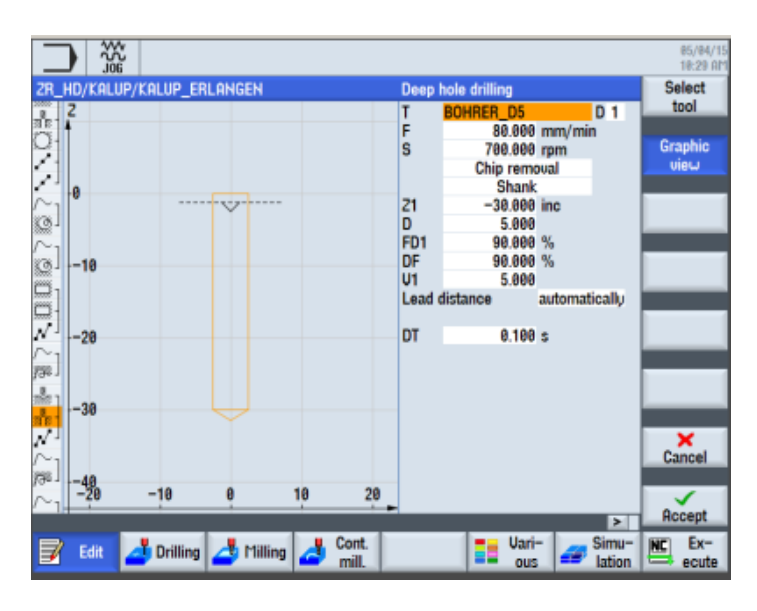

Slika 6.35. Bušenje rupe u sredini [4]

Nakon toga određujemo pozicije. Odabiremo programsku tipku "*Position pattern"* te odaberemo programsku tipku za unošenje koordinata za ravne linije te unosimo slijedeće vrijednosti:  $Z0 = 0$ ,  $X0 = 0$ ,  $Y0 = 0$ .

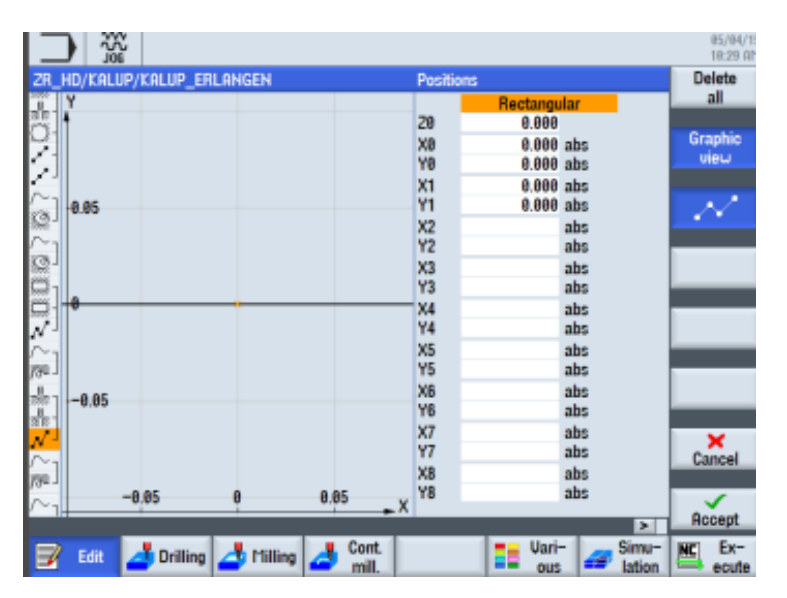

Slika 6.36. Određivanje pozicije rupe [4]

Do konačne izrade još nam je ostalo odrediti parametre za glodanje džepa u sredini. Odabiremo programsku tipku "Path milling", te programskom tipkom "Select *tool*" odabiremo alat *"KUGELKOPF\_D8*" unesimo vrijednosti:

- brzinu posmaka  $F = 100$  mm/min
- brzinu vrtnje vretena  $V = 150$  m/min
- i ostale vrijednosti kao što je uneseno na slici br. 6.30 [1].

| 쪖                                                |                                                                       | 05/04/15<br>10:31 AM      |
|--------------------------------------------------|-----------------------------------------------------------------------|---------------------------|
| ZR_HD/KALUP/KALUP_ERLANGEN                       | <b>Path milling</b>                                                   | <b>Select</b>             |
| ग्रापा<br>Ÿ                                      | т<br>KUGELKOPF_D4<br>D <sub>1</sub>                                   | tool                      |
|                                                  | F<br>100.000 mm/min                                                   |                           |
|                                                  | Ù<br>$150$ m/min                                                      | <b>Graphic</b><br>view    |
| SIE IE<br>10                                     | Machining<br>$\overline{\mathbf{v}}$<br>forward                       |                           |
|                                                  | 厦<br>Radius comp.                                                     |                           |
|                                                  | 20<br>$-1.000$                                                        |                           |
| ŀ5<br>74                                         | 21<br>$-4.000$ inc                                                    |                           |
|                                                  | DZ<br>0.500                                                           |                           |
|                                                  | UZ<br>0.000                                                           |                           |
| <b>Man</b><br>∔0                                 |                                                                       |                           |
|                                                  | $\overline{\mathbf{t}}$<br><b>Straight</b><br>Approach<br>L1<br>0.000 |                           |
| er<br>1944                                       | F2<br>0.030 mm/tooth                                                  |                           |
| -5                                               | ↲<br><b>Straight</b><br>Retract                                       |                           |
| pu.                                              | L2<br>0.100                                                           |                           |
| G                                                | Lift mode                                                             |                           |
| 컗<br>$-10$                                       | To RP                                                                 | $\boldsymbol{\mathsf{x}}$ |
| G                                                |                                                                       | Cancel                    |
| $4 - 1$                                          |                                                                       |                           |
| -10<br>5<br>-5<br>Ø<br>컗                         | $10 \times x$                                                         | ✓                         |
|                                                  | $\blacktriangleright$                                                 | <b>Accept</b>             |
| Cont.                                            | Uari-<br>Simu-                                                        | Ex-<br>N <sub>C</sub>     |
| Edit<br><b>Drilling</b><br>Milling<br>₹<br>mill. | H<br><b>lation</b><br>ous                                             | 특<br>ecute                |

Slika 6.37. Parametri glodanja srednjeg džepa [4]

#### **6.2.5 Definiranje rutine za ubacivanje G-koda iz CAD/CAM-a**

Pritiskom na programsku tipku "Program menager" pronađemo "G-kod" koji smo definirali u "SolidCAM-u", te ga učitamo u "ShopMill".

SolidCAM i Sinumerik "komuniciraju" preko postprocesora koji očitava "G*kod*", te omogućuje da taj kod radi u "ShopMill-u". [1]

#### **Pozivanje potprograma**

ShopMill ima mogućnost poziva potprograma iz drugog programa, tj. *SolidCAM-a*. Da bi smo učitali potprogram moramo pritisnuti programsku tipku *"Program manager*".

|                                      | 쪖                                         |            |                                    |                           | 05/04/15<br>10:33 AM |
|--------------------------------------|-------------------------------------------|------------|------------------------------------|---------------------------|----------------------|
|                                      | ZR_HD/KALUP/KALUP_ERLANGEN                |            | Subprogram                         |                           |                      |
| uma<br>$\curvearrowright$            |                                           |            | Path/workpiece                     |                           |                      |
|                                      |                                           |            |                                    |                           |                      |
|                                      |                                           |            | Program name<br><b>FINISH_MOLD</b> |                           |                      |
|                                      |                                           |            |                                    |                           |                      |
|                                      |                                           |            |                                    |                           |                      |
| WILES                                |                                           |            |                                    |                           |                      |
|                                      |                                           |            |                                    |                           |                      |
|                                      |                                           |            |                                    |                           |                      |
|                                      |                                           |            |                                    |                           |                      |
|                                      |                                           |            |                                    |                           |                      |
|                                      |                                           |            |                                    |                           |                      |
|                                      |                                           |            |                                    |                           |                      |
| $\mathop{\sim}\limits_{\mathscr{B}}$ |                                           |            |                                    |                           |                      |
| G                                    |                                           |            |                                    |                           |                      |
| 罪                                    |                                           |            |                                    |                           | $\mathbf x$          |
| G                                    |                                           |            |                                    |                           | <b>Cancel</b>        |
| $\Delta \rightarrow \Delta$          |                                           |            |                                    |                           |                      |
| 퇽                                    |                                           |            |                                    | ⊳                         | Accept               |
|                                      | ᆧ                                         | Cont.<br>ᆧ |                                    | Uari-<br>Simu-            | $Ex-$<br> NC         |
| Ş                                    | <b>Drilling</b><br>Edit<br><b>Milling</b> | mill.      | EE                                 | Æ<br><b>lation</b><br>ous | こう<br>ecute          |

Slika 6.38. Pozivanje potprograma

Offset potprogram unutar ShopMill-a

"*Offset*" se može pozvati iz bilo kojeg programa.

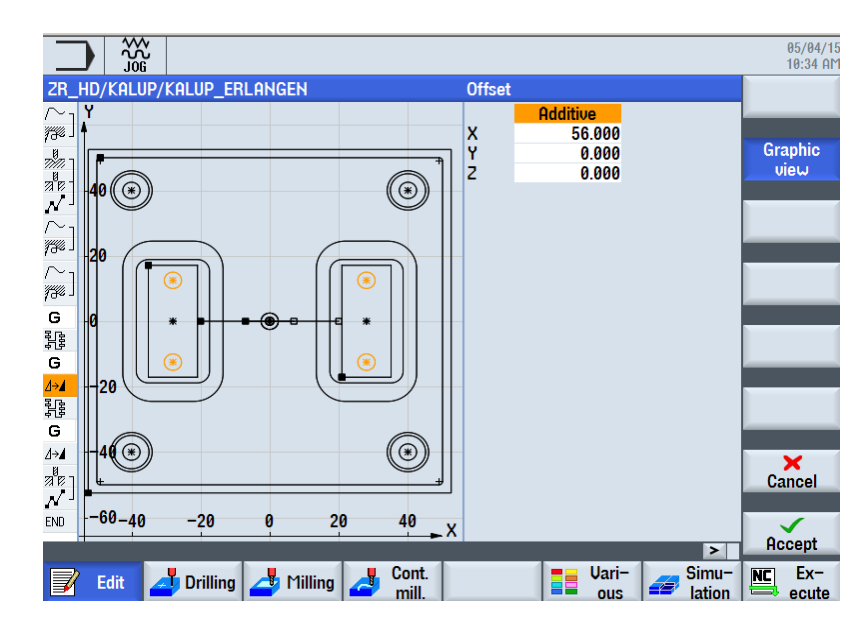

Slika 6.39. Offset [4]

#### **Simulacija unutar ShopMill-a**

Nakon što smo napravili sve korake pristupamo simulaciji programa da vidimo dali je moguća izrada kalupa.

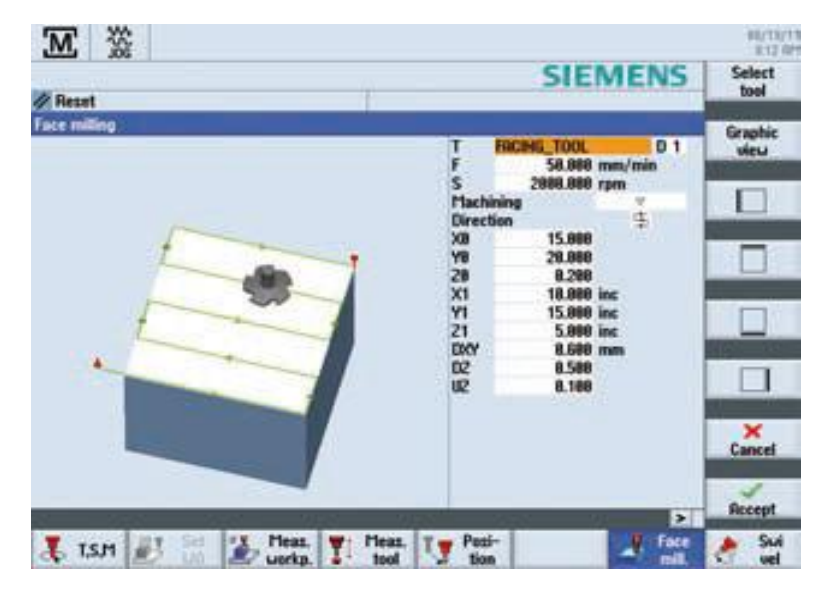

Slika 6.40. Simulacija u ShopMill-u [4]

#### **6.3 Glodalice upravljene Sinumerik Operate upravljačkim jedinicama**

#### **6.3.1 Korištena troosna CNC glodalica Romi D800**

Za vrijeme stručnog usavršavanja "Train The Trainer TTT" u Siemens-ovom Tehnološko-aplikacijskome centru "TAC Erlangen" u Njemačkoj, 2015. godine, spomenuti kalup je izrađen na stroju Romi D800, koji je upravljan Sinumerik 828D upravljačkom jedinicom.

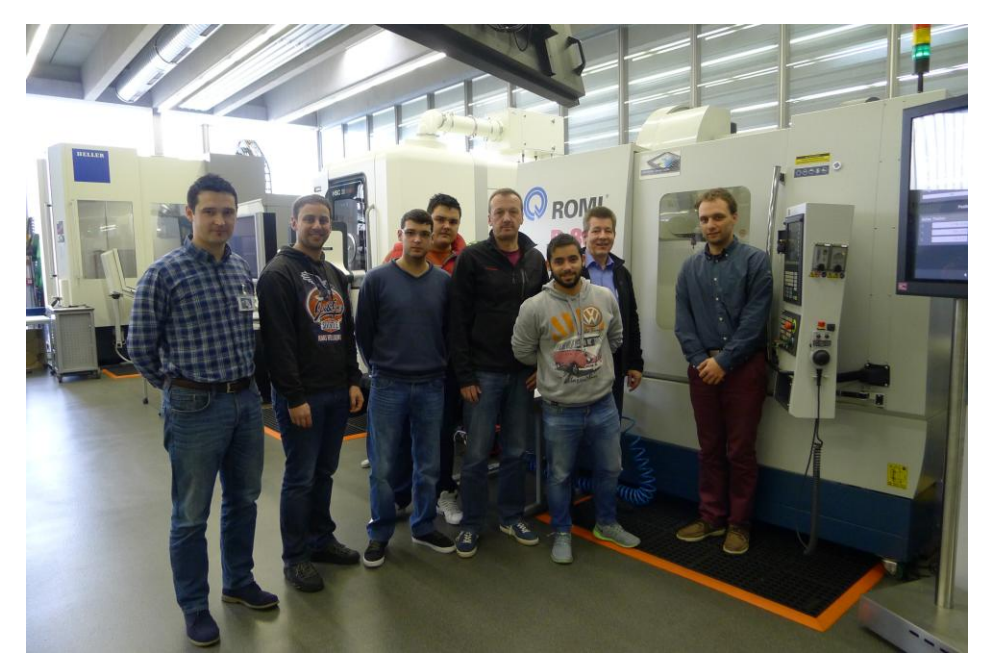

Slika 6.41. Polaznici usavršavanja

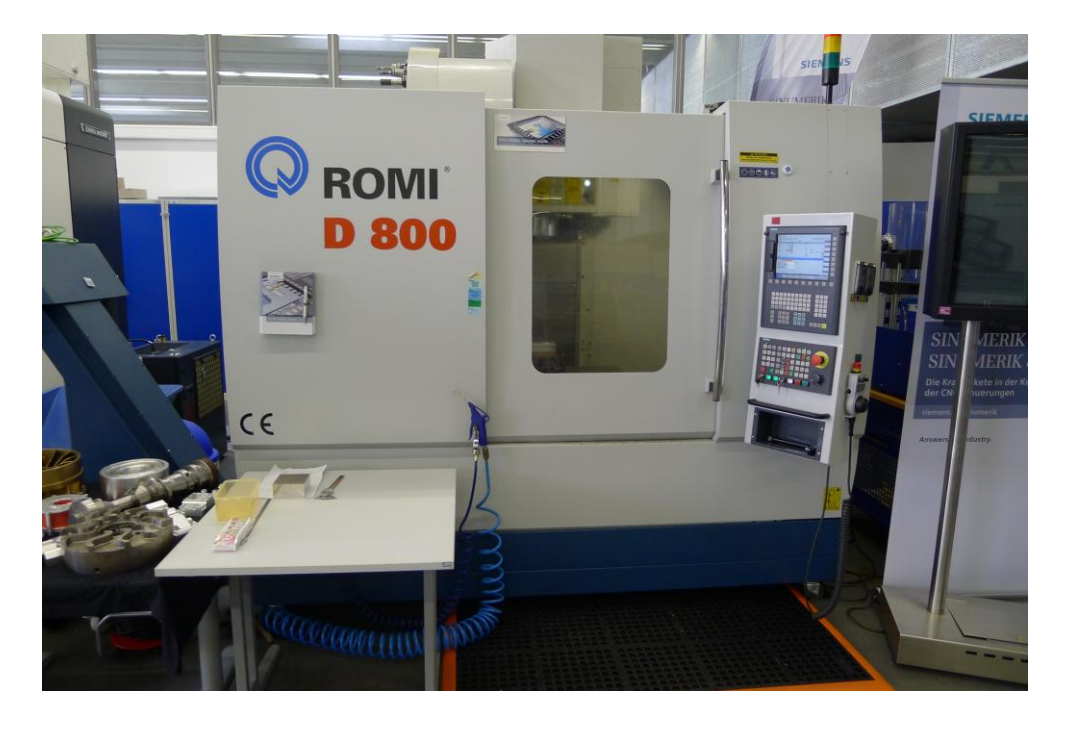

 $\frac{1}{2}$  89 Slika 6.42. CNC glodalica Romi D800 sa Sinumerik 828D upravljanjem

#### **6.3.2 Postprocesor za upravljačke jedinice Sinumerik Operate**

Potrebno je posjedovati postprocesor SolidCAM-a za Sinumerik 840D. Postprocesor nam služi za pretvaranje G-koda koji je izrađen u SolidCam-u da bude upotrebljiv u Sinumeriku.

#### **6.3.3 Izrada kalupa**

Završni korak je izrada kalupa. Kompletan prikaz programiranja vidljiv je na [9].

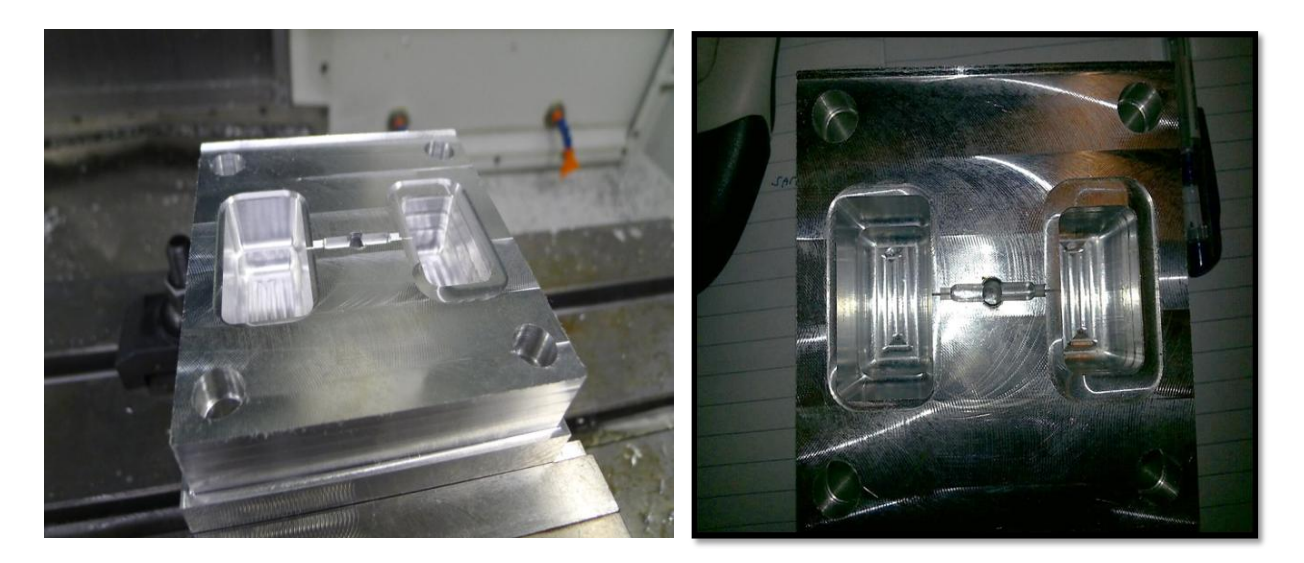

Slika 6.43. Obrađeni kalup

### **7. Zaključak**

U ovom radu pokušalo se je što je više moguće, ukratko opisati opširan proces retrofita strojeva, te analiza rada istih. Retrofit je poželjan proces za firme koje imaju dotrajale strojeve, a žele ih obnoviti po povoljnoj cijeni. Zavisno o nivou i dubini retrofita ukupna cijena zahvata može biti jeftinija i do 70% u odnosu na cijenu novog stroja, čime se ostvaruju znatne uštede u obnovi strojnog parka. Nakon izvršenog retrofita kupac ostvaruje pravo jamstva na stroj kao i kod kupnje novog stroja, a servis, podršku i obuku nakon instalacije dobiva od tehničkog support-tima koji je izvršio retrofit te time postaje neovisan o bivšim dobavljačima. Ovo je osobito važno kada kupac posjeduje stroj proizvođača koji više ne posluje ili ne daje podršku. Stariji strojevi ne mogu pratiti nove tehnologije, stoga retrofit glodalice omogućuje primjenu CAD/CAM tehnologije, zavisno o instaliranoj opremi, čime se retrofitani stroj podiže na nivo kvalitete novih strojeva. Pojavom CAD/CAM/CNC tehnologija dotad vrlo česte pogreške ručnog programiranja postaju prošlost, pošto su današnji proizvodi sve kompleksniji. Takđer se zadovoljavaju uvijeti precizne i ponovljive proizvodnje u industriji, a sve to za posljedicu dovodi do visoko fleksibilne i ekonomične proizvodnje.

U Varaždinu, \_\_\_\_\_\_\_\_\_\_\_\_\_\_\_

I

## Sveučilište Sjever

VŽ KC

SVEUČILIŠTE<br>SJEVER

I

#### IZJAVA O AUTORSTVU

#### T

#### SUGLASNOST ZA JAVNU OBJAVU

Završni/diplomski rad isključivo je autorsko djelo studenta koji je isti izradio te student odgovara za istinitost, izvornost i ispravnost teksta rada. U radu se ne smiju koristiti dijelovi tudih radova (knjiga, članaka, doktorskih disertacija, magistarskih radova, izvora s interneta, i drugih izvora) bez navođenja izvora i autora navedenih radova. Svi dijelovi tudih radova moraju biti pravilno navedeni i citirani. Dijelovi tudih radova koji nisu pravilno citirani, smatraju se plagijatom, odnosno nezakonitim prisvajanjem tuđeg znanstvenog ili strudnoga rada. Sukladno navedenom studenti su duzni potpisati izjavu o autorstvu rada,

Ja. Nikola Pavlic (ime i prezime) pod punom moralnom,

materijalnom i kaznenom odgovornošću, izjavljujem da sam isključivi autor zavr5nog rada pod naslovom

Postupak retrofita CNC glodalice i analiza rada, te da u navedenom radu nisu na nedozvoljeni način (bez pravilnog citiranja) korišteni dijelovi tuđih radova.

> Student: (upisati ime i prezjme)

 $\overline{M}$ 

 $h$ kola Pav $h$ 

Sukladno Zakonu o znanstvenoj djelatnost i visokom obrazovanju zavrsne/diplomske radove sveučilišta su dužna trajno objaviti na javnoj internetskoj bazi sveučilišne knjižnice u sastavu sveučilišta te kopirati u javnu internetsku bazu završnih/diplomskih radova Nacionalne i sveučilišne knjižnice. Završni radovi istovrsnih umjetničkih studija koji se realiziraju kroz umjetnička ostvarenja objavljuju se na odgovarajući način.

Ja, Nikola Pavlic neopozivo izjavljujem da

sam suglasan s javnom objavom sažetka završnog rada pod naslovom Postupak retrofita CNC glodalice i analiza rada čiji sam autor.

(upisati ime i prezime) Nikola Pavlic Student: (vlastoručni potpis)

## **8. Literatura**

[1] SinuTrain Easy milling with ShopMill - https://www.industry. usa.siemens.com/topics/us/en/cnc4you/Documents/SinuTrain%20made%20easy %20milling.pdf

[2] SITRAIN Sinumerik 840D 07 2007 Traning Course - https://w3.siemens. com/services/global/en/portfolio/training/Documents/SITRAIN\_SINUMERIK-SL-and-Safety-Integrated\_DFCS-B10004-00-7600.pdf

[3] SINUMERIK 840D/840Di/810D CAD Reader - https://w5.siemens. com/web/si/sl/corporate/portal/izdelki/Process-Industries-

Drives/Documents/CAD\_reader\_en.pdf

[4] SinuTrain for SINUMERIK Operate 4.5 - https://www.industry .siemens.com/topics/global/en/cnc4you/cnc\_downloads/sinutrain\_downloads/pa ges/sinutrain\_downloads.aspx

[5] SolidWorks - <https://www.solidworks.com/>

[6] SolidCam - <https://www.solidcam.com/>

[7] http://www.industry.siemens.com/topics/global/en/cnc4you/tips\_and\_tricks/ [pages/c](http://www.industry.siemens.com/topics/global/en/cnc4you/tips_and_tricks/%20pages/c)

[8] Garant Machine Handbook - https://www.hoffmann-group. com/HR/hr/ rotometal/service/ downloads/zerspanungshandbuch

[9]<https://www.youtube.com/watch?v=s0FEyA5fXNM>

[10] Troha-dil d.o.o., Bjelovar, 2009.

[11]<https://www.youtube.com/watch?v=gW8YbWGLvu0>

[12]<https://www.youtube.com/watch?v=GJrS1XklIKY>

[13]<https://www.youtube.com/watch?v=qGoegCLPeho>

[14]<https://www.youtube.com/watch?v=xY-TI26fDLU>

[15] [https://bib.irb.hr/datoteka/773664.Pavlic\\_Golubic\\_Lukas\\_CIM2013.pdf](https://bib.irb.hr/datoteka/773664.Pavlic_Golubic_Lukas_CIM2013.pdf)

[16]<https://bib.irb.hr/prikazi-rad?rad=773384>

[17] <https://www.youtube.com/watch?v=kIPj-XJrREQ>

[18]<https://www.youtube.com/watch?v=qJZCEPcLcN0>

[19]<http://www.cad-creator.com/?Key=Produkte&Language=1>

[20] Laboratorij za proizvodno strojarstvo i robotiku, VUB, 27.6.2018.

[21]<http://www.ige-xao.com/en/products/seeelectrical>

[22]<https://rctp.hr/hr/>

[23]<http://www.aip.hr/>

[24] [https://vub.hr/images/uploads/2184/ppr\\_vtsbj\\_teorijski\\_materijali.pdf](https://vub.hr/images/uploads/2184/ppr_vtsbj_teorijski_materijali.pdf)

[25] [https://repozitorij.vtsbj.hr/islandora/object/vtsbj:50/datastream/PDF/down](https://repozitorij.vtsbj.hr/islandora/object/vtsbj:50/datastream/PDF/down%20load)  [load](https://repozitorij.vtsbj.hr/islandora/object/vtsbj:50/datastream/PDF/down%20load) 

# **9. Popis slika**

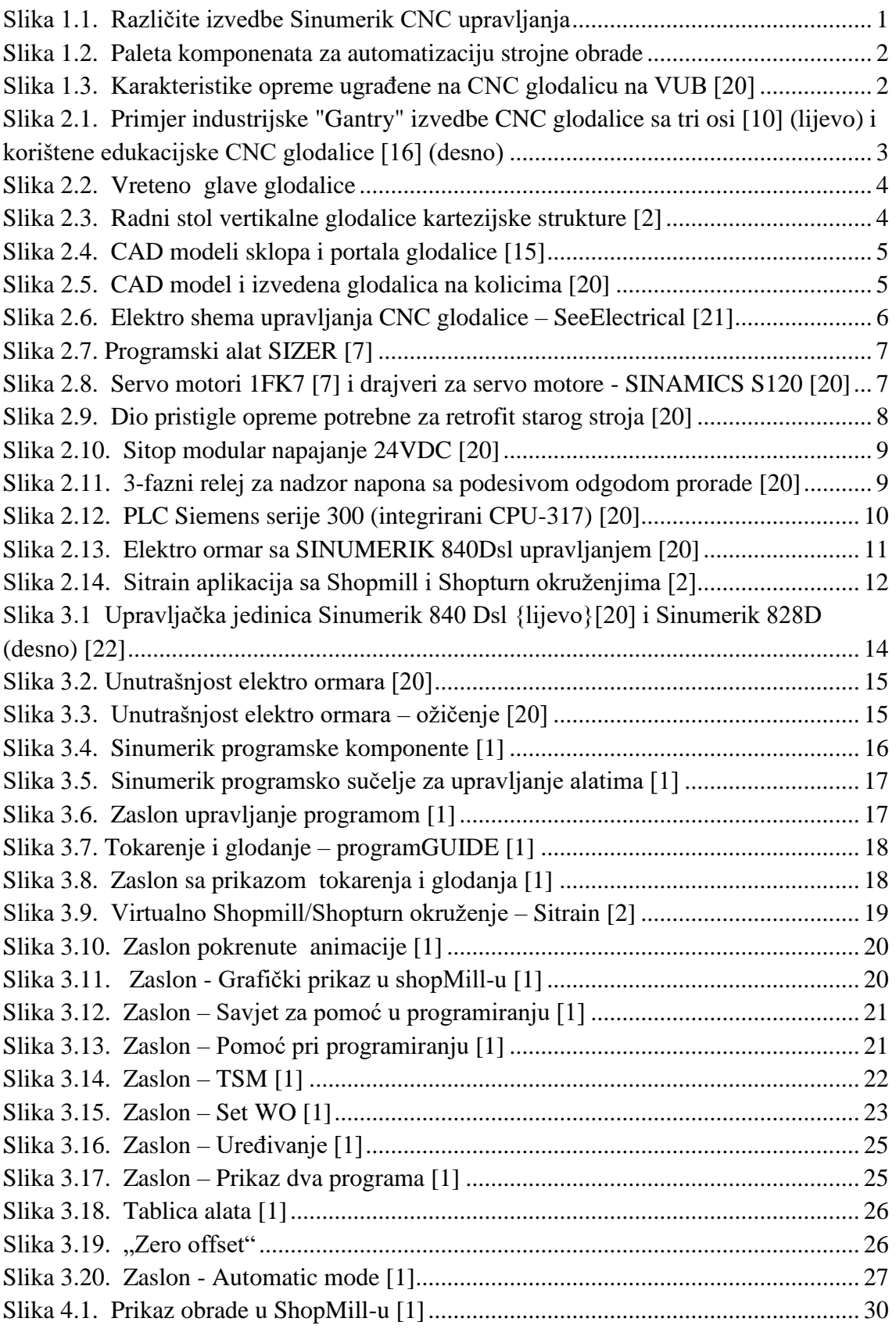

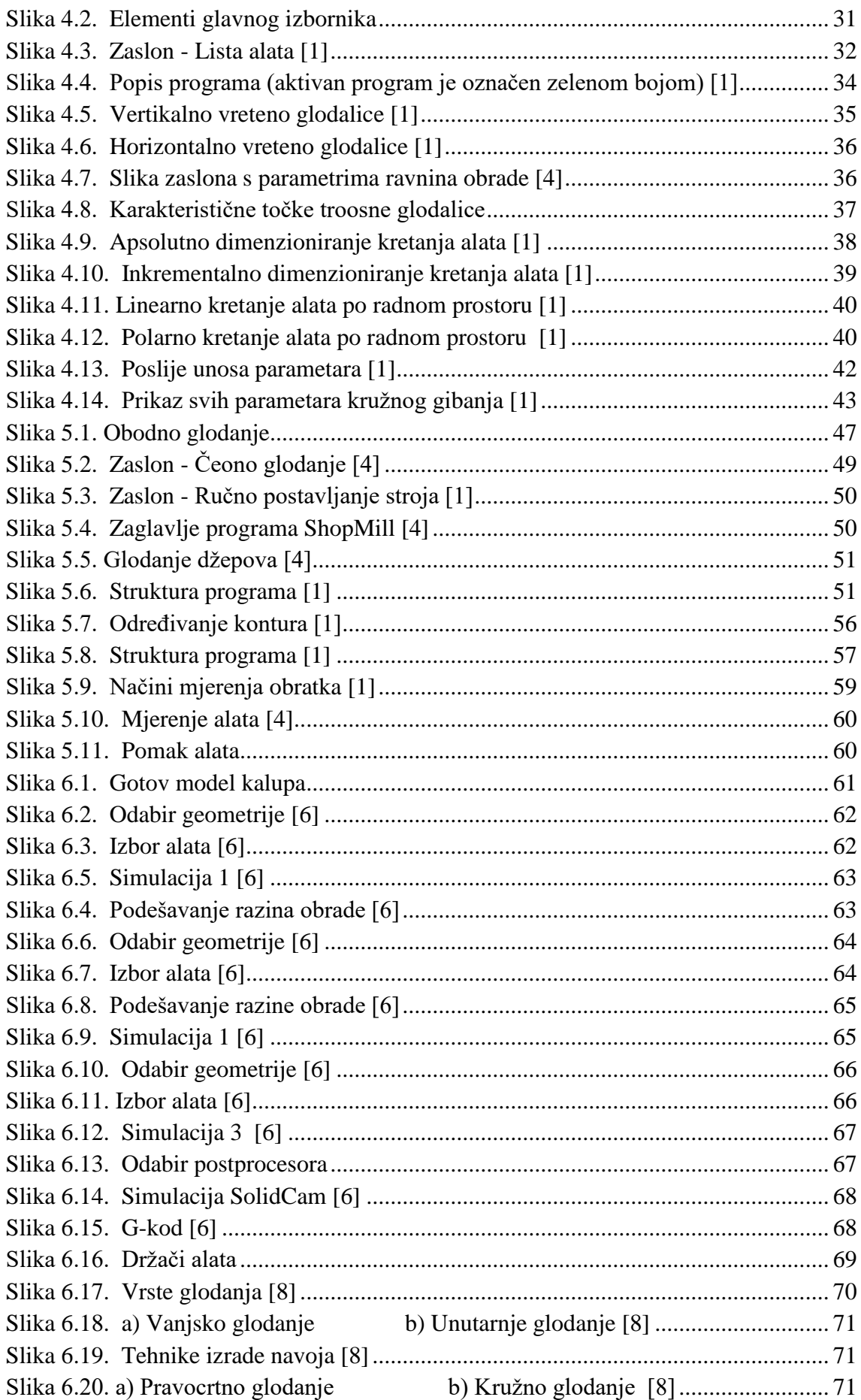

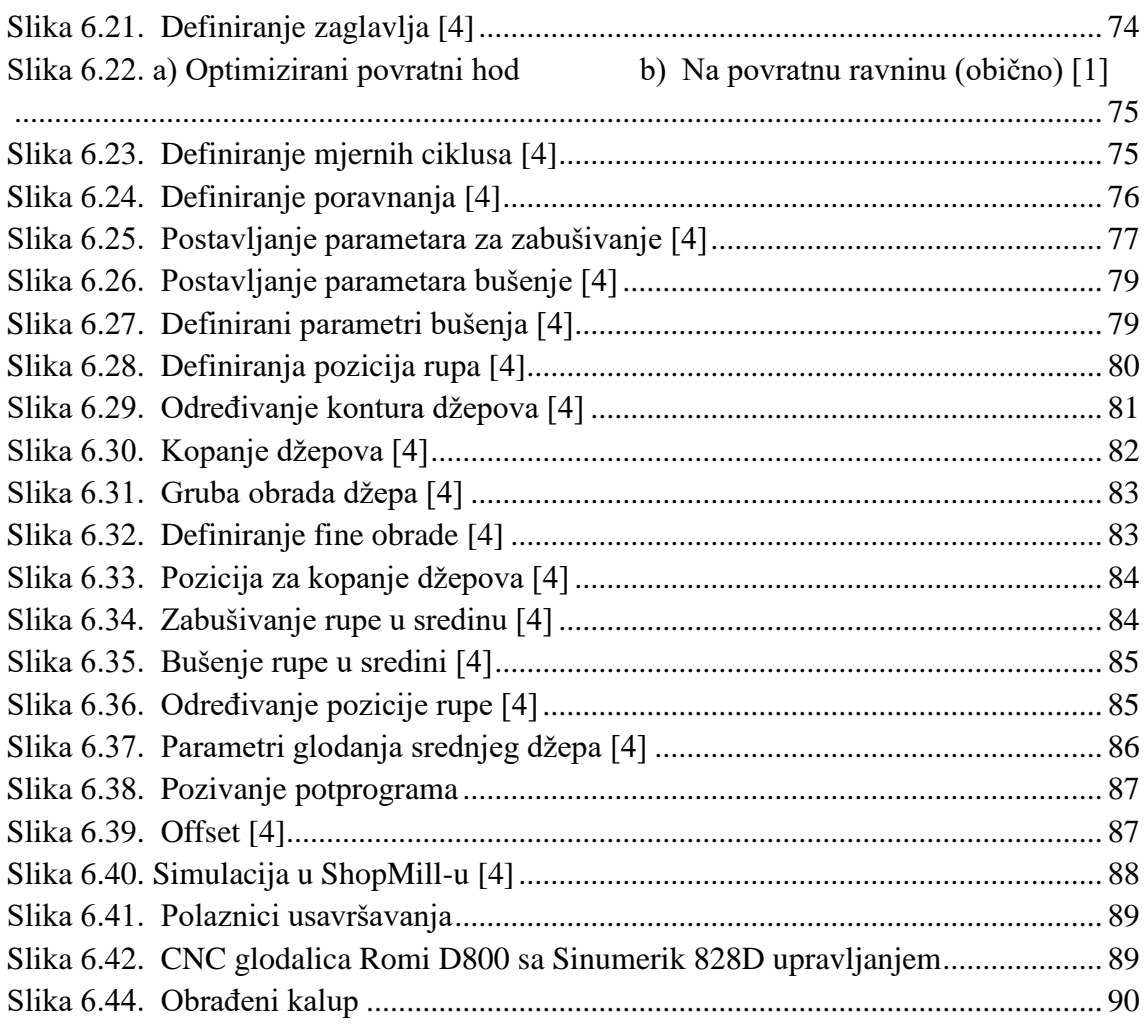

# 10. Popis tablica

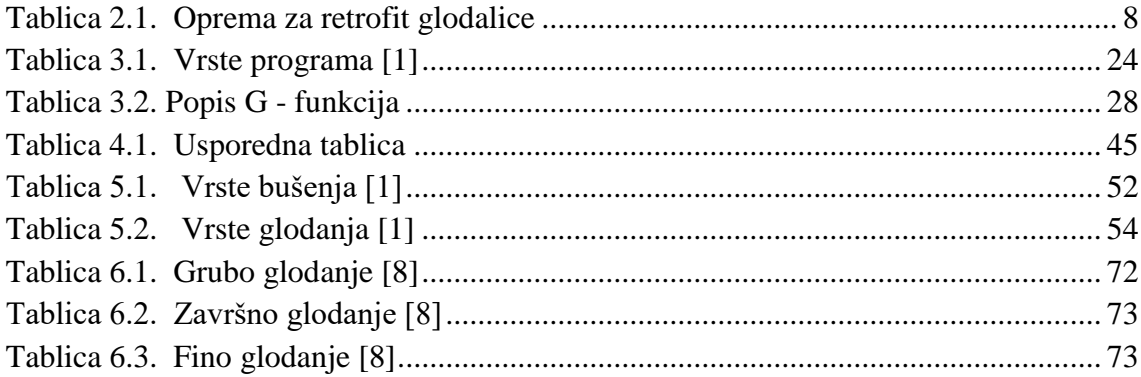

# **11. Prilog**

**Prilog 1. Certifikati – TAC Erlangen**

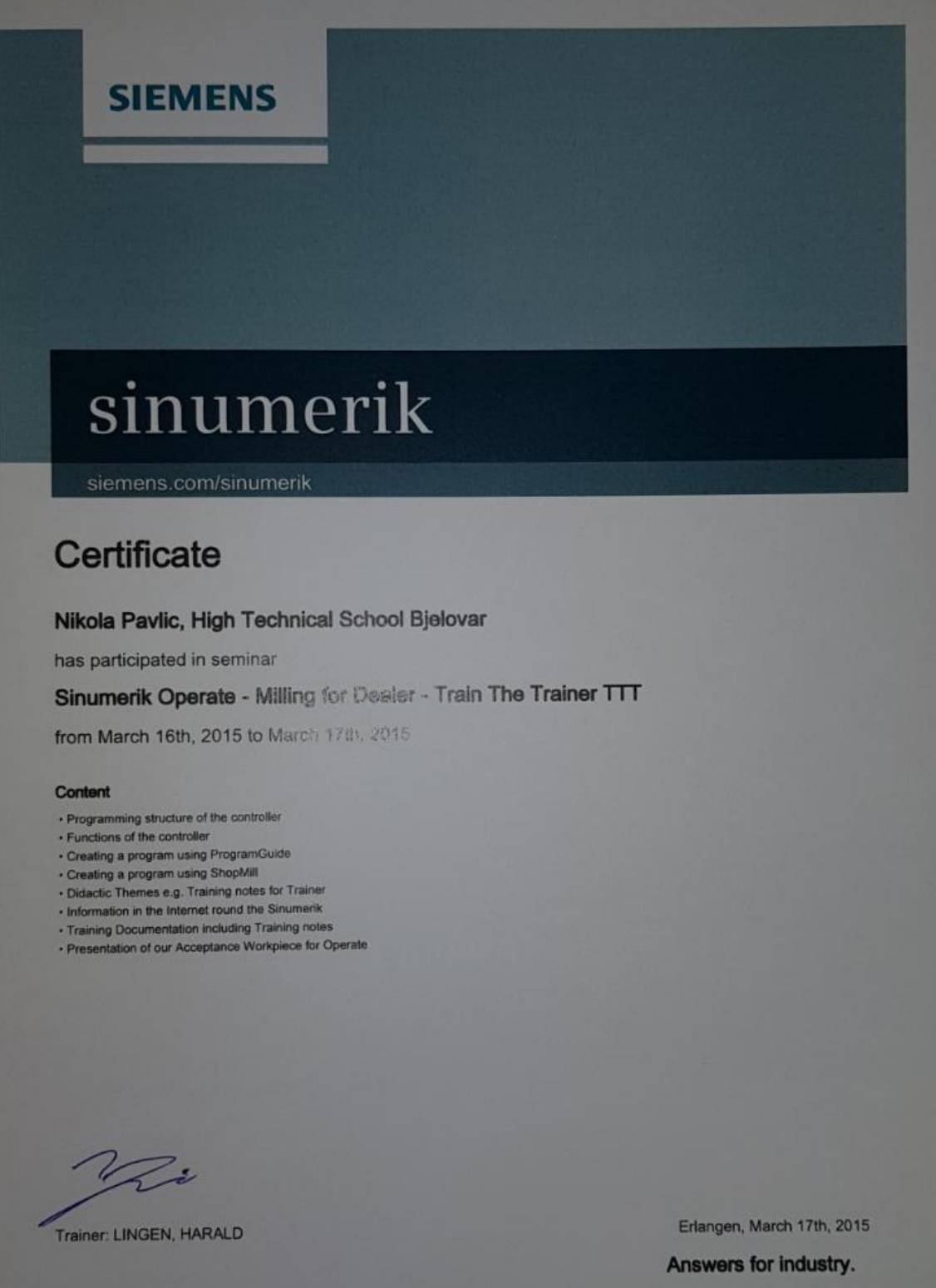

## **SIEMENS**

# sinumerik

siemens.com/sinumerik

## Certificate

#### Nikola Pavlic, High Technical School Bjelovar

has participated in seminar

Sinumerik Operate - Turning for Dealer - Train The Trainer TTT

from March 18th, 2015 to March 20th, 2015

#### Content

- Programming structure of the controller<br>- Functions of the controller
- 
- 
- 
- 
- 
- Functions of the controller<br>
Creating a program using ProgramGuide<br>
Creating a program using ShopTurn<br>
Special issues e.g. Subspindle, Y-axis<br>
Didactic Themes e.g. Training notes for Trainer<br>
Information in the

Z,

Trainer: LINGEN, HARALD

Erlangen, March 20th, 2015

Answers for industry.

**Prilog 2. CD-R dics**